ImageUltra Builder Version 1.0

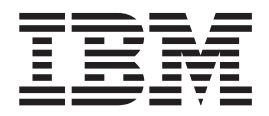

# Benutzerhandbuch

ImageUltra Builder Version 1.0

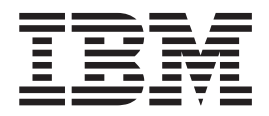

# Benutzerhandbuch

#### **Anmerkung**

Vor Verwendung dieser Informationen und des darin beschriebenen Produkts sollten die Informationen im Abschnitt ["Bemerkungen" auf Seite 97](#page-104-0) gelesen werden.

- v Die IBM Homepage finden Sie im Internet unter: **ibm.com**
- v IBM und das IBM Logo sind eingetragene Marken der International Business Machines Corporation.
- v Das e-business-Symbol ist eine Marke der International Business Machines Corporation.
- v Infoprint ist eine eingetragene Marke der IBM.
- v ActionMedia, LANDesk, MMX, Pentium und ProShare sind Marken der Intel Corporation in den USA und/oder anderen Ländern.
- v C-bus ist eine Marke der Corollary, Inc. in den USA und/oder anderen Ländern.
- v Java und alle auf Java basierenden Marken und Logos sind Marken der Sun Microsystems, Inc. in den USA und/oder anderen Ländern.
- v Microsoft Windows, Windows NT und das Windows-Logo sind Marken der Microsoft Corporation in den USA und/oder anderen Ländern.
- v PC Direct ist eine Marke der Ziff Communications Company in den USA und/oder anderen Ländern.
- v SET und das SET-Logo sind Marken der SET Secure Electronic Transaction LLC.
- v UNIX ist eine eingetragene Marke der Open Group in den USA und/oder anderen Ländern.
- v Marken anderer Unternehmen/Hersteller werden anerkannt.

#### **Erste Ausgabe (Oktober 2002)**

Diese Veröffentlichung ist eine Übersetzung des Handbuchs *IBM ImageUltra Builder Version 1.0 User Guide,* IBM Teilenummer 58P8732, herausgegeben von International Business Machines Corporation, USA

© Copyright International Business Machines Corporation 2002 © Copyright IBM Deutschland GmbH 2002

Informationen, die nur für bestimmte Länder Gültigkeit haben und für Deutschland, Österreich und die Schweiz nicht zutreffen, wurden in dieser Veröffentlichung im Originaltext übernommen.

Möglicherweise sind nicht alle in dieser Übersetzung aufgeführten Produkte in Deutschland angekündigt und verfügbar; vor Entscheidungen empfiehlt sich der Kontakt mit der zuständigen IBM Geschäftsstelle.

Änderung des Textes bleibt vorbehalten.

Herausgegeben von: SW TSC Germany Kst. 2877 Oktober 2002

# **Inhaltsverzeichnis**

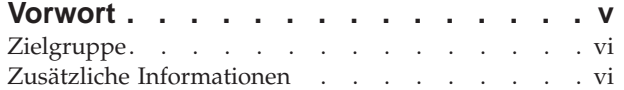

# **[Kapitel 1. Leistungsspektrum von Ima-](#page-8-0)**

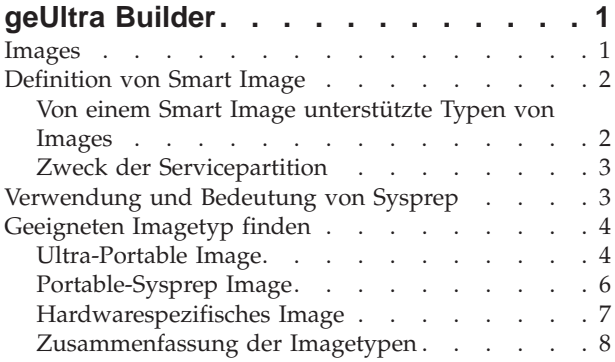

# **[Kapitel 2. Übersicht über die Image-](#page-18-0)**

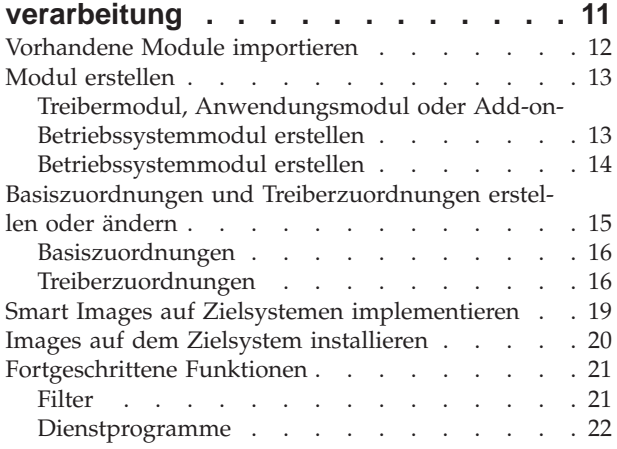

## **[Kapitel 3. ImageUltra Builder installie-](#page-30-0)**

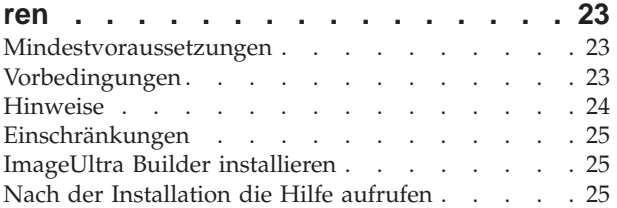

# **[Kapitel 4. ImageUltra Builder-Schnitt-](#page-34-0)**

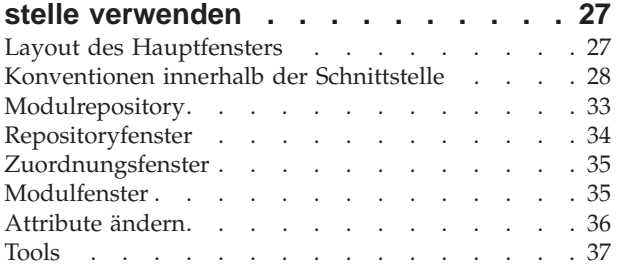

#### **[Kapitel 5. Zuordnung erstellen - Über-](#page-46-0)**

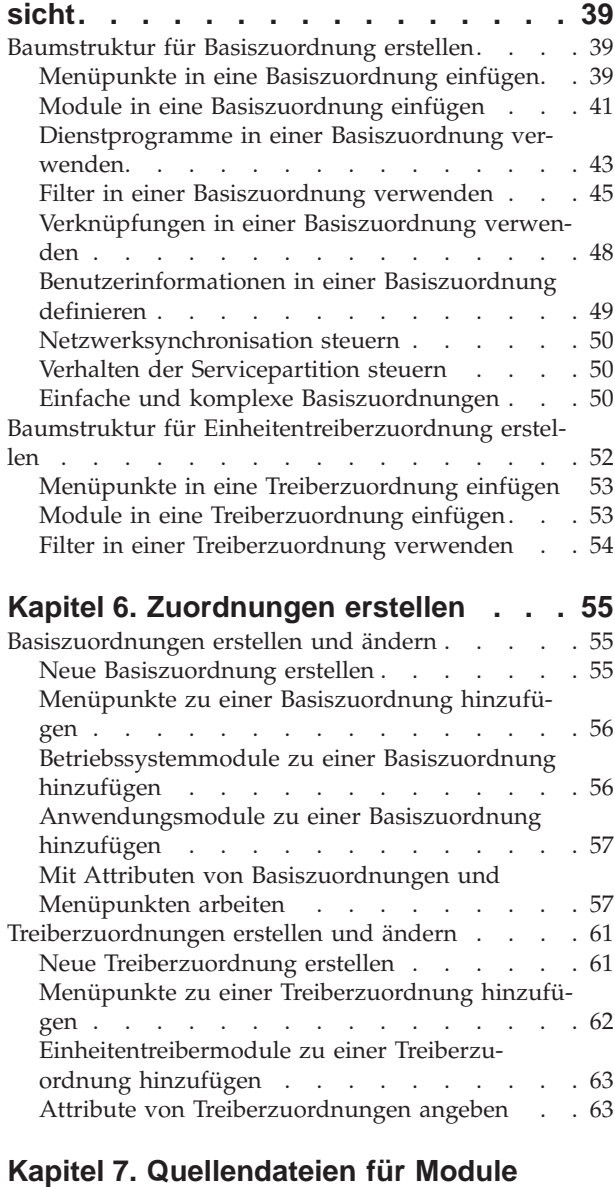

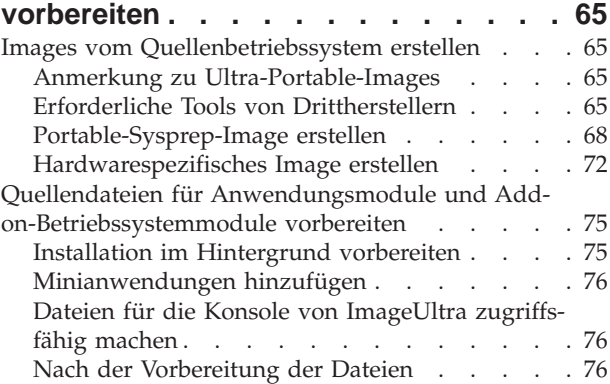

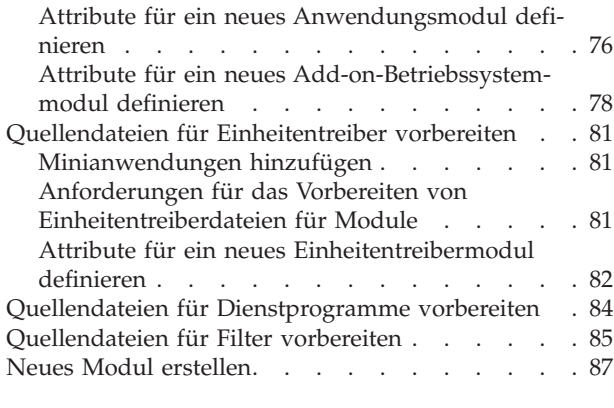

# **[Kapitel 8. Hilfe und Unterstützung](#page-96-0)**

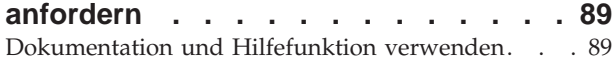

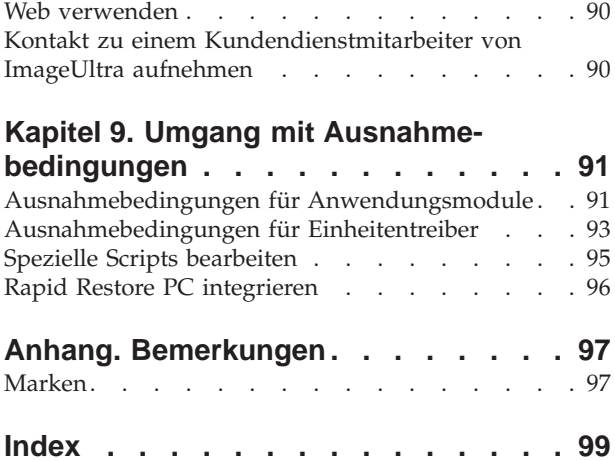

# <span id="page-6-0"></span>**Vorwort**

Das Paket ″ImageUltra Builder″ enthält dieses Handbuch und die CD ″ImageUltra Builder″.

Dieses Handbuch dient den drei folgenden Zwecken:

- v Es soll Ihnen helfen, die Konzepte zu verstehen, die dem Erstellen, Implementieren und Installieren von Smart Images mit Hilfe des Programms ″ImageUltra Builder″ zugrunde liegen.
- v Es führt Sie durch den Installationsprozess für ImageUltra Builder.
- v Es stellt eine Ergänzung zum Hilfesystem für ImageUltra Builder dar, in dem das schrittweise Vorgehen für die mit dem Programm ″ImageUltra Builder″ verbundenen Tasks beschrieben wird.

Machen Sie sich vor der Verwendung des Programms ″ImageUltra Builder″ mit den Informationen in [Kapitel 1, "Leistungsspektrum von ImageUltra Builder",](#page-8-0) und [Kapitel 2, "Übersicht über die Imageverarbeitung",](#page-18-0) vertraut.

Das Handbuch ist wie folgt aufgebaut:

[Kapitel 1, "Leistungsspektrum von ImageUltra Builder" auf Seite 1,](#page-8-0) enthält eine Übersicht über die Konzepte und Funktionen des Programms ″ImageUltra Builder″.

[Kapitel 2, "Übersicht über die Imageverarbeitung" auf Seite 11,](#page-18-0) enthält eine Einführung in den Image-Erstellungsprozess mit Hilfe des Programms ″ImageUltra Builder″.

[Kapitel 3, "ImageUltra Builder installieren" auf Seite 23,](#page-30-0) enthält Installationsanweisungen für das Programm ″ImageUltra Builder″ sowie Voraussetzungen, Einschränkungen und Hinweise, die Sie vor dem Installieren des Programms kennen sollten.

[Kapitel 4, "ImageUltra Builder-Schnittstelle verwenden" auf Seite 27,](#page-34-0) führt Sie in die verschiedenen Fenster und Konventionen ein, die in der Schnittstelle von ImageUltra Builder verwendet werden.

[Kapitel 5, "Zuordnung erstellen - Übersicht" auf Seite 39,](#page-46-0) stellt die Konzepte dar, auf denen das Erstellen einer Baumstruktur und das Einstellen einiger Zuordnungsattribute basiert.

[Kapitel 6, "Zuordnungen erstellen" auf Seite 55,](#page-62-0) liefert schrittweise Anweisungen zum Erstellen von Basiszuordnungen und Treiberzuordnungen.

[Kapitel 7, "Quellendateien für Module vorbereiten" auf Seite 65,](#page-72-0) liefert schrittweise Anweisungen zum Vorbereiten von Quellendateien, Erstellen von Repositoryeinträgen, Einstellen von Attributen und Erstellen eines Moduls.

[Kapitel 8, "Hilfe und Unterstützung anfordern" auf Seite 89,](#page-96-0) enthält Anweisungen zum Anfordern von Hilfe und Unterstützung für das Programm ″ImageUltra Builder″ bei IBM.

[Kapitel 9, "Umgang mit Ausnahmebedingungen" auf Seite 91,](#page-98-0) enthält nützliche Informationen zum Umgang mit Sonderfällen, die den Image-Erstellungsprozess beeinflussen.

Der Anhang ["Bemerkungen" auf Seite 97](#page-104-0) enthält rechtliche Bemerkungen und Informationen zu Marken.

# <span id="page-7-0"></span>**Zielgruppe**

Dieses Handbuch ist für professionelle IT-Anwender konzipiert, die folgende Tätigkeiten ausüben:

- Computerimages installieren und warten
- Images über CD oder über ein Netzwerk implementieren

# **Zusätzliche Informationen**

Zusätzliche Informationen zum Programm ″ImageUltra Builder″ erhalten Sie auf der Website zu ImageUltra Builder unter der Adresse http://www.pc.ibm.com/qtechinfo/MIGR-44316.html.

Dieses Handbuch wird möglicherweise in regelmäßigen Abständen aktualisiert. Die aktualisierten Versionen werden auf dieser Website zur Verfügung gestellt.

# <span id="page-8-0"></span>**Kapitel 1. Leistungsspektrum von ImageUltra Builder**

Das Programm ″IBM ImageUltra Builder″ bietet neue Methoden zur Erstellung, Implementierung und Installation angepasster Images. In diesem Kapitel finden Sie Informationen zum Konzept der Erstellung von Images und zu den verschiedenen Typen von Images, die das Programm ″ImageUltra Builder″ unterstützt.

#### **Images**

Ein Image besteht aus mehreren Teilen: aus einem Betriebssystem, aus Anwendungen, aus Einheitentreibern und anderen zugehörigen Dateien, die zum Betrieb eines Computers erforderlich sind. Meist erstellen IT-Abteilungen Images auf Quellensystemen, extrahieren diese Images und speichern sie an einer zentralen Position. Anschließend implementieren sie die Images entweder über ein Netzwerk oder mit einem Satz von Image-CDs auf mehreren Computern. Dadurch kann eine IT-Abteilung standardisierte Images entwickeln und die Softwareversionen und Einheitentreiber in der gesamten Firma verwalten.

Bei dieser Methode der Entwicklung und Implementierung von Images stellen Sie sicher, dass jeder Computer der Firma ein in hohem Maße konsistentes Image aufweist. Da jedoch Images, die auf diese Weise erstellt wurden, von der Hardware abhängen, entsteht ein beträchtlicher Zeitaufwand für das Erstellen, Testen und Übertragen der Images von mehreren Quellensystemen, denn es müssen verschiedene Hardwarekonfigurationen und unterschiedliche unterstützte Softwareprodukte berücksichtigt werden. Spezifische Softwareanforderungen werden meist erfüllt, indem ein Basisimage implementiert wird und, nachdem das Image installiert wurde, spezifische Anwendungsprogramme auf den Einzelsystemen manuell hinzugefügt werden.

IT-Abteilungen müssen also oft mehrere Images verwalten. Immer wenn neue Hardware, eine Aktualisierung des Betriebssystems, eine Aktualisierung eines Einheitentreibers, eine zusätzliche Sprache oder ein neues oder geändertes Anwendungsprogramm implementiert werden soll, müssen zahlreiche Images erneut erstellt werden.

IT-Abteilungen haben die folgenden Hauptaufgaben:

- v Den Zeitaufwand für die Erstellung und für den Test von Images verringern
- v Eine flexiblere Methode zur Erstellung und Implementierung von Images finden, damit je nach Abteilung spezifische Softwareanforderungen erfüllt werden können
- v Eine Methode finden, mit der Images für eine größere Hardwarevielfalt erstellt und implementiert werden können
- v Die Gesamtzahl der zu verwaltenden Images verringern oder minimieren

Mit dem Programm ″ImageUltra Builder″ erhalten IT-Abteilungen Tools zur effektiven Entwicklung, Implementierung, Installation und Verwaltung verschiedener Images. Mit den neuen Tools und mit der neuen Technik des Programms ″Image-Ultra Builder″ können Sie Images in wiederverwendbare Unterkomponenten (so genannte *Module*) zergliedern und *Zuordnungen* verwenden, um Smart Images zu erstellen, die auf einer Vielzahl von Hardwareplattformen implementiert werden können.

# <span id="page-9-0"></span>**Definition von Smart Image**

Mit dem Programm ″ImageUltra Builder″ können Sie eine Vielzahl von Dateien, die zum Image gehören, als wiederverwendbare *Module* in einem Repository speichern. Normalerweise gibt es für jedes Betriebssystem, für jede Anwendung und für jeden Einheitentreiber ein Modul. Diese Module sind in *Zuordnungen* zusammengefasst, um die Bedürfnisse spezifischer Benutzer, spezifischer Gruppen oder eines ganzen Unternehmens zu erfüllen. Eine einzelne *Basiszuordnung* kann mehrere Betriebssysteme und mehrere Anwendungen und Varianten je nach Sprache enthalten. Eine einzelne *Treiberzuordnung* kann Einheitentreiber für eine einzelne Hardwareplattform oder, bei Verwendung von *Filtern*, Einheitentreiber für verschiedene Hardwareplattformen enthalten. Zu Beginn der Implementierung wählt die installierende Person aus, welche Basiszuordnung und welche Treiberzuordnung verwendet werden sollen. Alle in den Zuordnungen definierten Module werden, zusammen mit einer Reihe von Installations- und Wiederherstellungstools, in eine versteckte Partition (die so genannte *Servicepartition*) auf die Festplatte des Zielsystems kopiert. Die Sammlung von Modulen und Tools auf der versteckten Servicepartition wird als *Smart Image* bezeichnet.

Ein Smart Image weist die folgenden Merkmale auf:

- v Es ist die Quelle, von der ein bestimmtes Image auf dem Zielsystem installiert wird.
- v Es richtet auf dem Zielsystem Wiederherstellungsfunktionen ein.
- v Ein einzelnes Smart Image kann mehrere Images oder Komponenten enthalten, die mehrere Images sind.
- v Es kann verschiedene Grade der Portierbarkeit auf unterschiedliche Hardwareplattformen aufweisen. Von der Portierbarkeit hängt der Grad ab, in dem Sie ein einzelnes Image für unterschiedliche Computertypen verwenden können.

Der eigentliche Installationsprozess kann unmittelbar nach der Implementierung eines Smart Image beginnen, der Computer kann jedoch auch für eine spätere Installation vorbereitet werden. Während des Installationsprozesses wählt der Installationsverantwortliche (IT-Mitarbeiter oder Endbenutzer) in einem Menüsystem das zu installierende Image aus. Das Menüsystem und die Menüeinträge hängen von den Einträgen in der *Basiszuordnung* ab.

# **Von einem Smart Image unterstützte Typen von Images**

Ein Smart Image kann drei unterschiedliche Typen von Image mit jeweils unterschiedlicher Portierbarkeit enthalten:

- v **Ultra-Portable Image:** Dieser Imagetyp enthält hardwareabhängige Betriebssystemmodule, die von IBM entwickelt wurden, sowie Anwendungsund Einheitentreibermodule, die entweder von IBM entwickelt oder mit dem Programm ″ImageUltra Builder″ erstellt wurden. Mit diesen Modulen können Sie Smart Images erstellen, die Sie auf jedem Personal Computer der IBM Produktlinie verwenden können, der HIIT (Hardware Independent Imaging Technology) unterstützt. Eine Liste der IBM Personal Computer, die HIIT unterstützen, finden Sie auf der ImageUltra Builder-Website unter http://www.pc.ibm.com/qtechinfo/MIGR-44316.html.
- Portable-Sysprep Image: Dieser Imagetyp wird mit Image-Klon-Tools von Fremdanbietern erstellt, z. B. mit Symantec Norton Ghost oder PowerQuest DriveImage, jedoch mit Tools von ″ImageUltra Builder″ geändert, damit Zusatzmodule installiert werden können, die vom Programm ″ImageUltra Builder″ erstellt und verwaltet werden können. Die Zusatzmodule können Einheitentreiber-Module sein, die die Portierbarkeit auf verschiedenen Hardware-

<span id="page-10-0"></span>plattformen verbessern, oder es können Anwendungsmodule sein, mit denen eine noch flexiblere Anpassung an die Bedürfnisse einzelner Abteilungen möglich ist.

v **Hardwarespezifisches Image:** Dieser Typ von Image wird mit einem Image-Klon-Tool eines Fremdanbieters erstellt, z. B. mit Symantec Norton Ghost oder mit PowerQuest DriveImage. Es handelt sich um ein separates Image, mit dem Sie *keine* zusätzlichen Module installieren können. Die Hardwarekonfiguration des Zielsystems muss derjenigen des Quellensystems entsprechen, auf dem das Image erstellt wurde.

Weitere Informationen zu diesen Imagetypen finden Sie in diesem Handbuch weiter unten.

# **Zweck der Servicepartition**

Die Servicepartition ist auf der Festplatte eine versteckte Partition, die normalerweise Betriebssystemmodule, Anwendungsmodule, Einheitentreibermodule und einen Satz Wiederherstellungstools enthält. Außerdem enthält sie eine eigene Betriebsumgebung, unabhängig vom Windows-Betriebssystem, das sich auf einer beliebigen aktiven Partition befindet. Da die Servicepartition gegen normale Leseund Schreibvorgänge sowie gegen die meisten Viren geschützt ist, ist sie geeignet, darauf Dateien und Tools zur Wiederherstellung, zur Sicherung und zur Installation zu speichern.

Die Systempartition hat die folgenden Hauptaufgaben:

- v Im Lieferzustand befindet sich auf IBM Computern mit HIIT-Unterstützung auf der Servicepartition ein Wiederherstellungsmechanismus, mit dem der Inhalt der Festplatte in den Lieferzustand zurückversetzt werden kann. Darüber hinaus befindet sich darauf ein Programm, mit dem von IBM entwickelte Module verteilt werden können, die vom Programm ″ImageUltra Builder″ importiert werden können.
- Das Programm "ImageUltra Builder" verwendet die Servicepartition als Speicherbereich für implementierte Smart Images und für die Tools, die für die Installation von Images erforderlich sind. Smart Images ersetzen die im Lieferzustand installierten Imagedateien auf der Servicepartition. Sollte sich vor der Implementierung eines Smart Images auf dem Zielsystem keine Servicepartition befinden, wird bei der Implementierung eine Servicepartition erstellt.
- v Vom Programm ″IBM Rapid Restore PC″ (von IBM separat erhältlich) wird die Servicepartition als Speicherbereich für Sicherungsimages und für die Tools verwendet, mit denen Sicherungsimages oder ausgewählte Dateien auf der aktiven Festplattenpartition wiederhergestellt werden können. Die Sicherungsimages des Programms ″Rapid Restore PC″ und die Wiederherstellungstools befinden sich auf der Servicepartition zusammen mit den werkseitig installierten Images und den Smart Images; sie ersetzen diese nicht.

# **Verwendung und Bedeutung von Sysprep**

Wenn Sie Portable-Sysprep Images oder hardwarespezifische Images verwenden möchten, müssen Sie mit dem Tool ″Sysprep″ von Microsoft gründlich vertraut sein. Im Unterschied zu Ultra-Portable Images basieren Portable-Sysprep Images und hardwarespezifische Images auf Images, die von einem Quellensystem extrahiert wurden, das ein Windows-Installationsprogramm durchlaufen hat. Daher müssen spezifische Benutzer- und Hardwareinformationen mit dem Tool ″Sysprep″ vom Quellensystem entfernt werden, bevor das Image auf anderen Systemen implementiert werden kann.

Im Gegensatz dazu werden Ultra-Portable Images aus von IBM bereitgestellten Modulen erstellt; und mit dem Programm ″ImageUltra Builder″ werden optional Anwendungs- und Einheitentreibermodule entwickelt. Wenn Sie lediglich Ultra-Portable Images verwenden möchten, verwenden Sie das Tool ″Sysprep″ nicht.

# <span id="page-11-0"></span>**Geeigneten Imagetyp finden**

Die Imagetypen, die Sie zum Implementieren mit dem Programm ″ImageUltra Builder″ auswählen, hängen ab von den in Ihrer Firma eingesetzten Arten von PCs, vom Aufwand für mit Image-Klon-Tools anderer Anbieter erstellte Images und von der Bereitschaft des IT-Personals, neue Methoden zur Erstellung und Änderung von Images zu erlernen.

#### Beispiel:

- Zur Pflege vorhandener PCs, für die Sie bereits über Images verfügen, können Sie vorhandene hardwarespezifische Images in Module konvertieren, die mit dem Programm ″ImageUltra Builder″ gespeichert und implementiert werden können.
- v Wenn Sie die Installation unterschiedlicher IBM PC-Modelle planen, können Sie in Betracht ziehen, Ultra-Portable Images zu entwickeln, die Sie unabhängig von Hardwareunterschieden für die gesamte IBM Produktlinie verwenden können.
- v Wenn Sie mit Image-Klon-Tools von Fremdanbietern herkömmliche Images erstellen möchten, deren Portierbarkeit und Flexibilität jedoch verbessern möchten, können Sie das Programm ″ImageUltra Builder″ in Verbindung mit dieser Image-Klon-Software einsetzen, um Portable-SysPrep Images zu erstellen, mit denen Sie zusätzliche Anwendungs- und Einheitentreibermodule installieren können.

Da Smart Images alle drei Imagetypen unterstützen, können Sie in einer einzigen Basiszuordnung Kombinationen von Images verwenden.

Jeder Imagetyp weist seine eigenen Merkmale auf. In den folgenden Abschnitten finden Sie eine kurze Übersicht über die Funktion sowie die Vor- und Nachteile der einzelnen Imagetypen, die in einem Smart Image implementiert werden können.

## **Ultra-Portable Image**

Das Ultra-Portable Image ist von den drei Typen unterstützter Images das portierbarste. Da ein Ultra-Portable Image in uninstalliertem Zustand implementiert wird und das vollständige Windows-Installationsprogramm für Hardware-Erkennung bei der Installation ausführt, ist das Image praktisch hardwareunabhängig. Der hohe Grad der Portierbarkeit eines Ultra-Portable Image ist jedoch mit einem Nachteil verbunden: Die Installation dieses Imagetyps dauert mehr als 50 Minuten. Die Lebensdauer eines Ultra-Portable Image ist jedoch normalerweise höher als diejenige von Portable-Sysprep Images und von hardwarespezifischen Images, da das Image auf Personal Computern der IBM Produktlinie, die HIIT unterstützen, unabhängig vom Kernchipsatz und von anderen Hardwareabweichungen eingesetzt werden kann.

#### **Bestandteile eines Ultra-Portable Image**

Ein Ultra-Portable Image besteht aus mehreren Modulen, die von der Servicepartition eines IBM Quellensystems importiert wurden, und aus zusätzlichen Modulen, die Sie mit dem Programm ″ImageUltra Builder″ erstellen. Diese Module sind im ImageUltra Builder-Repository gespeichert. Ein Typ von Modul ist das *Basisbetriebssystemmodul*, das nur IBM bereitstellen kann. Dieses Basisbetriebssystemmodul enthält alle Dateien, die für ein bestimmtes Betriebssystem erforderlich sind. Das Basismodul befindet sich auf der Servicepartition des IBM Quellensystems und ist Teil eines *Containermoduls*, welches darüber hinaus *Add-on-Betriebssystemmodule* für Hot Fixes, Patch-Codes, Aktualisierungen und Service Packs enthält. Zusätzliche Module, wie z. B. *Anwendungsmodule* und *Einheitentreibermodule* befinden sich ebenfalls auf der Servicepartition und können in das ImageUltra Builder-Repository importiert werden. Außerdem können Sie mit dem Programm ″ImageUltra Builder″ eigene Module erstellen und Module von IBM CDs für Wiederherstellung importieren. Dadurch können Sie ein gemeinsames Basismodul mit verschiedenen Kombinationen von Einheitentreiber- und Anwendungsmodulen verwenden, um abteilungs- oder benutzerspezifische Images zu erstellen. Der modulare Aufbau und die Wiederverwendbarkeit der Module bewirkt, dass Ultra-Portable Images weit effizienter zu speichern sind als herkömmliche Images.

Bei der Entwicklung eines Ultra-Portable Image können Sie mit dem Programm ″ImageUltra Builder″ außerdem Standardeinstellungen für Benutzer vordefinieren oder einen Prozess implementieren, bei dem die das Image installierende Person aufgefordert wird, alle notwendigen Benutzereinstellungen zu Beginn der Installation anzugeben. Die Einstellungen werden nach Bedarf gespeichert und für das Windows-Installationsprogramm bereitgestellt. Diese Funktion minimiert die Zeitspanne, während der eine Person die Installation am Zielsystem beaufsichtigen muss.

#### **Portierbarkeit eines Ultra-Portable Image**

Die hochgradige Portierbarkeit des Ultra-Portable Image ist auf IBM Personal Computer begrenzt. Ein einziges Basismodul und die meisten Anwendungsmodule können, unabhängig von Hardwareabweichungen, auf der gesamten Produktlinie der IBM Personal Computer mit HIIT-Unterstützung verwendet werden. Eine Liste der IBM Personal Computer mit HIIT-Unterstützung finden Sie auf der ImageUltra-Website unter http://www.pc.ibm.com/qtechinfo/MIGR-44316.html.

**Anmerkung:** Installieren Sie ein Ultra-Portable Image ausschließlich auf IBM Computern. Falls Sie versuchen, ein Ultra-Portable Image auf einem anderen Computer als von IBM zu installieren, wird die Implementierung und die Installation ohne Fehler beendet, Sie verletzen jedoch möglicherweise Bedingungen der Microsoft Windows-Endbenutzer-Lizenzvereinbarung und der Lizenzvereinbarung für dieses Produkt. Außerdem funktioniert bei Windows XP ein Ultra-Portable Image auf einem Computer, der nicht von IBM ist, nach der Installation nur 30 Tage lang. Nach 30 Tagen müssen Sie das Betriebssystem und den Computer bei Microsoft registrieren, damit das Image erneut aktiviert wird.

Mit einem Ultra-Portable Image haben Sie folgende Möglichkeiten: Sie können entweder eine Treiberzuordnung zur Steuerung des Standes der Einheitentreiber, die auf dem Zielsystem implementiert sind, oder werkseitig installierte IBM Einheitentreiber verwenden, die sich bereits auf dem Zielsystem befinden. Wenn Sie die werkseitig installierten Einheitentreiber verwenden, erhöht sich bei einem Ultra-Portable Image die Portierbarkeit, und die Entwicklung wird einfacher, da Sie nur eine Basiszuordnung und die zugehörigen Module entwickeln und verwalten müssen; um Treiberzuordnungen und um Einheitentreibermodule müssen Sie sich nicht kümmern. Durch die Verwaltung eigener Einheitentreiber können Sie diese standardisieren. Dadurch verringern Sie bei einem Fehler die Diagnosezeit.

<span id="page-13-0"></span>Ein weiterer Vorteil der eigenen Treiberzuordnung besteht darin, dass Sie, wenn eine Festplatte ausfällt und ersetzt werden muss, zur Wiederherstellung das Programm ″Image-Ultra Builder″ verwenden können. Da die Treiberzuordnung die Einheitentreiber als Teil des Smart Image implementiert, müssen auf dem Zielsystem vorher keine Treiber vorhanden sein. Wenn Sie also eine Treiberzuordnung verwenden, kann das Smart Image auf einem neuen Plattenlaufwerk installiert werden.

## **Portable-Sysprep Image**

Bei Verwendung der unterstützten Image-Klon-Tools von Fremdanbietern (Symantec Norton Ghost oder PowerQuest DriveImage) in Verbindung mit dem Programm ″ImageUltra Builder″ können Sie ein Portable-Sysprep Image verwenden, das auf einer größeren Hardwarevielfalt implementiert werden kann als ein herkömmliches Image.

#### **Bestandteile eines Portable-Sysprep Image**

Im Unterschied zu einem Ultra-Portable Image ist ein Portable-Sysprep Image eine Momentaufnahme des Inhalts einer Festplatte eines Quellensystems. Das Quellensystem ist so konfiguriert, dass es der gewünschten Konfiguration auf den Zielsystemen entspricht. Da jedoch auf dem Quellensystem das Windows-Installationsprogramm ausgeführt worden ist, werden spezifische Benutzer- und Hardwareinformationen (z. B. die Benutzer-ID, die Kennwörter und die Netzwerkeinstellungen) in der Registrierungsdatenbank des Quellensystems aufgezeichnet. Sie müssen das Microsoft-Tool ″Sysprep″ auf dem Quellensystem ausführen, um diese Informationen zu löschen, bevor Sie mit Image-Klon-Software eines Fremdanbieters das Image extrahieren.

Wenn Sie bei der Entwicklung eines herkömmlichen Images einige geringfügige Variationen implementieren, können Sie für das Image die Verwendung von Anwendungs- oder Einheitentreibermodulen aktivieren, um das Image bei der Implementierung und Installation anzuhängen. Weitere Details zu diesen Variationen finden Sie in [Kapitel 7, "Quellendateien für Module vorbereiten" auf Seite 65.](#page-72-0)

Nach der Erstellung des Image mit Symantec Norton Ghost oder PowerQuest DriveImage erstellen Sie mit dem Programm ″ImageUltra Builder″ aus dem Image ein Basisbetriebssystemmodul. Das Modul wird bei der Erstellung des Moduls automatisch im ImageUltra Builder-Modul-Repository gespeichert.

Nach der Implementierung des Portable-Sysprep Image auf der Festplatte des Zielsystems wird beim Installationsprozess eine Miniinstallation ausgeführt. Alle Einheitentreiber, die in der Treiberzuordnung definiert sind, werden auf das Laufwerk C kopiert und der Miniinstallation verfügbar gemacht. Die Miniinstallation fragt spezifische Benutzerinformationen und in begrenztem Umfang Hardware ab. Obwohl die Miniinstallation geringfügige Hardwareabweichungen zulässt (z. B. Ton, Video usw.), kann es mit unterschiedlichen Kernchipsätzen nicht effektiv umgehen. Da ein Portable-Sysprep Image nicht das gesamte Windows-Installationsprogramm durchläuft, verkürzt sich normalerweise das erste Windows-Installationsprogramm auf maximal zehn Minuten. Mit dem Programm ″ImageUltra Builder″ können Sie Standardeinstellungen für Benutzer vordefinieren oder einen Prozess implementieren, bei dem die das Image installierende Person aufgefordert wird, alle notwendigen Benutzereinstellungen zu Beginn des Installationsprozesses einzugeben. Diese Einstellungen werden gespeichert und bei Bedarf für die Miniinstallation bereitgestellt.

<span id="page-14-0"></span>Nach der Beendung der Miniinstallation werden alle zusätzlichen Anwendungen installiert, die in der Basiszuordnung definiert sind. Die tatsächliche Installationsdauer für ein vollständiges Image hängt von der Größe und Anzahl der Anwendungsmodule ab, die in der Basiszuordnung definiert sind.

#### **Portierbarkeit eines Portable-Sysprep Image**

Obwohl ein Portable-Sysprep Image besser portiert werden kann, da Sie zusätzliche Einheitentreiber und Anwendungen installieren können, bestehen Hardwareeinschränkungen. Als allgemeine Regel gilt, dass ein Portable-Sysprep Image auf identischen oder ähnlichen Systemen verwendet werden kann, und in vielen Fällen ist das Portable-Sysprep Image herstellerspezifisch.

Es gibt verschiedene Faktoren, mit denen die Ähnlichkeit eines Systems bestimmt werden kann.

- v Wenn Sie ein Portable-Sysprep Image auf einem Zielsystem implementieren, das eine identische Systemplatine (Steuerplatine) aufweist wie das Quellensystem, können Sie das Image installieren und problemlos verwenden.
- v Wenn Sie ein Portable-Sysprep Image auf einem Zielsystem implementieren, das eine andere Systemplatine, jedoch denselben Kernchipsatz wie das Quellensystem, aufweist, können Sie das Image mit hoher Wahrscheinlichkeit installieren und problemlos verwenden.
- v Wenn Sie ein Portable-Sysprep Image auf einem Zielsystem implementieren, das eine andere Systemplatine und einen anderen Kernchipsatz als das Quellensystem aufweist, können Sie das Image wahrscheinlich nicht installieren und verwenden.

## **Hardwarespezifisches Image**

Das Image mit der geringsten Portierbarkeit ist das hardwarespezifische Image.

#### **Bestandteile eines hardwarespezifischen Images**

Ein hardwarespezifisches Image ähnelt einem Portable-Sysprep Image, es kann jedoch an keine zusätzlichen Module angehängt werden. Es ist im Prinzip eine Momentaufnahme der Festplatte des Quellensystems, die nach der Ausführung des Microsoft-Programms ″Sysprep″ erstellt wurde. Wenn Sie es auf einem Zielsystem implementieren, führt das hardwarespezifische Image eine begrenzte Hardwareabfrage aus, seine Hardwareunterstützung ist jedoch auf die Einheitentreiber begrenzt, die auf dem Quellensystem bereitgestellt wurden. Das hardwarespezifische Image setzt voraus, dass das Quellensystem und das Zielsystem genau dieselbe Hardware mit geringen oder keinen Abweichungen aufweisen. Außerdem müssen alle Abweichungen bei den Anwendungen getrennt vom Implementierungs- und Installationsprozess bearbeitet werden.

#### **Portierbarkeit eines hardwarespezifischen Images**

Ein hardwarespezifisches Image ist zur Verwendung auf identischen Systemen gedacht. Hardwareabweichungen sind auf Plug-in-Einheiten und Peripheriegeräte begrenzt, für die auf dem Quellensystem Einheitentreiber bereitgestellt werden. Der Implementierungsprozess kann keine inhaltliche Softwareabweichung handhaben. Wenn auf dem Zielsystem zusätzliche Einheitentreiber oder Anwendungsprogramme erforderlich sind, müssen Sie diese manuell oder mit einem anderen Mechanismus zur Softwareimplementierung installieren, z. B. mit dem Programm ″IBM Software Delivery Assistant″.

# <span id="page-15-0"></span>**Zusammenfassung der Imagetypen**

In der folgenden Tabelle sind die Merkmale des Ultra-Portable Image zusammengefasst:

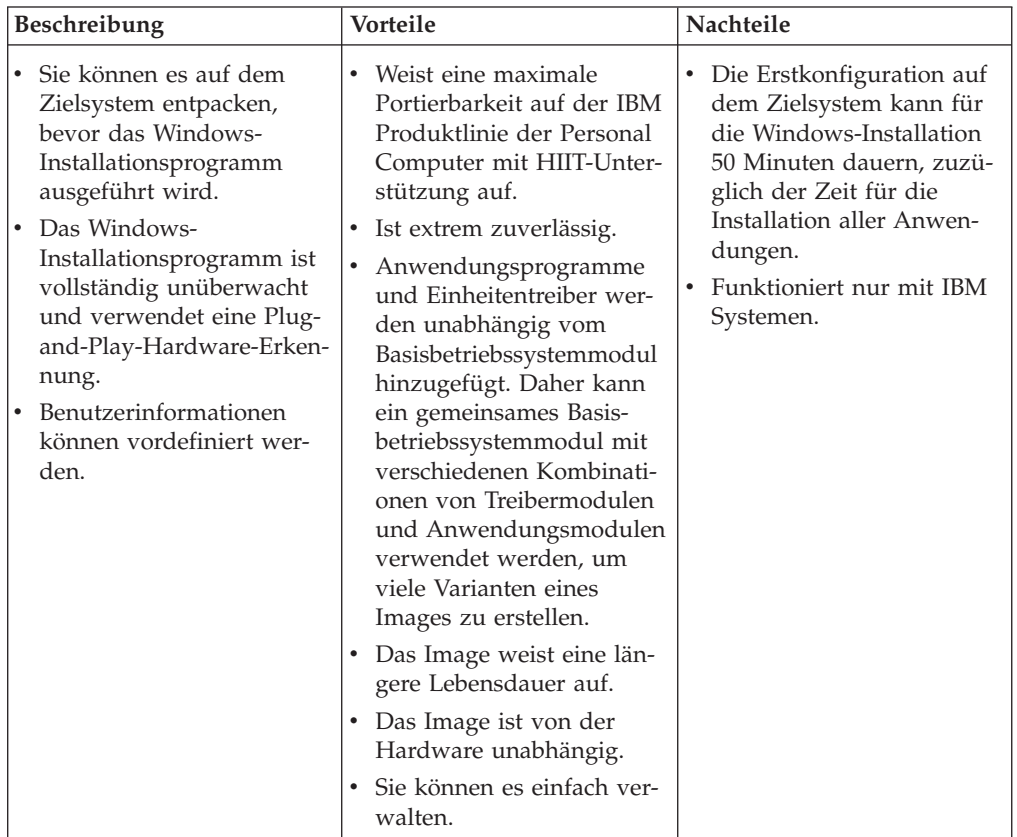

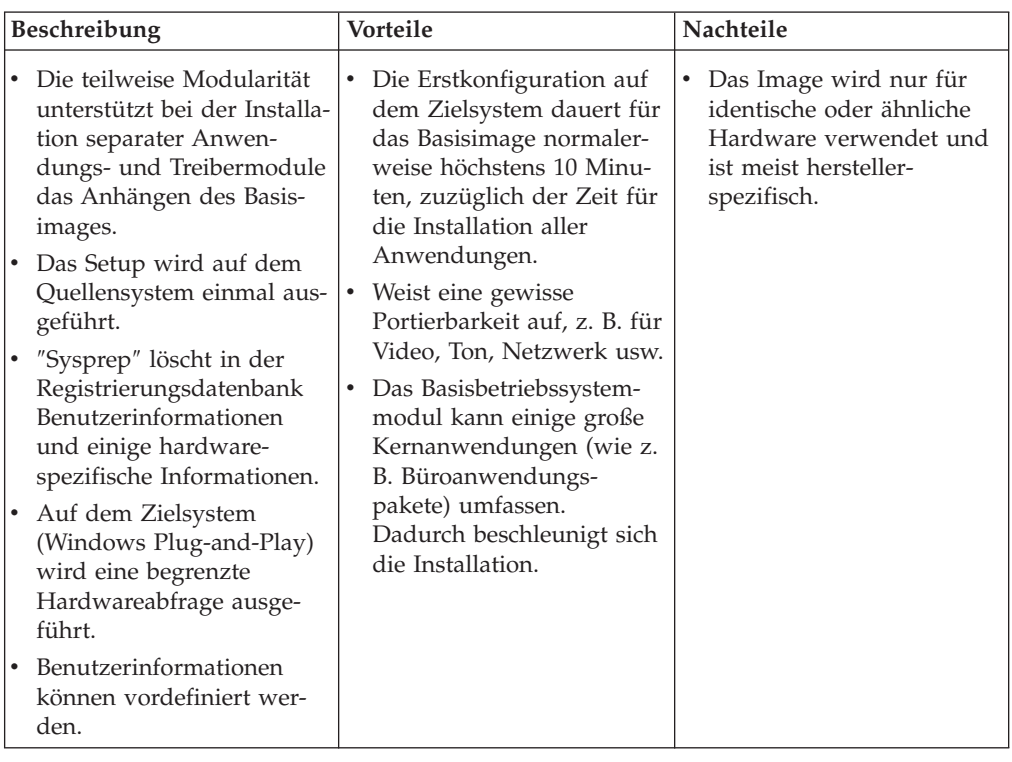

In der folgenden Tabelle sind die Merkmale des Portable-Sysprep Image zusammengefasst:

In der folgenden Tabelle sind die Merkmale des hardwarespezifischen Images zusammengefasst:

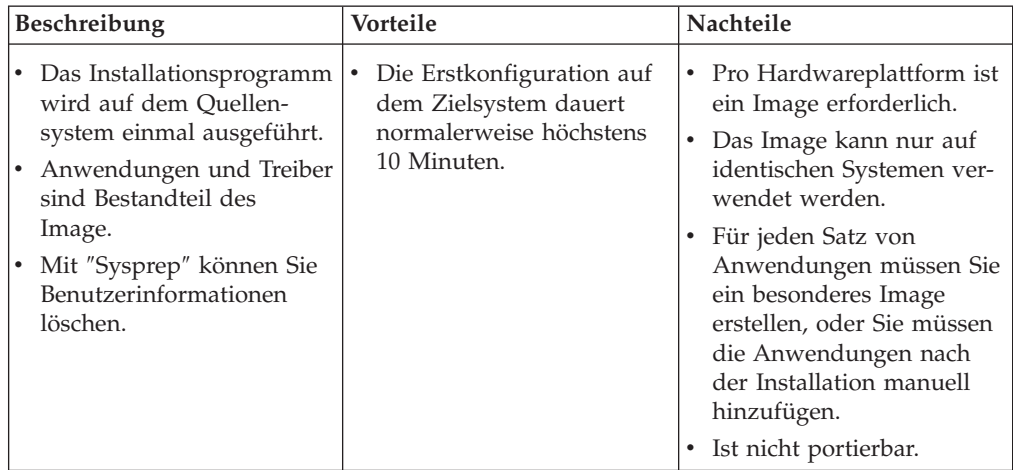

# <span id="page-18-0"></span>**Kapitel 2. Übersicht über die Imageverarbeitung**

In diesem Kapitel werden die verschiedenen Prozesse und Komponenten, die zum Programm ″ImageUltra Builder″ gehören, und deren Beziehungen untereinander erläutert. Schrittweise Anweisungen zur Ausführung aller in diesem Kapitel beschriebener Prozesse finden Sie in der Hilfefunktion des Programms ″ImageUltra Builder″.

Das Programm ″ImageUltra Builder″ speichert im ImageUltra Builder-Repository einzelne Imagekomponenten als Module. Ein Modul ist eine gepackte, komprimierte, separate Einheit, die häufig mit weiteren Modulen im Repository kombiniert wird und die dazu dient, ein oder mehrere Images zu erstellen. Jede Anwendung, jeder Einheitentreiber, jedes Betriebssystem usw. ist ein Modul.

**Anmerkung:** Ein Modul, das aus einem hardwarespezifischen Image erstellt wurde, kann nicht mit einem anderen Modul kombiniert werden und somit dessen Funktionalität nicht erweitern. Ein Modul, das aus einem Portable-Sysprep Image erstellt wurde, enthält bereits Einheitentreiber und Anwendungen, kann jedoch mit anderen Anwendungs- und Einheitentreibermodulen kombiniert werden und dadurch seine Funktionalität erweitern.

Module fallen in die folgenden Grundkategorien:

- v **Betriebssystemmodule:** Es gibt folgende zwei Typen von Betriebssystemmodulen:
	- Basisbetriebssystemmodule: Diese Module enthalten alle Komponenten, die zum Kernbetriebssystem gehören. Basisbetriebssystemmodule schließen Module ein, die aus hardwarespezifischen Images und aus Portable-Sysprep Images erstellt wurden, sowie Basisbetriebssystemmodule, die von der Servicepartition eines IBM Quellensystems importiert wurden.
	- Add-on-Betriebssystemmodule: Zu diesen Modulen gehören Elemente, wie z. B. Hot Fixes, Service Packs, Patch-Code und Aktualisierungen für das Betriebssystem.

Die Implementierung und Installation von Betriebssystemmodulen wird durch *Basiszuordnungen* gesteuert.

- v **Anwendungsmodule:** Jedes dieser Module enthält alle Komponenten, die zu einem bestimmten Anwendungsprogramm gehören.
	- Wenn Sie ein Ultra-Portable Image oder ein Portable-Sysprep Image erstellen, können Sie Anwendungsmodule verwenden. Die Implementierung und Installation von Anwendungsmodulen wird durch *Basiszuordnungen* gesteuert.
	- Wenn Sie ein hardwarespezifisches Image erstellen, können Sie in Verbindung mit diesem Image keine Anwendungsmodule verwenden. Alle Anwendungen müssen Bestandteil des hardwarespezifischen Images sein.
- v **Einheitentreibermodule:** Jedes dieser Module enthält alle Komponenten, die zu einem bestimmten Einheitentreiber gehören.
	- Wenn Sie ein Ultra-Portable Image oder ein Portable-Sysprep Image erstellen, können Sie Einheitentreibermodule verwenden. Die Implementierung und Installation von Einheitentreibermodulen wird durch *Treiberzuordnungen* gesteuert.

<span id="page-19-0"></span>– Wenn Sie ein hardwarespezifisches Image erstellen, können Sie in Verbindung mit diesem Image keine Einheitentreibermodule verwenden. Alle Einheitentreiber müssen Bestandteil des hardwarespezifischen Images sein.

Beim Implementierungsprozess wählen Sie aus, welche Basiszuordnung und welche Treiberzuordnung implementiert werden soll. Dadurch können Sie Einheitentreibermodule und Treiberzuordnungen unabhängig vom Betriebssystem und von den Anwendungen verwalten, die in Basiszuordnungen definiert sind.

Neben Modulen können Sie mit dem Programm ″ImageUltra Builder″ im Repository *Container* erstellen. Ein Container ist ein besonderer Typ von Modul, in dem Sie andere Module unter einer einzigen Kennung gruppieren können. Alle Module in einem Container müssen vom selben Typ sein. Sie können z. B. alle Einheitentreiber für einen spezifischen Maschinentyp in einem Container für Einheitentreiber gruppieren. Oder Sie können ein Windows 2000-Basisbetriebssystemmodul mit allen zugehörigen Add-on-Modulen in einem Betriebssystemcontainer gruppieren.

Container sind optional, jedoch möglicherweise zweckmäßig bei der Erstellung von Zuordnungen, denn Sie können in die Zuordnung einfach den Container einfügen, statt jedes Modul einzeln einzufügen.

Zur Entwicklung eines Image gibt es fünf Grundschritte:

- 1. Bereits vorhandene Module importieren
- 2. Modul erstellen
- 3. Basiszuordnungen und Treiberzuordnungen erstellen und ändern
- 4. Smart Images auf Zielsystemen implementieren
- 5. Images auf dem Zielsystem installieren

## **Vorhandene Module importieren**

Wenn Sie von IBM entwickelte Module einsetzen möchten, verwenden Sie das ImageUltra Builder-Importtool, um eine *Importdiskette* oder eine *Import-CD* zu erstellen, und verwenden Sie die Diskette oder CD, um die Module auf der Servicepartition des Quellensystems über das Netzwerk in das ImageUltra Builder-Repository zu importieren. Mit dem Importprogramm können Sie eine Liste aller Betriebssystemmodule, Anwendungsmodule und Einheitentreibermodule anzeigen, die sich auf der Servicepartition des Quellensystems befinden, und die zu importierenden Module gezielt auswählen. Meist befinden sich Betriebssystemmodule in einem Container, so dass Sie den gesamten Container importieren müssen.

Der Import von Modulen weist im Unterschied zur Erstellung eigener Module die folgenden Vorteile auf:

- Von IBM entwickelte Module wurden von IBM getestet und sind für die Implementierung bereit.
- v *Basiszuordnungen* und *Treiberzuordnungen* werden von der Importfunktion des Programms ″ImageUltra Builder″ auf der Grundlage der Module erstellt, die Sie zum Import auswählen. Diese Zuordnungen können Sie ohne Änderung verwenden; Sie können auf der Grundlage der vom ImageUltra-Importprogramm erstellten Zuordnungen neue Zuordnungen erstellen; Sie können die Zuordnungen an besondere Bedürfnisse anpassen oder löschen und eigene Zuordnungen erstellen.
- v Sollten Basiszuordnungen und Treiberzuordnungen auf der Servicepartition des Quellensystems bereits vorhanden sein, können Sie diese importieren.
- <span id="page-20-0"></span>• Von IBM entwickelte Module enthalten Anwendungen und gekennzeichnete Einheitentreiber, die den Anforderungen der Microsoft-Zertifizierung entsprechen, so dass die Einheitentreiber kompatibel sind.
- v Von IBM entwickelte Basisbetriebssystemmodule sind das zentrale Element von Ultra-Portable Images; sie bieten eine erhöhte Portierbarkeit auf einer großen Hardwarevielfalt. Module dieses Typs müssen Sie importieren.

Sie können auch eine *Importdiskette* oder eine *Import-CD* verwenden, um Module und Imagezuordnungen von der Servicepartition eines beliebigen Zielsystems zu importierten, auf dem sich ein vom Programm ″ImageUltra Builder″ implementiertes Smart Image befindet.

## **Modul erstellen**

Neben dem Import von Modulen ist die Erstellung eigener Module für Betriebssysteme, für Anwendungen und für Einheitentreiber möglich. Dabei gibt es jedoch die folgenden Einschränkungen:

- v Anwendungsmodule und Einheitentreibermodule werden nur in Ultra-Portable Images und in Portable-Sysprep Images verwendet, jedoch nicht in Verbindung mit hardwarespezifischen Images. Für hardwarespezifische Images müssen alle erforderlichen Anwendungen und Einheitentreiber auf dem Quellensystem installiert sein, bevor das Image erstellt wird.
- v Basisbetriebssystemmodule können nur aus hardwarespezifischen Images und aus Portable-Sysprep Images erstellt werden; Basisbetriebssystemmodule für Ultra-Portable Images müssen importiert werden.

# **Treibermodul, Anwendungsmodul oder Add-on-Betriebssystemmodul erstellen**

Die Vorbereitung von Dateien für ein Einheitentreibermodul unterscheidet sich von der Vorbereitung von Dateien für ein Anwendungsmodul oder für ein Add-on-Betriebssystemmodul:

v **Anwendungsdateien und Add-on-Betriebssystemmodule:** Alle für das Modul gewünschten Anwendungs- oder Add-on-Betriebssystemkomponenten müssen zur nicht überwachten Installation die Installation im Hintergrund unterstützen. Bevor Sie ein Modul erstellen, bereiten Sie die Anwendungs- oder Add-on-Betriebssystemkomponente für die nicht überwachte Installation so vor, dass kein Benutzer in den Installationsprozess eingreifen muss. Meist erlauben die Programme MSI (Microsoft Software Installer) und ″InstallShield″ diese Typen automatischer Installation.

Anwendungen und Add-on-Betriebssystemkomponenten, die keine nicht überwachte Installation erlauben, können Sie nicht als Module implementieren; Sie müssen diese nach der Installation des Image manuell oder mit einer anderen Methode zur Softwareverteilung installieren, z. B. mit dem Programm ″IBM Software Delivery Assistant″.

v **Einheitentreiberdateien:** Wenn Sie ein Einheitentreibermodul erstellen, müssen Sie die Standardinstallation mit Plug-and-Play von Microsoft mit den INF-Dateien anwenden, die normalerweise nicht überwacht abläuft. Der Einheitentreiber selbst muss von WHQL (Microsoft Windows Hardware Qualification Lab) zertifiziert und gekennzeichnet sein. Falls Sie keine gekennzeichneten, WHQLzertifizierten Einheitentreiber verwenden, wird die Installation durch Informationsnachrichten von Windows unterbrochen, und zum Überspringen ist eine Benutzerinteraktion erforderlich.

<span id="page-21-0"></span>Nachdem Sie die Anwendung, die Add-on-Betriebssystemkomponente oder den Einheitentreiber vorbereitet haben, erstellen Sie mit dem Assistenten zum Erstellen neuer Module im Repository einen Moduleintrag und setzen die dem Modul zugeordneten Attribute. Attribute variieren je nachdem, ob das Modul ein Einheitentreibermodul, ein Anwendungsmodul oder ein Betriebssystemmodul ist. In allen Fällen müssen Sie einen Namen definieren, der das Modul im Repository und die aktuelle Position der vorbereiteten Dateien kennzeichnet. Wenn Sie mit der Definition der Attribute fertig sind, können Sie aus dem Repository einen Eintrag auswählen und mit dem entsprechenden Tool das Modul erstellen.

**Anmerkung:** Das Programm ″ImageUltra Builder″ durchsucht Dateien *nicht* automatisch nach Viren. Eine von Viren freie Umgebung auf dem System, auf dem die Module erstellt werden können Sie mit einem Virensuchprogramm erreichen.

Schrittweise Anweisungen zur Vorbereitung von Quellendateien und zur Erstellung eines Moduls finden Sie in [Kapitel 7, "Quellendateien für Module](#page-72-0) [vorbereiten" auf Seite 65,](#page-72-0) oder in der Hilfefunktion des Programms ″ImageUltra Builder″.

## **Betriebssystemmodul erstellen**

Wenn Sie eigene Basisbetriebssystemmodule erstellen, statt von IBM entwickelte zu importieren, können Sie ein Modul entweder aus einem vorhandenen hardwarespezifischen Modul erstellen (dem Industriestandard entsprechendes Image von Symantec Norton Ghost oder PowerQuest DriveImage), oder Sie können ein Portable-Sysprep Image erstellen und daraus ein Modul erstellen. Wenn Sie ein Basisbetriebssystemmodul aus einem Portable-Sysprep Image erstellen, kann die Portierbarkeit des Moduls mit Anwendungs- und Einheitentreibermodulen für eine größere Hardwarevielfalt verbessert werden.

#### **Basisbetriebssystemmodul aus hardwarespezifischem Image erstellen**

Ein hardwarespezifisches Image ist ein separates Element (Betriebssystem, Anwendungen und Einheitentreiber), das mit dem Microsoft-Tool ″Sysprep″ vorbereitet und mit Symantec Norton Ghost oder PowerQuest DriveImage erstellt wird. Es ist begrenzt portierbar, da das Quellensystem und das Zielsystem identische Hardware mit sehr geringen Abweichungen aufweisen müssen. Viele große Firmen verwenden hardwarespezifische Images, die in Module konvertiert und mit dem Programm ″ImageUltra Builder″ implementiert werden können.

Die Erstellung eines Betriebssystemmoduls aus einem vorhandenen hardwarespezifischen Image ist einfach. Sie können mit dem Assistenten zum Erstellen neuer Module im Repository einen Betriebssystemeintrag erstellen und die dem Modul zugeordneten Attribute festlegen. Wenn Sie mit der Definition der Attribute fertig sind, können Sie aus dem Repository einen Eintrag auswählen und mit dem Erstellungstool das Modul erstellen.

Schrittweise Anweisungen zur Vorbereitung von Quellendateien für ein hardwarespezifisches Image und zur Erstellung eines Moduls finden Sie in [Kapitel 7,](#page-72-0) ["Quellendateien für Module vorbereiten" auf Seite 65,](#page-72-0) oder in der Hilfefunktion des Programms ″ImageUltra Builder″.

#### <span id="page-22-0"></span>**Basisbetriebssystemmodul aus Portable-Sysprep Image erstellen**

Die Erstellung eines Moduls aus einem Portable-Sysprep Image ist nahezu identisch mit der Erstellung eines Moduls aus einem hardwarespezifischen Image. Der einzige Unterschied liegt in der Art der Erstellung des Portable-Sysprep Image auf dem Quellensystem.

Indem Sie die Art der Entwicklung des Image ändern, können Sie bewirken, dass es bei der Implementierung und Installation an andere Anwendungsprogramme und Einheitentreiber angehängt werden kann. Es gibt die folgenden Varianten bei der Entwicklung:

- v Sie können die Festplatte des Quellensystems unter MS-DOS mit dem Dateisystem FAT32 formatieren und die DOS-Systemdateien vor der Installation von Windows installieren.
- v Sie können das Programm ″IBM Customization″ (mit dem Programm ″ImageUltra Builder″ geliefert) auf dem Quellensystem vor der Ausführung des Programms ″Sysprep″ ausführen. Das Programm ″IBM Customization″ stellt die Anbindungspunkte für Portable Sysprep Images bereit, damit die in Zuordnungen definierten Anwendungen und Einheitentreiber verwendet werden können.
- Sie können die Datei BOOT.INI so ändern, dass das System anfangs mit DOS startet.

Die meisten übrigen Aspekte bei der Entwicklung eines Portable-Sysprep Image entsprechen der eines hardwarespezifischen Images, einschließlich der Ausführung des Tools ″Sysprep″ und der Erstellung der Imagedateien mit Symantec Norton Ghost oder PowerQuest DriveImage. Nach der Erstellung der Imagedateien können Sie mit dem Assistenten zum Erstellen neuer Module im Repository einen Betriebssystemeintrag erstellen und die dem Modul zugeordneten Attribute festlegen. Wenn Sie mit der Definition der Attribute fertig sind, können Sie aus dem Repository einen Eintrag auswählen und das Modul mit dem Erstellungstool erstellen.

Schrittweise Anweisungen zum Erstellen eines Portable-Sysprep Image finden Sie in [Kapitel 7, "Quellendateien für Module vorbereiten" auf Seite 65.](#page-72-0)

## **Basiszuordnungen und Treiberzuordnungen erstellen oder ändern**

Die Bedeutung und Verwendung von Basiszuordnungen und von Treiberzuordnungen erschließt sich, wenn Sie die Vorgänge bei der Implementierung und Installation betrachten.

- Beim Implementierungsprozess wird die Person am Zielsystem aufgefordert, aus dem Repository eine Basiszuordnung und eine Treiberzuordnung auszuwählen. Die Module, die in der ausgewählten Basiszuordnung und der ausgewählten Treiberzuordnung definiert sind, werden auf der Servicepartition des Zielsystems implementiert.
- Beim Installationsprozess werden der Person am Zielsystem mehrere angezeigt. Die ausgewählten Menüoptionen definieren den Inhalt des auf dem Zielsystem zu installierenden Image. Die Menüpunkte und die Hierarchie des Menüs sind in der *Basiszuordnung* durch die Einträge für Menüpunkte definiert. Die Darstellung und das Verhalten der Menüs werden durch Attribute gesteuert, die den verschiedenen Menüpunkten zugeordnet sind.

<span id="page-23-0"></span>Jede Zuordnung besteht aus zwei Teilen:

- v Baumstruktur: Eine Zuordnungsbaumstruktur ähnelt der Baumstruktur im Windows Explorer; statt Dateien und Ordner enthält die Baumstruktur der Zuordnung jedoch Menüpunkte und Module sowie ggf. Container.
- v Attribute: Der Stammeintrag der Baumstruktur und jeder Menüpunkt in der Baumstruktur weist eine Gruppe vom Benutzer definierbarer und ihm zugeordneter Attribute auf.

Basiszuordnungen und Treiberzuordnungen haben unterschiedliche Zwecke, und sie verwenden Menüpunkte und die Baumstruktur auf unterschiedliche Weise. Daher finden Sie dafür im Folgenden jeweils eine separate Übersicht.

### **Basiszuordnungen**

In der Baumstruktur einer Basiszuordnung können Sie mehrschichtige und mehrfach verzweigte Strukturen definieren, wobei diese Strukturen die Abfolge und den Inhalt der am Zielsystem bei der Installation angezeigten Menüs steuern. Module werden unter Menüpunkten an strategischen Positionen in die Zuordnung eingefügt. Bei der Auswahl der einzelnen Menüpunkte auf dem Zielsystem werden Module zusammengestellt, die dem entsprechenden Menüpunkt zugeordnet sind. Sobald der letzte Menüpunkt vom letzten Menü in der Abfolge ausgewählt worden ist, werden alle zusammengestellten Module installiert.

Mit dem Assistenten für neue Zuordnung erstellen Sie einen Basiszuordnungseintrag im Repository. Anschließend füllen Sie die Baumstruktur mit Menüpunkten auf, um die Abfolge und den Inhalt des Menüsystems festzulegen. Schließlich fügen Sie nach Bedarf unter Menüpunkten an strategischen Positionen Module ein. Weitere Informationen zum Erstellen von Basiszuordnungen finden Sie in [Kapitel 5,](#page-46-0) ["Zuordnung erstellen - Übersicht" auf Seite 39.](#page-46-0)

#### **Treiberzuordnungen**

Treiberzuordnungen sind nur für Ultra-Portable Images und für Portable-Sysprep Images gedacht; für hardwarespezifische Image werden Treiberzuordnungen jedoch *nicht* verwendet. Wenn Sie eine Treiberzuordnung in Verbindung mit einer Basiszuordnung auswählen, die ein hardwarespezifisches Image enthält, wird die Treiberzuordnung bei der Installation des hardwarespezifischen Images ignoriert.

In der Baumstruktur einer Treiberzuordnung können Sie eine mehrfach verzweigte Struktur definieren, die Einheitentreibermodule enthält. Die Verwendung von Menüpunkten ist optional. Menüpunkte in einer Treiberzuordnung dienen lediglich den folgenden zwei Zwecken:

- Ein Entwickler kann damit Gruppen von Einheitentreibermodulen bezeichnen oder kennzeichnen.
- v Ein Entwickler kann damit einem oder mehreren Einheitentreibermodulen *Filter* zuordnen. Filter sind optional, können jedoch zweckmäßig sein, wenn Sie eine Treiberzuordnung erstellen, die Einheitentreibermodule für mehrere Systemtypen enthält. Mit den vom Programm ″ImageUltra Builder″ bereitgestellten Filtern können Sie nach dem Maschinentyp, dem Maschinentyp und dem Modell, der Hardwareplattform (Desktop oder tragbarer Computer) und der Angabe, ob es sich um ein IBM System handelt, filtern.

Menüpunkte in Treiberzuordnungen wirken sich nicht auf die Menüs aus, die auf dem Zielsystem angezeigt werden.

Mit dem Assistenten für neue Zuordnung erstellen Sie einen Treiberzuordnungseintrag im Repository. Anschließend füllen Sie bei Bedarf die Baumstruktur mit Menüpunkten auf. Schließlich fügen Sie in die Baumstruktur Module ein und ordnen Menüpunkten bei Bedarf Filter zu. Weitere Informationen zum Erstellen von Treiberzuordnungen finden Sie in [Kapitel 5, "Zuordnung erstellen - Übersicht" auf](#page-46-0) [Seite 39.](#page-46-0)

Die Verwendung von Treiberzuordnungen ist optional, sofern das Zielsystem ein IBM Personal Computer mit HIIT-Unterstützung ist. Wenn Sie bei der Implementierung eines Ultra-Portable Image oder eines Portable-Sysprep Image keine Treiberzuordnung auswählen, verwendet der Installationsprozess die Einheitentreibermodule, die auf der Servicepartition des Zielsystems vorhanden sind.

Folgendes ist wichtig: Wenn eine Treiberzuordnung mit einem IBM Personal Computer mit HIIT-Unterstützung verwendet wird, hängt die Treiberzuordnung die werkseitig installierten Einheitentreibermodule nicht an; sie löscht alle werkseitig installierten Einheitentreibermodule und ersetzt sie durch die Einheitentreibermodule, die in der Zuordnung definiert sind. Beachten Sie daher Folgendes:

- v Wenn Sie eine Treiberzuordnung mit einem Ultra-Portable Image verwenden, muss die Treiberzuordnung *alle* für das Zielsystem erforderlichen Einheitentreiber enthalten.
- v Wenn Sie eine Treiberzuordnung mit einem Portable-Sysprep Image verwenden, muss die Treiberzuordnung alle erforderlichen Einheitentreiber enthalten, die die bereits im Basisbetriebssystemmodul enthaltenen Treiber ergänzen.

#### **Verhalten der Servicepartition definieren**

Die Servicepartition ist auf der Festplatte eine versteckte Partition, die einen Satz von Wiederherstellungstools, Betriebssystemmodulen, Anwendungsmodulen, Einheitentreibermodulen und, in einigen Fällen, Zuordnungen enthält. Im Lieferzustand entsprechen die Module auf der Servicepartition dem werkseitig installierten Image auf Laufwerk C. Wenn Sie mit dem Programm ″ImageUltra Builder″ ein Image implementieren, werden die werkseitig installierten Betriebssystem- und Anwendungsmodule von der Servicepartition gelöscht und durch Module ersetzt, die in der Basiszuordnung definiert sind. Wenn eine Treiberzuordnung verwendet wird, werden alle werkseitig installierten Einheitentreibermodule von der Servicepartition gelöscht und durch Module ersetzt, die in der Treiberzuordnung definiert sind. Bei Bedarf wird die Größe der Servicepartition so geändert, dass alle in den Zuordnungen definierten Module darauf Platz finden. Die tatsächliche Größe der Servicepartition hängt unmittelbar mit der Größe und Anzahl der in den Zuordnungen definierten Module zusammen.

Bei der Erstellung der Basiszuordnung können Sie im Assistenten für neue Zuordnung definieren, was auf dem Zielsystem nach der Installation eines Images mit der Servicepartition geschieht. Sie haben die folgenden drei Optionen:

- v ″Keine löschen″: Größe und Inhalt der Servicepartition bleiben wie vor der Smart Image-Implementierung.
- v ″Einige löschen″: Alle Module werden gelöscht, die für das Image dieses spezifischen Systems nicht verwendet werden. Die Größe der Servicepartition wird so angepasst, dass nur die verbleibenden Module darauf Platz finden. Die Partition C wird um den Speicherbereich vergrößert, der bei der Größenänderung der Servicepartition freigegeben wurde. Bei dieser Option wird der Speicherbereich für anderweitige Datenspeicherung vergrößert, und der Wiederherstellungsmechanismus auf der Clientseite bleibt erhalten. Mit dieser Option erhöht sich außerdem die Dauer der Installation.

• "Alle löschen": Alle Module, Zuordnungen und Dateien auf der Servicepartition werden entfernt, die Servicepartition wird gelöscht und die Größe der Partition C wird so geändert, dass sie den zuvor von der Servicepartition belegten Speicherbereich umfasst. Obwohl bei dieser Option der Speicherbereich für andere Datenspeicherung vergrößert wird, geht der Wiederherstellungsmechanismus auf der Clientseite verloren. Mit dieser Option erhöht sich außerdem die Dauer der Installation.

Sie können die Einstellung während der Entwicklung der Zuordnung jederzeit ändern. Öffnen Sie dazu das Fenster ″Basiszuordnung″, wählen Sie den Stammeintrag, die Registerkarte ″Optionen″ und im Feld ″Aktion nach der Installation″ den entsprechenden Radioknopf aus.

**Anmerkung:** Wenn Sie das Programm ″IBM Rapid Restore PC″ im Image als Anwendung installieren möchten, müssen Sie beachten, dass dieses Programm auf der Servicepartition Sicherungsimages speichert. Wenn Sie die Einstellung **Alle löschen** oder **Einige löschen** verwenden, wird der Betrieb des Programms ″Rapid Restore PC″ verhindert, sofern das Programm beim normalen Installationsprozess im Hintergrund installiert wurde. Wenn Sie eine dieser Einstellungen benötigen, installieren Sie das Programm ″Rapid Restore PC″ nach dem Ende des Installationsprozesses. (″Rapid Restore PC″ ist nicht Teil des Programms ″ImageUltra Builder″. Es wird jedoch mit vielen IBM Personal Computern ausgeliefert, und Sie können es auch von der IBM Website herunterladen.)

#### **Netzwerksynchronisation aktivieren**

Mit der Funktion für die Netzwerksynchronisation wird das Repository auf aktualisierte Zuordnungen überprüft. Die Überprüfung wird zweimal ausgeführt, wenn das Zielsystem mit dem Netzwerk verbunden ist:

- Zu Beginn der Implementierung: Wenn Sie eine ältere Version einer Zuordnung auswählen, sucht die Netzwerksynchronisation die aktuelle Zuordnung und verwendet diese statt der älteren Zuordnung.
- Zu Beginn der Installation: Diese Überprüfung ist am zweckmäßigsten, wenn der Installationsprozess später als der Implementierungsprozess ausgeführt wird. In diesem Fall werden Zuordnungen verwendet, die seit dem ursprünglichen Implementierungsprozess aktualisiert oder ersetzt wurden. In einigen Fällen kann diese Überprüfung zur Implementierung eines vollständigen, neuen Smart Image führen.

Damit eine Netzwerksynchronisation eine Ersatzzuordnung findet, müssen die folgenden Bedingungen erfüllt sein:

- Die Funktion für Netzwerksynchronisation muss in der Basiszuordnung aktiviert sein.
- v Die Tabelle für die Einstellungen der Netzwerksynchronisation (über das Menü ″Tools″ des Programms ″ImageUltra Builder″) muss einen Eintrag enthalten, der die implementierte Zuordnung und die Ersatzzuordnung definiert.

Bei der Erstellung der Basiszuordnung können Sie im Assistenten für neue Zuordnung angeben, ob Sie die Funktion für Netzwerksynchronisation aktivieren möchten. Sie können die Einstellungen für die Netzwerksynchronisation während der Entwicklung der Zuordnung jederzeit ändern. Öffnen Sie zum Ändern der Einstellungen das Fenster ″Basiszuordnung″, wählen Sie den Stammeintrag aus, wählen Sie die Registerkarte ″Optionen″ aus, und aktivieren oder inaktivieren Sie das Markierungsfeld ″Netzwerksynchronisation verwenden″.

#### <span id="page-26-0"></span>**Benutzerinformationen definieren**

Auf der Registerkarte ″Benutzerinformationen″ in den Basiszuordnungen können Sie für benutzerspezifische Einstellungen Standardwerte definieren oder zu Beginn des Installationsprozesses benutzerspezifische Einstellungen abfragen lassen, oder beides zugleich. Sie können bei der Entwicklung von Basiszuordnungen die Einstellungen für die Benutzerinformationen und die Eingabeaufforderungen jederzeit definieren. Weitere Informationen zur Verwendung dieser Funktion finden Sie in [Kapitel 5, "Zuordnung erstellen - Übersicht" auf Seite 39.](#page-46-0)

## **Smart Images auf Zielsystemen implementieren**

**Wichtig:** Bevor Sie ein Smart Image in einer realen Arbeitsumgebung implementieren, müssen Sie das Smart Image testen, um seine ordnungsgemäße Funktion sicherzustellen.

Zur Implementierung von Smart Images auf Zielsystemen haben Sie die folgenden zwei Möglichkeiten:

v Direkte Implementierung von CD: Bei dieser Methode werden alle Module, die in der ausgewählten Basis- und Treiberzuordnung definiert sind, auf einen Satz CD-R- oder CD-RW-Datenträger kopiert. Der erste Datenträger des Satzes ist bootfähig. Wenn Sie die CD auf dem Zielsystem starten, werden die Module von den CDs auf die Servicepartition des Zielsystems kopiert, und das Zielsystem wird für den Installationsprozess vorbereitet. Sollte zu Beginn des Implementierungsprozesses keine Servicepartition vorhanden sein, wird sie erstellt.

Zur Erstellung eines Satzes von Standalone-CDs wählen Sie mit dem Implementierungstool von ″ImageUltra Builder″ die Basiszuordnung, die Treiberzuordnung und die Position aus, an der die CD-Dateien gespeichert werden sollen. Anschließend erstellt das Implementierungstool für jede CD an der angegebenen Position einen Ordner. Anschließend können Sie mit Ihrer eigenen CD-RW-Software die CDs erstellen. Da die CD 1 bootfähig sein muss, müssen Sie die Anweisungen befolgen, die Sie in der Hilfefunktion des Programms ″ImageUltra Builder″ für die Erstellung von CDs zur Implementierung über CDs erhalten.

v Netzwerkimplementierung: Bei dieser Methode wird mit einer bootfähigen DOS-Diskette eine Netzwerkverbindung zwischen dem Zielsystem und dem ImageUltra-Repository für Module hergestellt. Sobald die Verbindung aufgebaut ist, wählen Sie die gewünschte Basiszuordnung und die gewünschte Treiberzuordnung aus. Alle in der Zuordnung definierten Module werden auf die Servicepartition des Zielsystems heruntergeladen, und das Zielsystem wird auf den Installationsprozess vorbereitet. Sollte zu Beginn des Implementierungsprozesses keine Servicepartition vorhanden sein, wird sie erstellt.

Mit dem ImageUltra Builder-Implementierungstool erzeugen Sie eine Diskette für die Netzwerkimplementierung. Das Implementierungstool fordert Sie zur Eingabe aller Informationen auf, die das Zielsystem zum Verbinden mit dem Repository benötigt (z. B. den Pfad zum Repository, die IP-Adresse, den Benutzernamen und das Kennwort), und erstellt anschließend die Diskette. Sollte das Zielsystem über kein Diskettenlaufwerk verfügen, können Sie mit Ihrer eigenen CD-RW-Software eine bootfähige CD mit den Diskettendateien als Quelle erstellen. Da diese CD bootfähig ist, müssen Sie die Anweisungen befolgen, die Sie in der Hilfefunktion des Programms ″ImageUltra Builder″ für die Erstellung von CDs zur Netzwerkimplementierung erhalten.

<span id="page-27-0"></span>Die Vorteile der CD-Implementierung sind die Geschwindigkeit und die Unabhängigkeit von einer Netzwerkverbindung. Der Vorteil der Netzwerkimplementierung besteht darin, dass die aktuellen Zuordnungen und Module installiert werden, sofern die Funktion für die Netzwerksynchronisation aktiviert ist.

Die Implementierung und die Installation sind durch einen einzigen Bootzyklus voneinander getrennt. In vielen Fällen findet die Implementierung an einem Ort und die Installation an einem anderen Ort statt, normalerweise im Arbeitsbereich des Endbenutzers. Sobald die Implementierung beendet ist, können Sie das Zielsystem herunterfahren und das System zum Transport an den Arbeitsplatz des Endbenutzers vorbereiten.

**Anmerkung:** Einige große Unternehmen, die für die Massenproduktion Software zur Laufwerkduplizierung einsetzen, können am Ende des Implementierungsprozesses, also vor der Installation, das Laufwerk replizieren. Damit das Laufwerk erfolgreich dupliziert werden kann, müssen Sie nach der Laufwerkduplizierung auf jedem Laufwerk den IBM Boot Manager installieren. Das Installationstool für den IBM Boot Manager (BMGRINST.BAT) können Sie aus dem Verzeichnis TOOLS\BMGR des Repository abrufen. Die Datei BMGRINST.BAT müssen Sie in einer DOS-Sitzung ausführen.

#### **Images auf dem Zielsystem installieren**

Beim ersten Bootzyklus nach dem Ende der Implementierung wird der Installationsprozess gestartet. Beim Installationsprozess finden nacheinander die folgenden Ereignisse statt.

- 1. Auf dem Bildschirm des Zielsystems wird ein Installationsmenü angezeigt. Der Inhalt und das Verhalten dieses Menüs wird von der Basiszuordnung gesteuert. Die installierende Person trifft im Menü eine Auswahl. Das Installationsprogramm stellt so lange Module zusammen, die den ausgewählten Menüpunkten zugeordnet sind, bis alle erforderlichen Module zusammengestellt sind.
- 2. Die gesammelten Betriebssystem- und Anwendungsmodule werden dekomprimiert und auf die Partition C kopiert.
- 3. Die in der Treiberzuordnung definierten Einheitentreibermodule werden dekomprimiert und in den entsprechenden Ordner auf der Partition C kopiert.
- 4. Je nach zu installierendem Imagetyp beginnt entweder ein vollständiges Windows-Installationsprogramm oder eine Sysprep-Miniinstallation. Wenn Sie ein Ultra-Portable Image installieren, beginnt ein vollständiges Windows-Installationsprogramm. Wenn Sie ein Portable-Sysprep Image oder ein hardwarespezifisches Image installieren, beginnt eine vom Programm ″Sysprep″ gesteuerte Miniinstallation.
	- **Anmerkung:** Wenn Sie der Basiszuordnung Benutzerinformationen hinzufügen, erfolgen alle definierten Abfragen zu Beginn der Installation. Wenn Sie der Basiszuordnung keine Benutzerinformationen hinzufügen, erfolgt die Abfrage spezifischer Benutzerinformationen während des normalen Ablaufs der Installation. Sollten Sie also die Funktion für Benutzerinformationen nicht nutzen, muss sich eine installierende Person möglicherweise länger am Zielsystem aufhalten.
- <span id="page-28-0"></span>5. Nach der Installation des Betriebssystems werden die einzelnen als Modul implementierten Anwendungsprogramme installiert. Die Reihenfolge der Installation ist von den Optionen *Hook installieren* und *Steckplatz installieren* abhängig, die für die jeweilige Anwendung definiert sind.
	- **Anmerkung:** Die Optionen *Hook installieren* und *Steckplatz installieren* sind auf der Registerkarte ″Optionen″ des Anwendungsfensters definiert, das dem Anwendungsmodul zugeordnet ist. Weitere Informationen zu den Attributen ″Hook installieren″ und ″Steckplatz installieren″ finden Sie in der Hilfefunktion des Programms ″ImageUltra Builder″.
- 6. Sobald alle Anwendungen installiert sind, ist der Installationsprozess beendet. Wenn Sie in der Basiszuordnung angegeben haben, dass die Servicepartition gelöscht oder in der Größe geändert werden soll, findet dies nun statt.

## **Fortgeschrittene Funktionen**

Mit zwei optionalen, fortgeschrittenen Funktionen können Sie die Imageverarbeitung verbessern: mit Filtern und mit Dienstprogrammen.

#### **Filter**

Mit Filtern können Sie Entscheidungen beim Installationsprozess automatisieren. Im Allgemeinen verwenden Sie Filter, um hardwarebezogene Informationen vom Zielsystem abzurufen und so festzustellen, ob ein bestimmtes Modul oder ein Satz von Modulen installiert werden muss. Mit den vom Programm ″ImageUltra Builder″ bereitgestellten Filtern können Sie nach dem Maschinentyp, dem Maschinentyp und dem Modell, der Hardwareplattform (Desktop- oder Mobilsystem) und der Angabe, ob es sich um ein IBM System handelt, filtern. Darüber hinaus können Sie nach Bedarf eigene Filter entwickeln.

Filter sind DOS-basierte Programme, die während des Installationsprozesses ausgeführt werden. Meist fragen Filter das BIOS des Zielsystems ab; Filter können jedoch auch andere Einheiten abfragen, in denen Kennungen in einem ROM- oder EEPROM-Modul gespeichert sind. Sie können z. B. prüfen, ob ein PCI-Modem vorhanden ist, bevor Sie ein entsprechendes Anwendungsprogramm installieren. Oder Sie können einen bestimmten Maschinentyp suchen, um zu bestimmen, welche Einheitentreiber Sie installieren müssen.

Filter können Sie auf zwei unterschiedliche Arten implementieren:

- v Sie können einen Filter einem Menüpunkt zuordnen, der sich in einer Basiszuordnung oder in einer Treiberzuordnung befindet. Dazu verwenden Sie für den Menüpunkt die Attribute auf der Registerkarte ″Filter″.
- Sie können einen Filter direkt einem Anwendungs- oder einem Einheitentreibermodul zuordnen. Dazu verwenden Sie für das jeweilige Modul die Attribute auf der Registerkarte ″Filter″.

Filter erlauben die Entwicklung einer einzigen Zuordnung, die auf vielen Systemtypen funktionsfähig ist. Weitere Informationen zur Erstellung von Filtern oder zur Verwendung der Filter, die mit dem Programm ″ImageUltra Builder″ geliefert werden, finden Sie in der Hilfefunktion des Programms ″ImageUltra Builder″.

# <span id="page-29-0"></span>**Dienstprogramme**

Dienstprogramme sind DOS-basierte EXE-, BAT-, oder COM-Dateien die während des Installationsprozesses ausgeführt werden. Ein Installationsverantwortlicher kann z. B. das Programm CHKDSK ausführen, um die Größe und den Zustand der Festplatte zu ermitteln, bevor Dateien installiert werden. Dienstprogramme werden bei der Implementierung auf die Servicepartition des Zielsystems kopiert; sie werden beim Installationsprozess ausgeführt, jedoch niemals auf die aktive Partition des Zielsystems kopiert.

Das Programm ″ImageUltra Builder″ stellt keine Dienstprogramme bereit. Wenn Sie Dienstprogramme bereitstellen möchten, müssen Sie eigene Module für Dienstprogramme erstellen.

Zur Verwendung eines Dienstprogramms müssen Sie einem Menüpunkt der Basiszuordnung ein Dienstprogrammmodul zuordnen.

Weitere Informationen zur Erstellung eigener Dienstprogramme finden Sie in [Kapi](#page-72-0)[tel 7, "Quellendateien für Module vorbereiten" auf Seite 65.](#page-72-0)

# <span id="page-30-0"></span>**Kapitel 3. ImageUltra Builder installieren**

Bevor Sie die Informationen in diesem Kapitel anwenden, müssen Sie die Imageerstellung gut verstehen und mit bestimmten Begriffen vertraut sein, die sich auf das Programm ″ImageUltra Builder″ beziehen. Nehmen Sie sich die Zeit, [Kapitel 1,](#page-8-0) ["Leistungsspektrum von ImageUltra Builder" auf Seite 1,](#page-8-0) und [Kapitel 2, "Übersicht](#page-18-0) [über die Imageverarbeitung" auf Seite 11,](#page-18-0) zu lesen.

Lesen Sie anschließend in diesem Kapitel die Mindestvoraussetzungen, die Vorbedingungen, die Hinweise und die Einschränkungen, bevor Sie das Programm ″ImageUltra Builder″ installieren.

## **Mindestvoraussetzungen**

In den folgenden Informationen finden Sie die Mindestvoraussetzungen für die ImageUltra Builder-Konsole (System, auf dem das Programm ″ImageUltra Builder″ installiert ist):

**Betriebssystem:** Windows XP Professional Edition oder Windows 2000

**Plattenspeicherplatz:** 100 MB freier Plattenspeicherplatz für die Installation des Programms ″ImageUltra Builder″. Für das Repository ist zusätzlicher Speicher erforderlich, der sich auf der ImageUltra Builder-Konsole oder auf einem gemeinsam benutzten Datenträger befinden kann. Wie viel Plattenspeicherplatz Sie für das Repository benötigen, hängt von der Größe und von der Anzahl der darauf zu speichernden Module ab. Repositories können sich nicht auf mehreren Laufwerken befinden; Sie müssen also für zukünftige Vergrößerungen über genügend Speicherplatz verfügen.

#### **Laufwerke für austauschbare Datenträger:**

- v CD- oder DVD-Laufwerk zur Installation
- v Diskettenlaufwerk zur Erstellung von *Netzwerkimplementierungsdisketten* und *Importdisketten*
- v CD-RW-Laufwerk für die CD-Implementierung

**Mindestübertragungsgeschwindigkeit im Netzwerk:** 10 Mbps; Ethernet oder Token-Ring

## **Vorbedingungen**

Damit das Programm ″ImageUltra Builder″ ordnungsgemäß funktioniert und damit Sie Smart Images legal erstellen und verteilen können, müssen Sie die folgenden Vorbedingungen erfüllen:

- v Installieren Sie die Schnittstelle ″ImageUltra Builder″ auf einem lokalen System, nicht auf einem Server.
- v Erstellen Sie das Repository entweder lokal auf der ImageUltra Builder-Konsole oder auf einem gemeinsam benutzen Datenträger eines anderen Systems oder auf einem Server. Auf das Repository muss von den folgenden Systemen aus zugegriffen werden können: von der ImageUltra-Konsole aus, vom Quellensystem für Importoperationen aus sowie von allen Zielsystemen aus, auf denen ein Smart Image über das Netzwerk implementiert wird.
- <span id="page-31-0"></span>v Stellen Sie die ordnungsgemäße Lizenzierung sicher:
	- Die Lizenzvereinbarung für ″ImageUltra Builder″ gilt nur für das Programm ″ImageUltra Builder″. Lesen Sie beim Installationsprozess die Lizenz sorgfältig durch. Alle übrigen Lizenzen, Garantieservice und Unterstützung für andere Produkte als IBM Produkte, z. B. Microsoft Sysprep, MS-DOS, Symantec Norton Ghost und PowerQuest DriveImage müssen von Fremdanbietern erworben werden und nicht von IBM. IBM leistet im Zusammenhang mit Produkten, die nicht von IBM sind, keinen Schadenersatz und bietet für solche Produkte keinerlei Gewährleistung. Wenn Sie nach der Installation die Lizenz lesen müssen, klicken Sie in der Menüleiste von ″ImageUltra Builder″ auf die Option **Hilfe** und anschließend auf **Lizenz anzeigen**.
	- IBM fordert für jeden Computer, auf dem ein Smart Image implementiert wird, eine Einzellizenz. Weitere Informationen zum Bestellen von Lizenzen erhalten Sie von Ihrem IBM Vertriebsbeauftragten.
	- Sie sind alleine verantwortlich für die Beschaffung von Lizenzen, die zur Verteilung von Betriebssystemen, von Anwendungsprogrammen und von anderer Lizenzsoftware erforderlich sind.

## **Hinweise**

Beachten Sie bei der Verwendung des Programms ″ImageUltra Builder″ Folgendes:

- v Verwenden Sie zur Erstellung von Treibermodulen nur zertifizierte Microsoft-WHQL-Einheitentreiber. Einheitentreiber müssen die Dateierweiterung INF aufweisen, damit sie ordnungsgemäß installiert werden. Wenn Sie Module mit nicht gekennzeichneten Einheitentreibern erstellen, zeigt Windows bei der Installation möglicherweise Informationsnachrichten an, so dass Sie das Image nicht unüberwacht installieren können.
- v Ermitteln Sie die Kompatibilität zwischen Betriebssystemen und Versionen von Symantec Norton Ghost sowie PowerQuest DriveImage, bevor Sie mit der Erstellung von Portable-Sysprep Images oder hardwarespezifischen Images beginnen.
- v Wenn Sie zur Implementierung Standalone-CDs verwenden, erstellt das Programm ″ImageUltra Builder″ Ordner mit den erforderlichen Dateien für die CDs. Diese CDs können von den meisten CD-RW-Programmen als Quelle zur CD-- Erstellung verwendet werden. Die erste CD jedes Satzes ist jedoch bootfähig. Achten Sie daher darauf, dass die CD-RW-Software bootfähige CDs erstellen kann, und befolgen Sie die Anweisungen zur Erstellung von CDs für die CD-- Implementierung in der Hilfefunktion des Programms ″ImageUltra Builder″.
- v Obwohl für die meisten Umgebungen ein einziges Repository ausreicht, können Sie mit dem Assistenten zum Erstellen neuer Repositories weitere Repositories erstellen. Vor der Erstellung mehrerer Repositories sollten Sie eine Strategie für Repositories entwickeln. Beachten Sie dabei Folgendes:
	- Wenn Sie neues Repository erstellen, müssen Sie ihm eine innerhalb der Firma eindeutige ID zuordnen. Wenn IDs mehrfach vorkommen und Sie Module von einem Quellensystem mit einem Smart Image importieren, das auf der Grundlage eines anderen Repository implementiert wurde, werden Module möglicherweise überschrieben.
	- Alle in einer Zuordnung definierten Module müssen sich im selben Repository befinden wie die Zuordnung.
	- Die für die Implementierung verwendete Treiberzuordnung und die dafür verwendete Basiszuordnung müssen sich im selben Repository befinden.
	- Sie können Module nicht von einem Repository in ein anderes Repository versetzen oder kopieren.
- <span id="page-32-0"></span>v Überlegen Sie sich, zur Sicherung des Repository des Moduls einen separaten Server einzusetzen.
- v Es ist möglich, ein Image zu erstellen, das kollidierende oder fehlerhaft interagierende Module enthält. Ein Image, das z. B. zwei Antivirenprogramm-Module enthält, wird möglicherweise fehlerhaft installiert. Das Image ist also möglicherweise nicht funktionsfähig. Eine Möglichkeit, diesen Fehler zu vermeiden, besteht darin, die mit den Einheiten, Einheitentreibern und Anwendungen gelieferten Informationen zu lesen, bevor Sie Module erstellen.

## **Einschränkungen**

Für die Funktionalität des Programms ″ImageUltra Builder″ gelten die folgenden Einschränkungen:

- Zur Implementierung eines Ultra-Portable Image ohne eine Treiberzuordnung muss das Zielsystem HIIT unterstützen. Eine Liste der IBM Computer mit HIIT-Unterstützung finden Sie auf der ImageUltra Builder-Website unterhttp://www.pc.ibm.com/qtechinfo/MIGR-44316.html.
- v Ultra-Portable Images und Portable-Sysprep Images können nur auf Windows 2000 und Windows XP basieren. Hardwarespezifische Images können auf einem beliebigen Windows-Betriebssystem basieren.
- v Die Implementierung von Images mit dem Programm ″ImageUltra Builder″, Version 1.0, ist auf IBM Computer beschränkt.

# **ImageUltra Builder installieren**

Installieren Sie das Programm ″ImageUltra Builder″ wie folgt:

- 1. Legen Sie die ImageUltra Builder-CD in das CD-Laufwerk des Computers ein, der als ImageUltra Builder-Konsole eingesetzt wird. Meist wird das Installationsprogramm automatisch gestartet. Sollte das Installationsprogramm nicht automatisch gestartet werden, gehen Sie wie folgt vor:
	- a. Klicken Sie auf **Start**.
	- b. Klicken Sie auf **Ausführen...**.
	- c. Geben Sie *d***:\SETUP.EXE** ein, wobei *d* für den Laufwerkbuchstaben des CD-Laufwerks steht.
	- d. Klicken Sie auf **OK**.
- 2. Befolgen Sie die angezeigten Anweisungen.

# **Nach der Installation die Hilfe aufrufen**

Das Programm ″ImageUltra Builder″ verfügt über eine integrierte Hilfefunktion für die meisten Tätigkeiten, die in der Anzeige ausgeführt werden können. Auf die Hilfefunktion können Sie mit einer der folgenden Methoden zugreifen:

- v Klicken Sie im Hauptfenster in der Funktionsleiste auf den Knopf **Hilfe**.
- v Klicken Sie in der Menüleiste im Hauptfenster auf **Hilfe** und anschließend auf **Hilfethemen anzeigen**.
- v Drücken Sie die Taste **F1**.

Weitere Informationen finden Sie in [Kapitel 8, "Hilfe und Unterstützung](#page-96-0) [anfordern" auf Seite 89.](#page-96-0)

# <span id="page-34-0"></span>**Kapitel 4. ImageUltra Builder-Schnittstelle verwenden**

Die ImageUltra Builder-Schnittstelle bietet mehrere wichtige Funktionen:

- v Sie enthält einen Bereitstellungsbereich, in dem Sie Module für Smart Images vorbereiten und erstellen können.
- v Sie können in ihr Module in einem Repository bearbeiten, zusätzliche Repositories erstellen und in allen definierten Repositories navigieren.
- Sie bietet einen direkten Zugriff auf Tools zum Importieren, Erstellen und Umstufen von Modulen sowie zum Implementieren von Smart Images.
- v Sie können in ihr Basiszuordnungen und Einheitentreiberzuordnungen entwickeln.

In diesem Kapitel werden die Hauptkomponenten der Image Ultra Builder-Schnittstelle, die Position der Komponenten und die Navigation in der Schnittstelle erläutert.

# **Layout des Hauptfensters**

Die ImageUltra Builder-Schnittstelle besteht aus einem Hauptfenster und mehreren Kindfenstern. Das Hauptfenster gliedert sich in die folgenden Bereiche:

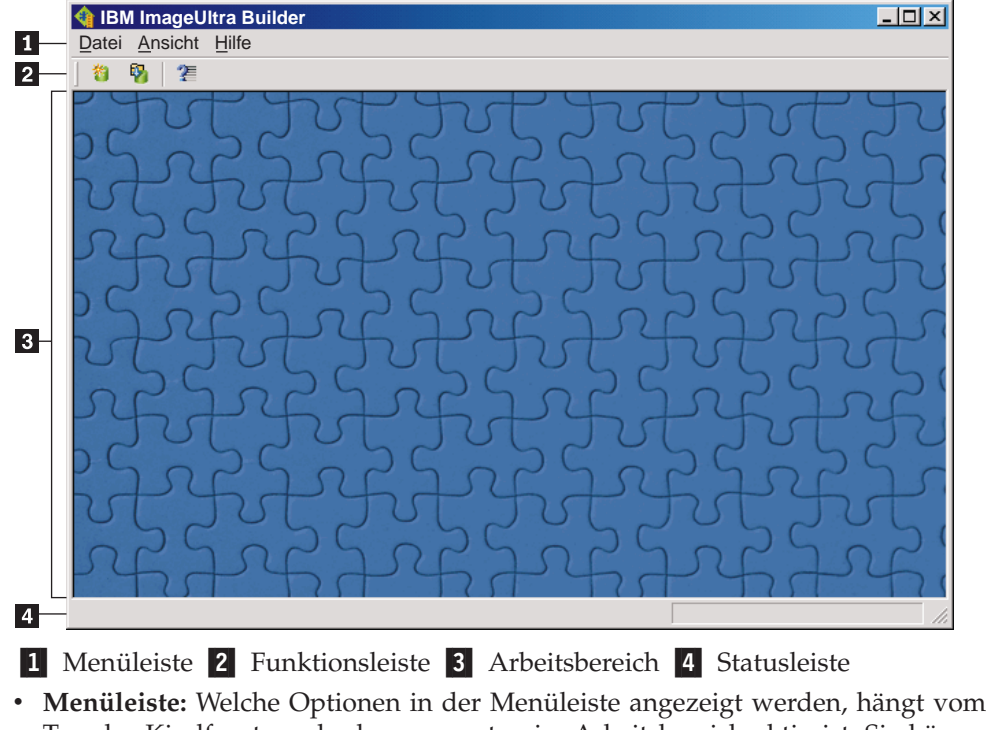

Typ des Kindfensters ab, das momentan im Arbeitsbereich aktiv ist. Sie können mit der Maus oder mit der Tastatur in der Menüleiste eine Option auswählen. Zur Navigation mit der Tastatur können Sie mit der Taste ″Alt″ zwischen der Hervorhebung der Menüleiste und dem aktiven Kindfenster wechseln. In der Menüleiste können Sie mit der Tastatur Optionen auswählen, indem Sie mit der Taste **Alt** die Menüleiste hervorheben und anschließend mit den Cursortasten und mit der Eingabetaste eine Auswahl treffen.

- <span id="page-35-0"></span>v **Funktionsleiste**: In der Funktionsleiste sind Direktaufrufe für mehrere Funktionen verfügbar. Der Inhalt der Funktionsleiste variiert abhängig vom Typ des gerade aktiven Kindfensters im Arbeitsbereich. Der in der Funktionsleiste angezeigte Status der einzelnen Direktaufrufe ändert sich je nach dem Element, das Sie im aktiven Kindfenster auswählen. Wenn Sie den Cursor auf ein Symbol der Funktionsleiste setzen, wird eine Kurzbeschreibung der Funktion angezeigt. Über das Menü ″Ansicht″ in der Menüleiste können Sie die Funktionsleiste ein- oder ausblenden. Sie können mit der Maus oder mit der Tastatur in der Funktionsleiste eine Option auswählen. Alle in der Funktionsleiste angezeigten Funktionen können Sie auch über die Optionen der Menüleiste aufrufen.
- v **Arbeitsbereich:** Im Arbeitsbereich werden alle Kindfenster angezeigt, die vom Programm ″ImageUltra Builder″ generiert wurden. Das aktive Fenster steuert den Inhalt der Menüleiste und der Funktionsleiste. Sie können gleichzeitig mehrere Fenster geöffnet halten. Zur Navigation mit der Tastatur können Sie mit der Tastenkombination ″Strg+F6″ zwischen den geöffneten Fenstern wechseln.
- v **Statusleiste:** Die Statusleiste befindet sich am unteren Rand des Hauptfensters und bietet die folgenden zwei Hauptfunktionen.
	- Sie zeigt den Status eines gerade vom Programm ″ImageUltra Builder″ ausgeführten Vorgangs an, wie z. B. eines Erstellungs- oder Importvorgangs. Wenn kein Vorgang ausgeführt wird, wird in der Statusleiste der Status ″Bereit″ angezeigt.
	- Wenn sich der Cursor auf einem Dropdown-Menüpunkt befindet, wird in der Statusleiste eine Kurzhilfe angezeigt.

Über das Menü ″Ansicht″ in der Menüleiste können Sie die Statusleiste ein- oder ausblenden.

# **Konventionen innerhalb der Schnittstelle**

In der folgenden Tabelle finden Sie die verschiedenen Symbole im Programm ″ImageUltra Builder″.

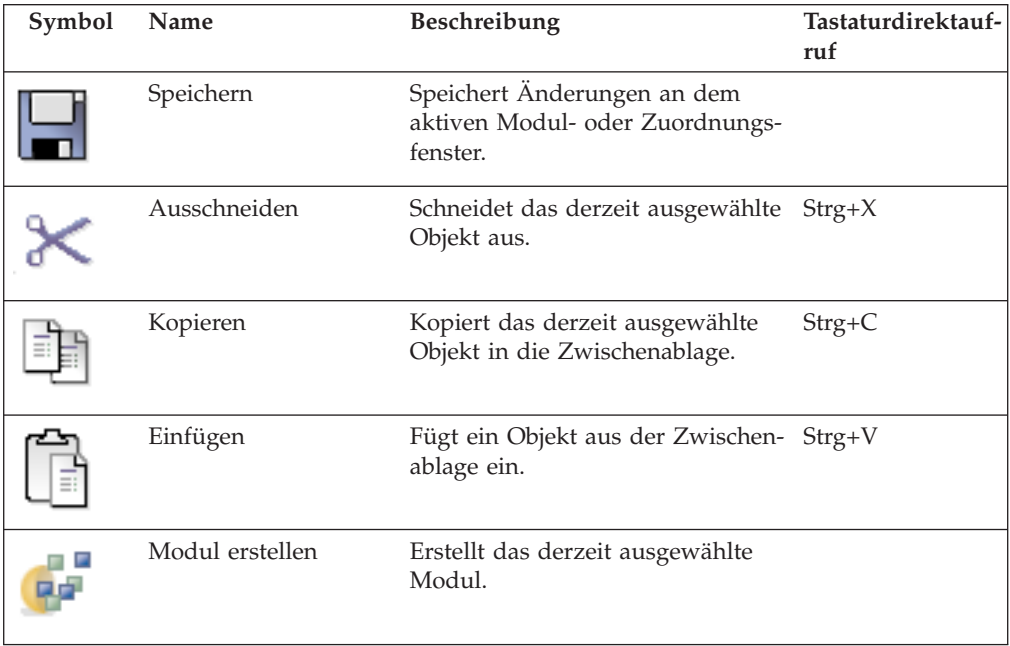
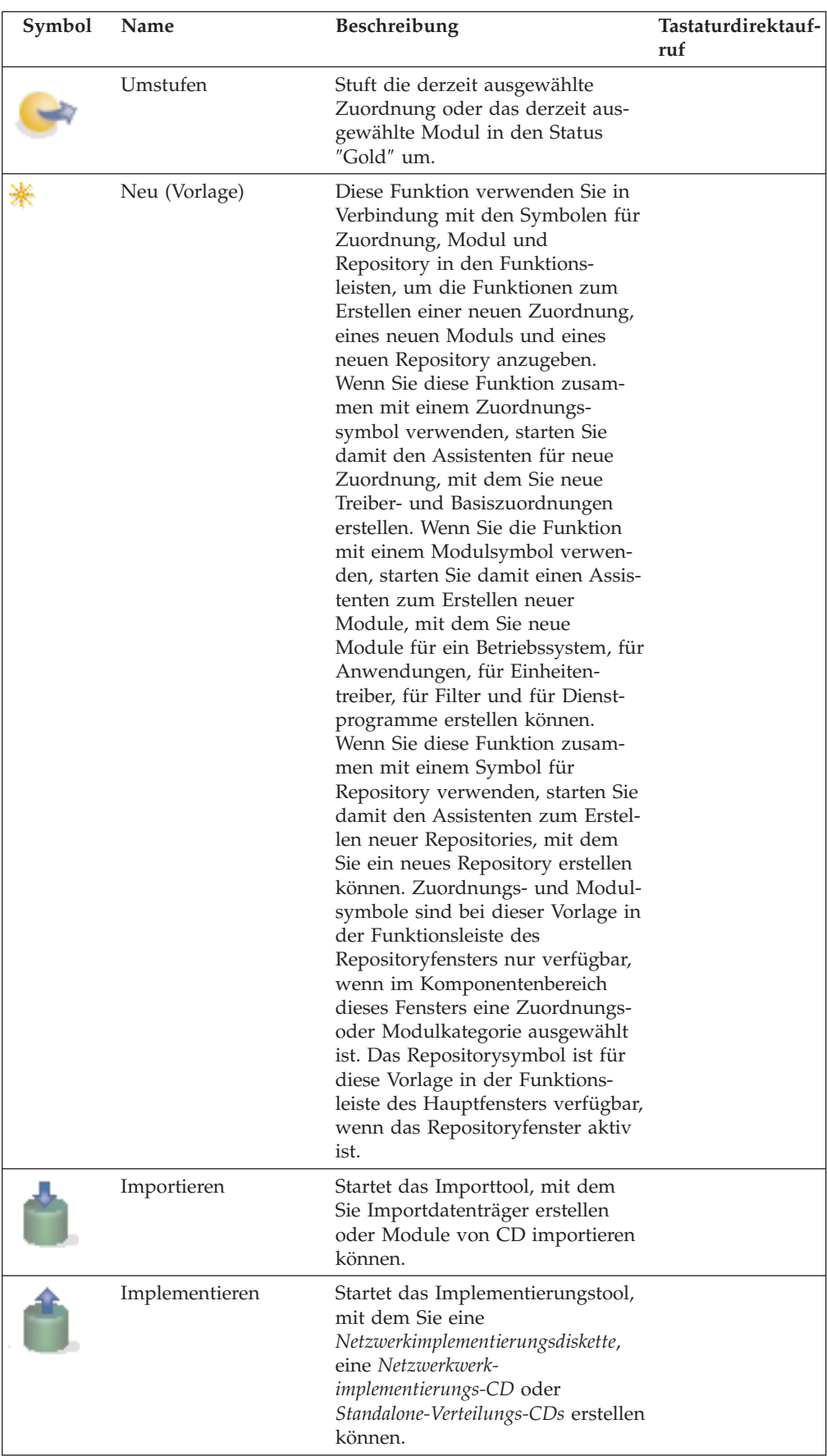

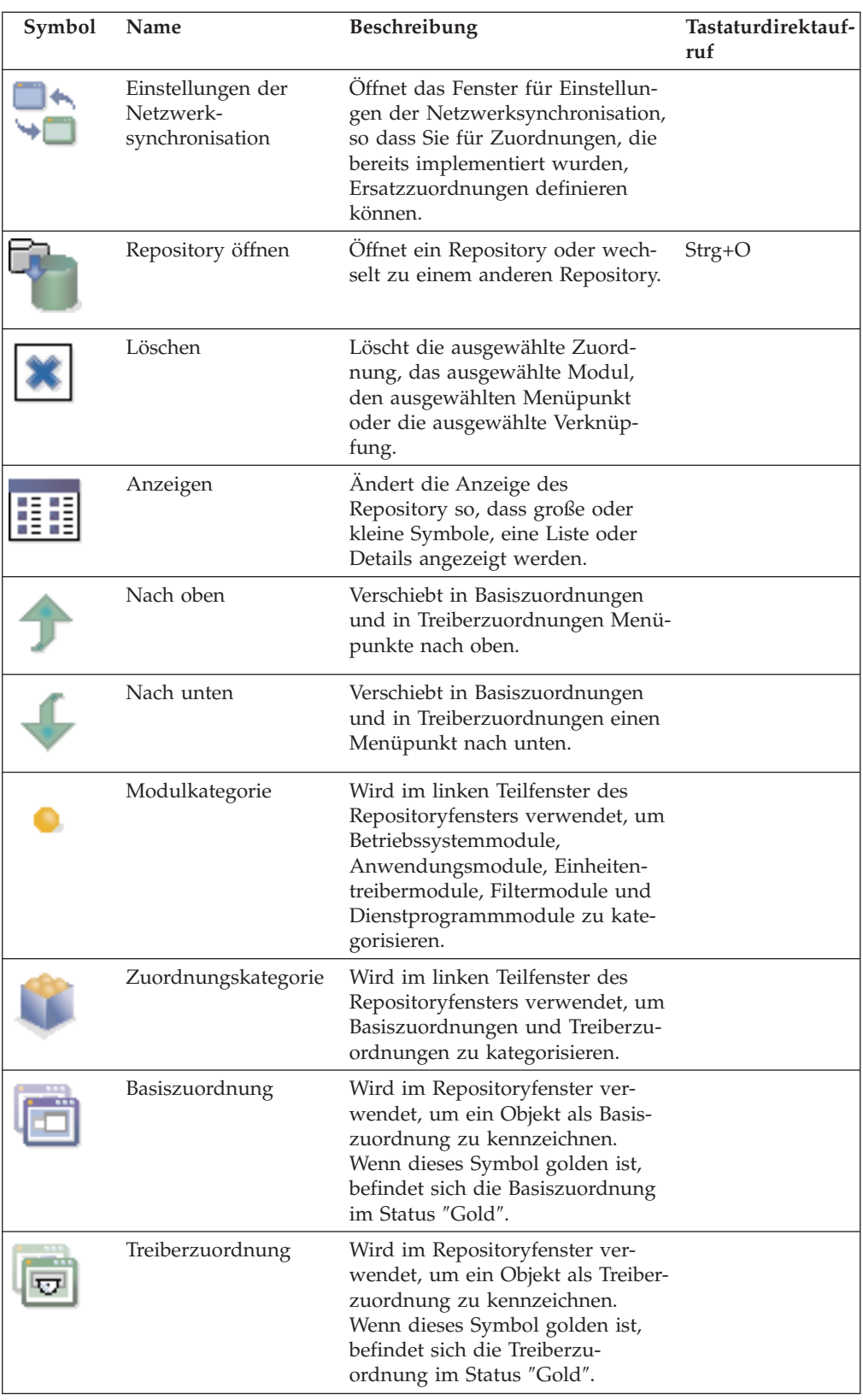

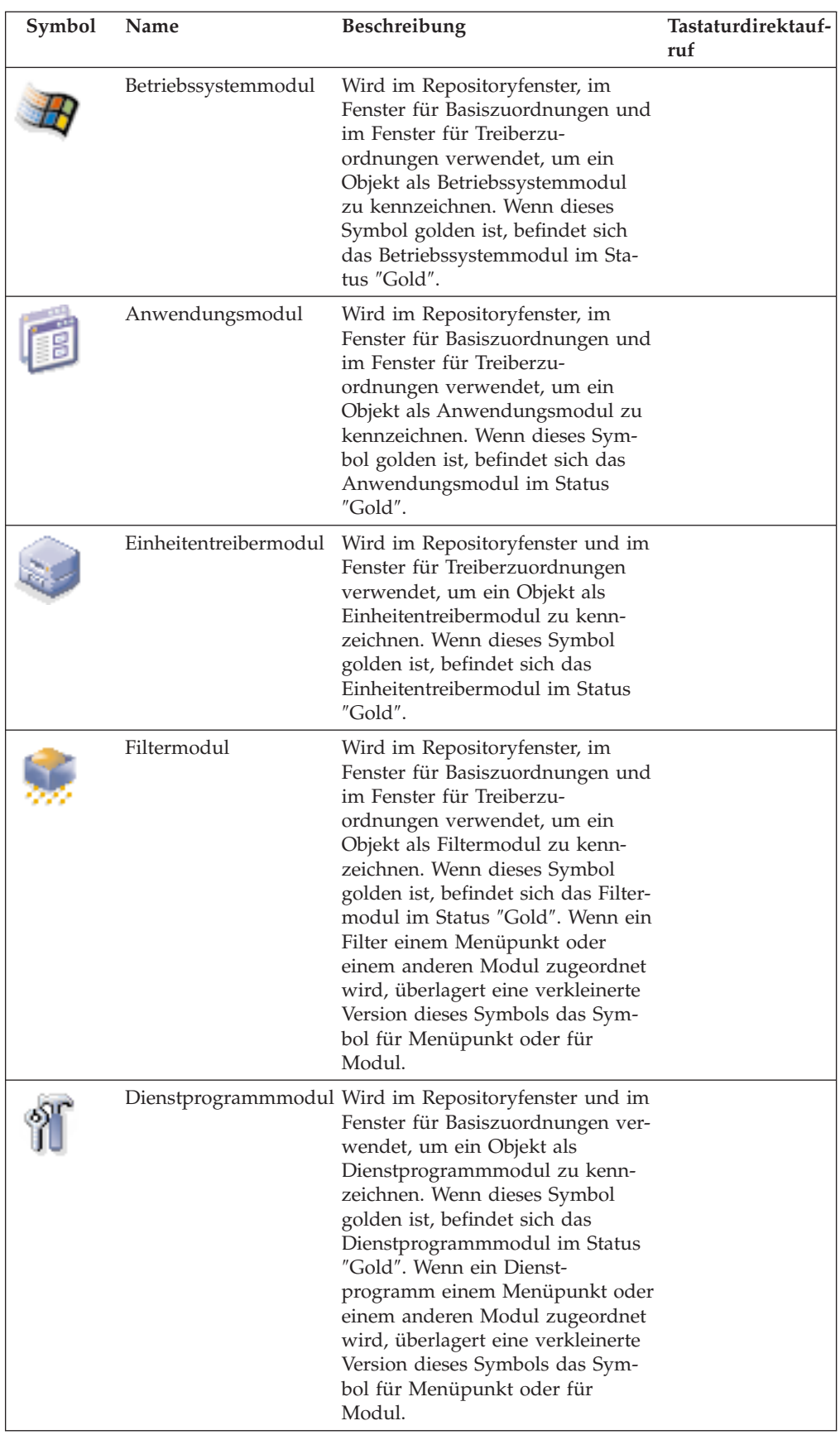

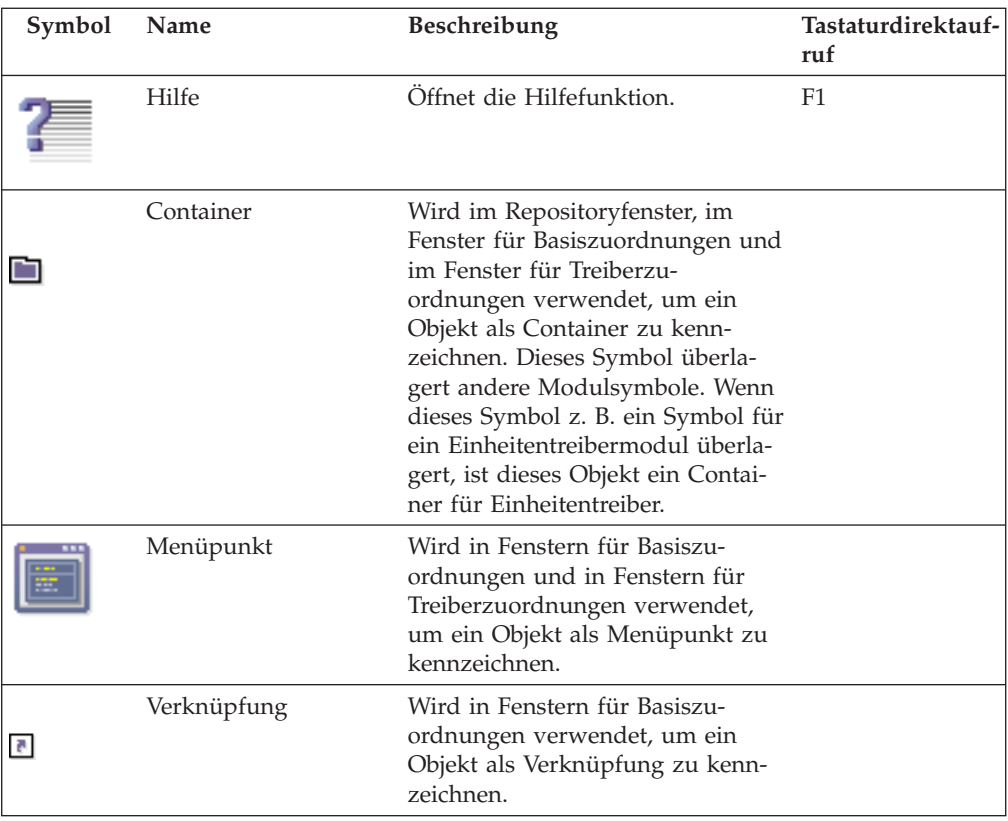

### **Modulrepository**

Bei der Installation des Programms ″ImageUltra Builder″ fordert Sie der Assistent zum Erstellen neuer Repositories auf, eine Position für das Repository zu definieren. Obwohl ein einziges Modulrepository ausreicht, um alle Module zu speichern, können Sie nach der Erstinstallation des Programms ″ImageUltra Builder″ zusätzliche Repositories erstellen. Wenn Sie das Programm ″ImageUltra Builder″ öffnen, wird der Arbeitsbereich automatisch dem zuletzt verwendeten Modulrepository zugeordnet, und das entsprechende Repositoryfenster wird geöffnet. Der Name des aktiven Repository wird im Fenstertitel des Repositoryfensters angezeigt.

Gehen Sie wie folgt vor, um ein neues Repository zu erstellen:

- 1. Klicken Sie auf **Datei**.
- 2. Klicken Sie auf **Neues Repository**.
- 3. Befolgen Sie die angezeigten Anweisungen.

Gehen Sie wie folgt vor, um ein Repository zu öffnen oder in ein anderes Repository zu wechseln:

- 1. Klicken Sie auf **Datei**.
- 2. Klicken Sie auf **Repository öffnen**. Eine Liste der Repositories, auf die kürzlich zugegriffen wurde, wird angezeigt.
- 3. Klicken Sie auf das gewünschte Repository. Wenn das gewünschte Repository nicht aufgelistet ist, navigieren Sie mit dem Knopf **Durchsuchen** zum gewünschten Repository.

Gehen Sie wie folgt vor, um in ein Modulrepository zu wechseln, auf das vor kurzem zugegriffen wurde:

- 1. Klicken Sie auf **Datei**.
- 2. Klicken Sie auf **Repositories, auf die kürzlich zugegriffen wurde**.
- 3. Klicken Sie auf das gewünschte Repository.

### **Repositoryfenster**

Das Repositoryfenster ist der Ausgangspunkt jeder Operation im Programm ″ImageUltra Builder″. Im Repositoryfenster können Sie den Inhalt des Repository anzeigen, Zuordnungs- und Moduleinträge dem Repository hinzufügen, Zuordnungen und Module ändern, die im Repository enthalten sind, sowie Module, Importdatenträger und Implementierungsdatenträger erstellen.

Das Repositoryfenster ist in zwei Teilfenster unterteilt: das linke Teilfenster mit dem Bereich ″Komponenten″ und das rechte Teilfenster mit dem Bereich ″Details″. Im Bereich ″Komponenten″ steht eine in Kategorien eingeteilte Auflistung der im Repository enthaltenen Zuordnungen und Module. Wenn Sie im Bereich ″Komponenten″ auf eine Kategorie klicken, können Sie alle Komponenten im Repository anzeigen, die dieser Kategorie zugeordnet sind. Wenn Sie z. B. auf die Kategorie ″Basiszuordnungen klicken, werden im rechten Teilfenster alle Basiszuordnungen im Repository angezeigt.

Jedem Modultyp ist ein Symbol zugeordnet. Die Symbole für Module haben den folgenden Zweck:

- v Sie stellen den Modultyp Betriebssystem-, Anwendungs-, Einheitentreiber-, Filter- oder Dienstprogrammmodul visuell dar.
- v Sie unterscheiden Containermodule von Standardmodulen.
- v Sie zeigen, ob einem Modul ein Filter oder ein Dienstprogramm zugeordnet ist.
- v Sie geben für das Modul den Teststatus bzw. den Status ″Gold″ an. Wenn das Symbol golden dargestellt ist, befindet sich das Modul im Status ″Gold″. Im Status ″Gold″ ist ein Modul gesperrt, so dass Sie es nicht ändern können. Wenn das Symbol nicht golden dargestellt ist, befindet sich das Modul im Teststatus. Im Teststatus können Sie die Attribute des Moduls ändern, wann und wie oft Sie möchten.

Symbole für Zuordnungen haben den folgenden Zweck:

- v Sie stellen den Typ der Zuordnung (Basiszuordnung oder Treiberzuordnung) visuell dar.
- Sie geben für die Zuordnung den Teststatus bzw. den Status "Gold" an. Wenn das Symbol golden dargestellt ist, befindet sich die Zuordnung im Status ″Gold″.

Da das Erstellen eines Moduleintrags im Repository und das Erstellen des Moduls zwei getrennte Operationen sind, bietet die ImageUltra Builder-Schnittstelle eine Möglichkeit, festzustellen, ob ein Modul erstellt worden ist. Wenn der Moduleintrag im Repository grau dargestellt ist, wurde das Modul nicht erstellt. Wenn der Moduleintrag im Repository schwarz dargestellt ist, wurde das Modul erstellt.

Diese Konventionen für Symbole und Moduleinträge gelten auch für alle übrigen Fenster der Benutzerschnittstelle.

### **Zuordnungsfenster**

Der Bereich ″Komponenten″ im Fenster ″Repository″ enthält zwei Zuordnungseinträge: Basiszuordnungen und Treiberzuordnungen. Wenn Sie auf **Basiszuordnungen** klicken, wird im rechten Teilfenster eine Liste aller Basiszuordnungen angezeigt, die sich derzeit im ausgewählten Repository befinden. Wenn Sie auf **Treiberzuordnungen** klicken, wird im rechten Teilfenster eine Liste aller Treiberzuordnungen angezeigt, die sich derzeit im ausgewählten Repository befinden. Wenn Sie doppelt auf eine Zuordnung im rechten Teilfenster klicken, wird ein Zuordnungsfenster für die ausgewählte Zuordnung geöffnet.

Zuordnungsfenster sind in zwei Teilfenster unterteilt. Das linke Teilfenster enthält eine Baumstruktur, in der alle in der Zuordnung enthaltenen Komponenten (Menüpunkte und Module) dargestellt sind. Im rechten Teilfenster werden die Attribute für die einzelnen ausgewählten Komponenten angezeigt. Im Zuordnungsfenster können Sie Folgendes ausführen:

- v Menüpunkt aus der Baumstruktur löschen
- Menüpunkt in die Baumstruktur einfügen
- Modul in die Baumstruktur einfügen
- Menüpunkt in der Baumstruktur nach oben oder unten verschieben
- v Registerkarten ″Filter″ und ″Dienstprogramm″ verwenden, um Filter und Dienstprogramme in der Baumstruktur der Basiszuordnung Menüpunkten zuzuordnen
- v Auf der Registerkarte ″Filter″ den Menüpunkten in einer Baumstruktur für Treiberzuordnungen Filter zuordnen
- In Basiszuordnungen auf der Registerkarte "Benutzerinformationen" benutzerspezifische Informationen definieren oder Eingabeaufforderungen für Benutzerinformationen erstellen
- v In Basiszuordnungen auf der Registerkarte ″Untermenü″ das Aussehen der Menüs steuern, die auf dem Zielsystem angezeigt werden sollen

### **Modulfenster**

Der Bereich ″Komponenten″ des Repositoryfensters enthält die folgenden fünf Einträge für Modulkategorien: Betriebssysteme, Anwendungen, Einheitentreiber, Filter und Dienstprogramme. Wenn Sie auf einen beliebigen Kategorieeintrag klicken, wird im rechten Teilfenster eine Liste aller zugeordneten Module im ausgewählten Repository angezeigt. Wenn Sie im rechten Teilfenster doppelt auf einen Moduleintrag klicken, wird ein Attributfenster für das ausgewählte Modul geöffnet. Im Attributfenster können Sie bestimmte Attribute anzeigen oder definieren, z. B. die Sprache, die Position der Quellendateien und zugeordnete Filter. Welche Attribute angezeigt oder geändert werden können, hängt von der ausgewählten Modulkategorie ab. Es gibt die folgenden fünf Typen von Modulfenstern:

- Fenster "Betriebssystem"
- v Fenster ″Anwendung″
- Fenster "Einheitentreiber"
- Fenster "Filter"
- Fenster "Dienstprogramm"

Die Attribute definieren für ein zugeordnetes Modul wichtige Informationen, die sich auf seinen Inhalt, auf sein Verhalten und auf seine Installation auswirken.

Die Attribute müssen Sie vollständig ausfüllen, bevor Sie ein Modul erstellen. Wenn ein Modul von einem Quellensystem importiert wird, sind bereits alle erforderlichen Attribute ausgefüllt. Sie sollten jedoch das Attributfenster öffnen und die Attributwerte überprüfen, um sicherzustellen, dass diese für Ihre Implementierung geeignet sind.

Wenn Sie ein Modul ohne Vorlage neu erstellen, können Sie mit dem Assistenten zum Erstellen neuer Module den Eintrag im Repository erstellen und die Attribute ausfüllen. Sie müssen die zugeordneten Attribute ausfüllen, bevor Sie ein Modul erstellen können.

### **Attribute ändern**

Wenn Sie eine Zuordnung oder ein Modul importieren oder erstellen, wird diese/dieses standardmäßig in den Teststatus versetzt. Während sich ein Modul im Teststatus befindet, können Sie dessen Attribute und Quellendateien ändern und das Modul erneut erstellen, sooft Sie möchten. Während sich eine Zuordnung im Teststatus befindet, können Sie deren Baumstruktur und deren Attribute ändern. Nachdem Sie eine Zuordnung oder ein Modul in den Status ″Gold″ umgestuft haben, wird es gesperrt, und Sie können es nicht mehr ändern.

Die Zuordnungen und die Module müssen sich im Teststatus befinden, während Sie Smart Images testen. Nachdem Sie geprüft haben, dass alle Zuordnungen und Module ordnungsgemäß funktionieren, *stufen Sie sie in den Status* ″*Gold*″ *um*, damit sie später nicht versehentlich geändert oder überschrieben werden können.

Ob sich eine Zuordnung oder ein Modul im Teststatus oder im Status ″Gold″ befindet, können Sie mit einer der folgenden Methoden bestimmen:

#### **Methode 1: Symbolkennzeichnung**

Zum Bestimmen, ob sich ein Modul im Teststatus oder im Status ″Gold″ befindet, können Sie die Symbolkennzeichnung wie folgt verwenden:

- 1. Öffnen Sie das entsprechende Repositoryfenster.
- 2. Klicken Sie im Bereich ″Komponenten″ auf die entsprechende Zuordnungsoder Modulkategorie.
- 3. Suchen Sie im rechten Teilfenster die gewünschte Zuordnung oder das gewünschte Modul.
	- v Wenn das Symbol für das Modul eine andere Farbe als Gold aufweist, befindet es sich im Teststatus.
	- Wenn das Symbol für das Modul golden dargestellt ist, befindet es sich im Status ″Gold″.

#### **Methode 2: Merkmale ermitteln**

Diese Methode ist geeignet, wenn es ihnen schwer fällt, die Symbolfarbe zu bestimmen. Zum Bestimmen, ob sich ein Modul im Teststatus oder im Status ″Gold″ befindet, können Sie die Merkmale wie folgt ermitteln:

- 1. Öffnen Sie das entsprechende Repositoryfenster.
- 2. Klicken Sie im Bereich ″Komponenten″ auf die entsprechende Zuordnungsoder Modulkategorie.

3. Klicken Sie im rechten Teilfenster mit der rechten Maustaste auf die entsprechende Zuordnung oder auf das entsprechende Modul, und wählen Sie anschließend die Option ″Merkmale″ aus. Wenn das Markierungsfeld ″Gold″, das sich im unteren Teil der Registerkarte befindet, aktiviert ist, befindet sich die Zuordnung oder das Modul im Status ″Gold″. Wenn das Markierungsfeld ″Gold″ inaktiviert ist, befindet sich die Zuordnung oder das Modul im Teststatus.

### **Tools**

Im Programm ″ImageUltra Builder″ sind in der Menüleiste mehrere Tools verfügbar, mit denen die Imageverarbeitung vereinfacht wird:

#### v **Tool** ″**Modul erstellen**″

Mit dem Tool ″Modul erstellen″ können Sie aus Quellendateien ein Modul erstellen. Im Repositoryfenster muss ein Modul hervorgehoben sein, bevor Sie dieses Tool auswählen können.

v **Tool** ″**Umstufen**″

Mit dem Tool ″Umstufen″ können Sie eine Zuordnung oder ein Modul vom Teststatus in den Status ″Gold″ umstufen. Im Repositoryfenster muss eine Zuordnung oder ein Modul hervorgehoben sein, bevor Sie dieses Tool auswählen können.

v **Tool** ″**Importieren**″

Mit dem Tool ″Importieren″ können Sie eine *Importdiskette* oder eine *Import-CD* erstellen oder Module direkt von einer IBM CD für Wiederherstellung importieren. Der Importdatenträger bereitet die Servicepartition zum Anzeigen vor, stellt eine Schnittstelle zur Auswahl von Modulen bereit und stellt eine Netzwerkverbindung zum Repository her. Bevor Sie dieses Tool verwenden können, muss ein Repositoryfenster geöffnet sein.

v **Tool** ″**Implementieren**″

Mit dem Tool ″Implementieren″ können Sie eine *Netzwerkimplementierungsdiskette*, eine *Netzwerkwerkimplementierungs-CD* oder eine *Standalone-Verteilungs-CD* erstellen. Die Implementierungsdiskette und die Implementierungs-CD stellen eine Verbindung zum Repository her, stellen eine Schnittstelle zur Auswahl der gewünschten Zuordnungen bereit und implementieren die entsprechenden Zuordnungen und Module auf der Servicepartition des Zielsystems. Die *Standalone-Verteilungs-CDs* enthalten alle erforderlichen Zuordnungen und Module und implementieren diese ohne Netzwerkverbindung auf dem Zielsystem. Bevor Sie dieses Tool verwenden können, muss ein Repositoryfenster geöffnet sein.

#### v **Tool** ″**Einstellungen der Netzwerksynchronisation**″

Mit dem Tool ″Einstellungen der Netzwerksynchronisation″ können Sie Ersatzzuordnungen für Zuordnungen definieren, die bereits implementiert sind. Bevor Sie dieses Tool verwenden können, muss ein Repositoryfenster geöffnet sein.

#### v **Programm** ″**IBM Customization**″ **abrufen**

Dieses Tool bietet Anweisungen, wie Sie das Programm ″IBM Customization″ (IBMCP.EXE) suchen und auf eine Diskette oder auf ein gemeinsam benutztes Laufwerk kopieren können. Das Programm ″IBM Customization″ benötigen Sie, wenn Sie die Quelle für Portable-Sysprep Images erstellen. Bevor Sie dieses Tool verwenden können, muss ein Repositoryfenster geöffnet sein.

# <span id="page-46-0"></span>**Kapitel 5. Zuordnung erstellen - Übersicht**

Für das Erstellen einer voll funktionsfähigen Zuordnung sind die drei folgenden grundlegenden Schritte erforderlich:

- Zuordnungseintrag im Modulrepository erstellen
- v Attribute für eine Zuordnung definieren
- Baumstruktur für die Zuordnung erstellen

In diesem Kapitel liegt der Schwerpunkt auf den Konzepten, auf denen die Erstellung einer Zuordnungsbaumstruktur basiert, und auf der Definition bestimmter Attribute, die das Verhalten der Zuordnung beeinflussen. Schrittweise Anweisungen zur Erstellung eines Zuordnungseintrags, zur Definition von Attributen für eine Zuordnung und zu anderen, in diesem Kapitel beschriebenen Prozessen finden Sie in der Hilfefunktion des Programms ″ImageUltra Builder″.

# **Baumstruktur für Basiszuordnung erstellen**

Mit dem Assistenten für neue Zuordnung können Sie eine neue Basiszuordnung entweder ohne Vorlage oder auf der Grundlage einer vorhandenen Basiszuordnung erstellen. Der Assistent für neue Zuordnung erstellt den neuen Zuordnungseintrag im Repository, ordnet die Zuordnung einem Dateinamen zu und stellt die Zuordnung an die richtige Position des Repository. Zum Zugriff auf den Assistenten für neue Zuordnung klicken Sie für Basiszuordnungen im Hauptfenster in der Menüleiste auf **Neu** und anschließend auf **Basiszuordnung**.

Wenn Sie eine neue Zuordnung auf der Grundlage einer vorhandenen erstellen, ändern Sie einfach die Baumstruktur und die Attribute entsprechend. Wenn Sie eine neue Zuordnung erstellen, müssen Sie folgende Schritte durchführen:

- Alle Menüpunkte einfügen
- Alle Module einfügen
- v *Alle* Attribute für Menüpunkte definieren

### **Menüpunkte in eine Basiszuordnung einfügen**

Jede Basiszuordnung muss mindestens einen Menüpunkt enthalten. Von den Menüpunkten hängen die Menüoptionen ab, die auf dem Zielsystem beim Installationsprozess angezeigt werden. Menüpunkte bestimmen außerdem die Hierarchie innerhalb der Basiszuordnung, d. h. viele Menüpunkte sind anderen Menüpunkten untergeordnet. Jeder in einer Basiszuordnung aufgelistete Menüpunkt entspricht unmittelbar einer Auswahl auf dem Zielsystem während des Installationsprozesses. Wenn beim Installationsprozess ein Menüpunkt ausgewählt wird, werden die dem Menüpunkt zugeordneten Module zusammengestellt, oder es wird ein neues Menü mit untergeordneten Menüpunkten angezeigt. In einigen Fällen erfolgt beides zugleich. Wenn der Installationsverantwortliche im letzten Menü die letzte Auswahl trifft, installiert das Installationsprogramm alle zusammengestellten Module. Die Zusammenstellung von Menüpunkten beim Installationsprozess wandelt das Smart Image in ein Image um, das an ein spezifisches Zielsystem angepasst ist.

Bei der Entwicklung der Baumstruktur können Sie sich die Menüpunkte als Gliederung für den Installationsprozess vorstellen, der dem gesamten Smart Image zugeordnet ist.

Stellen Sie sich vor, dass Sie z. B. eine Basiszuordnung erstellen, in der der Installationsverantwortliche die Option erhält, Windows XP Professional oder Windows 2000 zu installieren. In der folgenden Abbildung sehen Sie die Baumstruktur einer Basiszuordnung mit zwei Menüpunkten (Windows XP Professional und Windows 2000), bevor Module oder Untermenüpunkte hinzugefügt werden. Sie sehen auch die entsprechende Standardinstallationsanzeige, wie sie auf dem Zielsystem angezeigt würde.

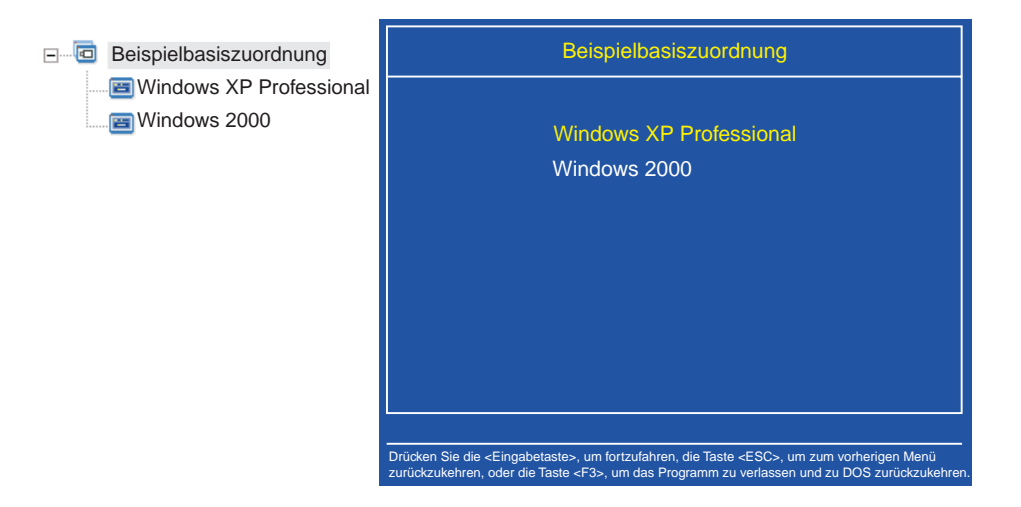

Beachten Sie, dass die Menüpunkte in der Basiszuordnung direkt den Menüpunkten in der Installationsanzeige des Zielsystems entsprechen. Optional können Sie die Registerkarte ″Untermenüpunkte″ verwenden, um die Standardüberschrift mit einer Anweisung zu überschreiben und somit die auf dem Zielsystem erforderliche Aktion zu verdeutlichen. Sie können z. B. die Standardüberschrift durch die Anweisung "Wählen Sie ein Betriebssystem aus" ersetzen (siehe Abbildung).

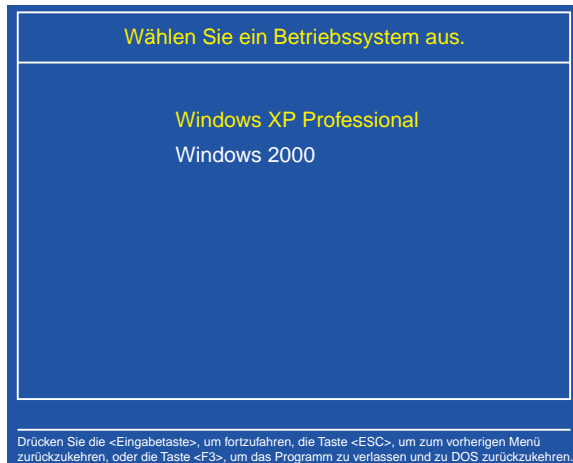

In diesem Beispiel wurde der Eintrag ″Beispielbasiszuordnung″ in der Zuordnung hervorgehoben, die Registerkarte ″Untermenüpunkt″ ausgewählt und in das Feld ″Titel″ der Text "Wählen Sie ein Betriebssystem aus" eingegeben. Die Registerkarte ″Untermenüpunkte″ ist nur verfügbar, wenn der ausgewählte Menüpunkt untergeordnete Menüpunkte aufweist.

Gehen Sie in der Zuordnung nun einen Schritt weiter und erstellen Sie eine Auswahl von Sprachen für das Betriebssystem Windows XP, indem Sie der Basiszuordnung weitere Untermenüpunkte hinzufügen.

In der folgenden Abbildung sehen Sie die Baumstruktur mit zwei Untermenüpunkten (″Französisch″ und ″Englisch″) unterhalb des Menüpunkts ″Windows XP″. Außerdem ist die entsprechende Installationsanzeige dargestellt, die nach der Auswahl von Windows XP im ersten Menü auf dem Zielsystem angezeigt wird.

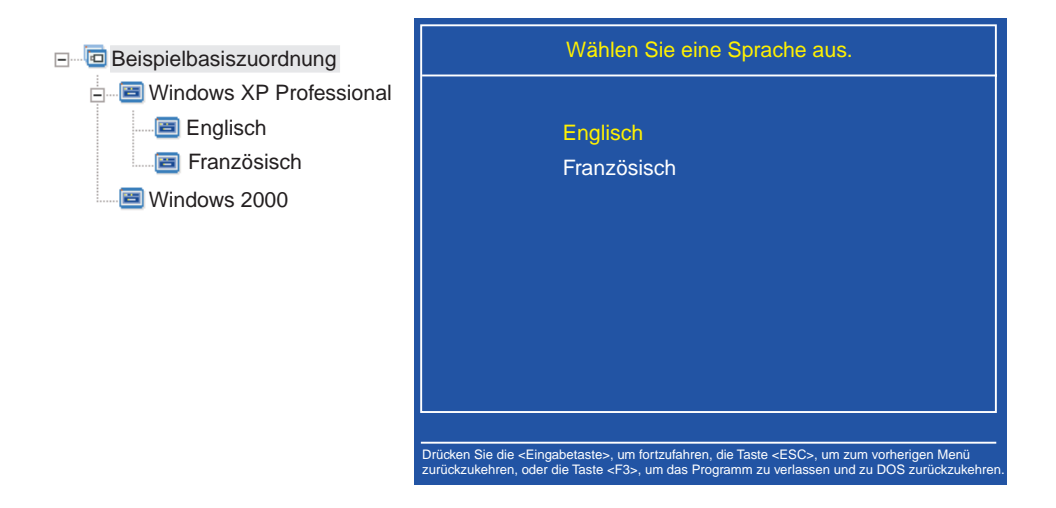

Beachten Sie, dass die Menüpunkte in der Basiszuordnung direkt den Menüpunkten in der Installationsanzeige des Zielsystems entsprechen, die Überschrift jedoch statt der Standardüberschrift eine Anweisung enthält. In diesem Beispiel wurde der Eintrag ″Windows XP Professional″ in der Zuordnung hervorgehoben, die Registerkarte ″Untermenüpunkt″ ausgewählt und in das Feld ″Titel″ der Text "Wählen Sie eine Sprache aus" eingegeben.

Sie können auf diese Weise mit der Erstellung fortfahren und nach Bedarf Menüpunkte und Verzweigungen hinzufügen, so dass Sie die gewünschte Menüstruktur erhalten.

## **Module in eine Basiszuordnung einfügen**

Nachdem Sie die Hierarchie einer Basiszuordnung mit den Menüpunkten festgelegt haben, können Sie beginnen, die Zuordnung mit Betriebssystem- und Anwendungsmodulen aufzufüllen.

Jedem Zweig einer Zuordnungsbaumstruktur muss mindestens ein Betriebssystemmodul zugeordnet sein. Je nach dem Typ des Betriebssystems, das einem Zweig zugeordnet ist, bestehen Einschränkungen dafür, ob Sie diesem Zweig Anwendungsmodule zuordnen können.

- v Wenn das Betriebssystemmodul ein hardwarespezifisches Image ist, können Sie diesem Zweig keine Anwendungsmodule hinzufügen. Sollten Sie versuchen, diesem Zweig Anwendungsmodule hinzuzufügen, werden diese Module bei der Installation ignoriert. Nur Anwendungen, die im hardwarespezifischen Image selbst enthalten sind, werden installiert.
- v Wenn das Betriebssystemmodul ein Ultra-Portable Image oder ein Portable-Sysprep Image ist, können Sie diesem Zweig Anwendungsmodule zuordnen.

Sie fügen Module an strategischen Positionen der Basiszuordnung ein. Modulnamen werden in der Installationsanzeige auf dem Zielsystem niemals angezeigt. Normalerweise sind Module bestimmten Menüpunkten zugeordnet, so dass die Modulinstallation mit der Auswahl eines bestimmten Menüpunkts zusammenhängt. Während der Installationsverantwortliche sich durch die Menüstruktur arbeitet, werden die zu installierenden Module zusammengestellt, bis im letzten Menü die letzte Auswahl getroffen ist. Dann werden alle zusammengestellten Module installiert.

Wenn Sie die Zuordnung aus dem obigen Beispiel verwenden, werden die entsprechenden Betriebssystemmodule unter den Menüpunkten ″Französisch″ und ″Englisch installiert (siehe folgende Abbildung).

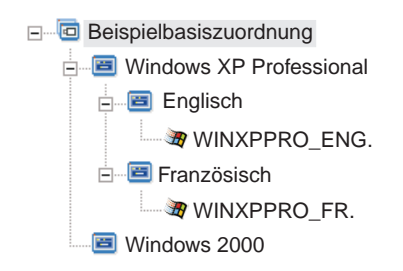

Wenn die Betriebssystemmodule Ultra-Portable Images oder Portable-Sysprep Images sind, können Sie darüber hinaus Anwendungsmodule installieren (siehe folgende Abbildung).

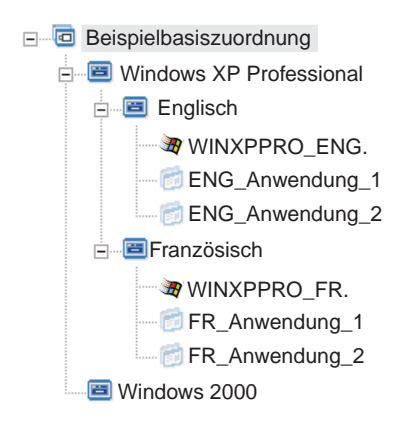

Für die Zuordnung von Modulen zu Menüpunkten gibt es eine wichtige Ausnahme. Wenn Sie ein oder mehrere Module, die globaler Natur sind (unabhängig von den ausgewählten Menüpunkten in dieser Zuordnung auf allen Zielsystemen zu installierende Module), installieren möchten, können Sie diese in der Stammverzeichnisebene der Zuordnung einfügen (siehe folgende Abbildung).

<span id="page-50-0"></span>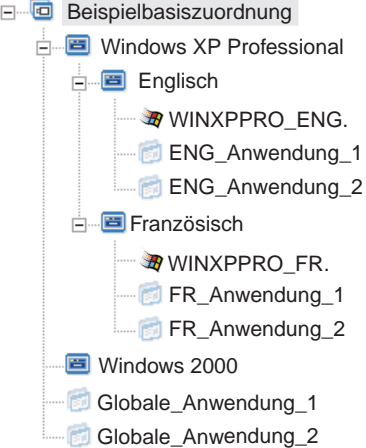

# **Dienstprogramme in einer Basiszuordnung verwenden**

Die Verwendung von Dienstprogrammen ist optional. Dienstprogramme sind DOS-Anwendungen, die ausgeführt werden, bevor alle Teile eines Images auf dem Zielsystem installiert werden. Sie können z. B. das Programm CHKDSK ausführen, um den aktuellen Zustand der Festplatte des Zielsystems zu ermitteln, oder mit PC-Doctor für DOS den Gesamtzustand eines Zielsystems vor der Installation des eigentlichen Images bestimmen. Ein wichtiger Unterschied zwischen einem Dienstprogrammmodul und einem Anwendungsmodul besteht darin, dass sich ein Dienstprogramm nur auf der Servicepartition befindet und nie auf einer anderen, aktiven Partition installiert wird.

Dienstprogramme werden Menüpunkten in der Baumstruktur der Basiszuordnung zugeordnet. In den Attributen der einzelnen Menüpunkte kann maximal ein Dienstprogramm definiert sein. Zum Zuordnen von Dienstprogrammen zu Menüpunkten gibt es zwei Methoden:

v **Methode A**: Sie ordnen Dienstprogramme Menüpunkten zu, die bereits Module als Untermenüpunkte enthalten. Bei dieser Methode wird das Dienstprogramm automatisch ausgewählt, wenn der Installationsverantwortliche den vorhandenen Menüpunkt auswählt. Für den Installationsverantwortlichen ist die Auswahl eines Dienstprogramms transparent. Im Folgenden sehen Sie eine Baumstruktur mit Dienstprogrammen, die den Menüpunkten ″Französisch″ und ″Englisch″ zugeordnet sind. Wenn Sie diese Baumstruktur mit der Beispielbaumstruktur weiter oben vergleichen, sehen Sie, dass die Struktur selbst sich nicht ändert, dass jedoch das Symbol, das dem Menüpunkt zugeordnet ist, nun anzeigt, dass ihm ein Dienstprogramm zugeordnet ist. Beachten Sie die kleinen Hämmer auf den Symbolen für die Menüpunkte ″Englisch″ und ″Französisch″.

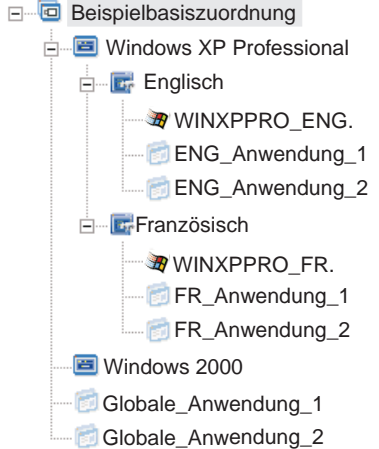

Bei dieser Methode setzen Sie auf der Registerkarte ″Dienstprogramm″ den Ausführungsstatus auf eine der folgenden Einstellungen:

- **Jetzt ausführen:** Das Dienstprogramm wird unmittelbar nach der Auswahl des Menüpunkts auf dem Zielsystem ausgeführt. Dies ist die Standardeinstellung.
- **In Warteschlange:** Das Dienstprogramm wird in eine Warteschlange gestellt, so dass es nach der letzten Auswahl im letzten Menü dieser Menüfolge ausgeführt wird. Alle Dienstprogramme in der Warteschlange werden ausgeführt, bevor Dateien installiert werden.
- v **Methode B:** Sie erstellen für jedes Dienstprogramm gesondert einen Menüpunkt und ordnen jedem Menüpunkt ein Dienstprogramm zu. Bei dieser Methode wird ein angepasstes Dienstprogrammmenü erstellt, aus dem der Installationsverantwortliche das benötigte Dienstprogramm manuell auswählen kann. Das Dienstprogramm muss gleichzeitig mit der Menüauswahl ausgeführt werden; wenn Sie die Zuordnung entwickeln, müssen Sie daher das Attribut für die einzelnen Dienstprogramm-Menüpunkte auf die Einstellung **Jetzt ausführen** setzen. Wenn Sie die Attribute für einen Dienstprogramm-Menüpunkt auf **In Warteschlange** setzen, tritt ein Fehler auf, und der Installationsprozess wird beendet. Außerdem macht ein angepasstes Dienstprogrammmenü eine eindeutige Struktur mit Verknüpfungen erforderlich, mit denen in das Basismenü oder in das Dienstprogrammmenü zurückgekehrt werden kann, nachdem ein Dienstprogramm ausgeführt worden ist.

Zur Entwicklung dieser eindeutigen Struktur sind die folgenden fünf Schritte erforderlich:

- 1. Menüpunkt speziell für das Dienstprogrammmenü erstellen
- 2. Für die einzelnen Dienstprogramme untergeordnete Menüpunkte erstellen
- 3. Den einzelnen Menüpunkten im Dienstprogrammmenü ein Dienstprogramm zuordnen
- 4. Unter den einzelnen Dienstprogramm-Menüpunkten Verknüpfungen erstellen (Jede Verknüpfung enthält einen Pfad für die Fortsetzung nach der Ausführung des Dienstprogramms.)
- 5. Untergeordneten Menüpunkt erstellen, mit dem der Installationsverantwortliche in das vorherige Menü zurückkehren kann, und darunter eine Verknüpfung zum vorherigen Menü erstellen

In der folgenden Abbildung sehen Sie die Struktur, die bei der Erstellung eines angepassten Dienstprogrammmenüs entsteht.

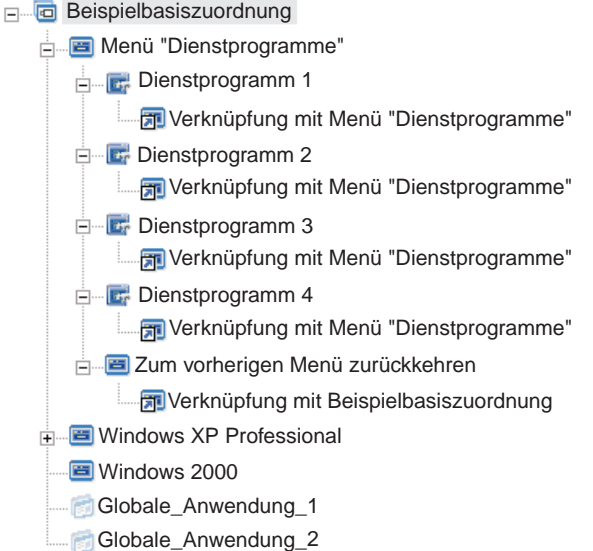

### **Filter in einer Basiszuordnung verwenden**

Die Verwendung von Filtern in einer Basiszuordnung ist optional. Mit einem Filter in einer Basiszuordnung wird das Zielsystem nach spezifischen Hardwaredaten abgefragt; anschließend wird mit diesen Daten ermittelt, ob ein spezifisches Menü oder ein spezifischer Menüpunkt während des Installationsprozesses angezeigt werden soll. Die Hardwaredaten werden normalerweise aus dem BIOS des Computers abgerufen. Mit den vom Programm ″ImageUltra Builder″ bereitgestellten Filtern können Sie den Maschinentyp, den Maschinentyp und die Modellnummer, die Plattform (Desktop- oder Mobilsystem) und die Angabe, ob es sich um ein IBM System handelt, abfragen. Wenn Sie in einer Zuordnung Filter verwenden, werden den Menüpunkten, und nicht den Modulen, Filter zugeordnet. Das Verhalten des Filters wird durch die Registerkarte ″Filter″ in den Attributen des Menüpunkts gesteuert. Sie können einem Menüpunkt mehrere Filter zuordnen; dann müssen Sie jedoch definieren, ob die Bedingungen nur eines Filters oder aller Filter für den anzuzeigenden Menüpunkt erfüllt werden müssen.

Im Folgenden finden Sie einige Beispiele für die Verwendung eines Filters in einer Basiszuordnung.

**Beispiel 1: Sie verfügen über einen Satz von Anwendungen, die für einen tragbaren Computer eindeutig sind, und Sie möchten die Installation dieser Anwendungen nur mit einem Filter vereinfachen, falls das Zielsystem ein tragbarer Computer ist.**

In der aktuellen Baumstruktur der Zuordnung haben Sie dafür mehrere Möglichkeiten. In diesem Beispiel können Sie ein Menü mit einem einzigen Menüpunkt am Ende des Zweiges erstellen. Dazu können Sie wie folgt vorgehen:

- 1. Erstellen Sie einen Menüpunkt am Ende eines der Zweige, und bezeichnen Sie ihn mit "Mobile Anwendungen installieren".
- 2. Fügen Sie alle eindeutigen Anwendungen für tragbare Computer unter dem Menüpunkt "Mobile Anwendungen installieren" ein.
- 3. Klicken Sie doppelt auf den Menüpunkt "Mobile Anwendungen installieren".
- 4. Klicken Sie in der Registerkarte ″Filter″ auf das Symbol **Filter einfügen**, wählen Sie den Filter ″Überprüfung der Marke″ aus, um zu bestimmen, ob es sich um einen tragbaren Computer oder um einen Desktop-Computer handelt, geben Sie den Parameter "isThink Pad" ein und klicken Sie anschließend auf **OK**.
- 5. Klicken Sie im Hauptfenster in der Funktionsleiste auf das Symbol **Speichern**.

Wenn diese Zuordnung verwendet wird, wird der Menüpunkt "Mobile Anwendungen installieren" auf dem Zielsystem nur angezeigt, wenn dieser ein tragbarer Computer ist.

**Anmerkung:** Da "Mobile Anwendungen installieren" im Menü der einzige Menüpunkt ist, können Sie das Menü verdecken und Anwendungen, die nur für tragbare Computer gedacht sind, automatisch installieren, indem Sie den Menüpunkt eine Ebene *über* "Mobile Anwendungen installieren" hervorheben und auf der Registerkarte ″Untermenü″ das Markierungsfeld **Automatische Auswahl** aktivieren. In diesem Beispiel aktivieren Sie für die Menüpunkte ″Englisch″ und ″Französisch″ auf der Registerkarte ″Untermenü″ das Markierungsfeld ″Automatische Auswahl″.

Unten ist eine Basiszuordnung dargestellt, bei der diese Methode angewendet wurde.

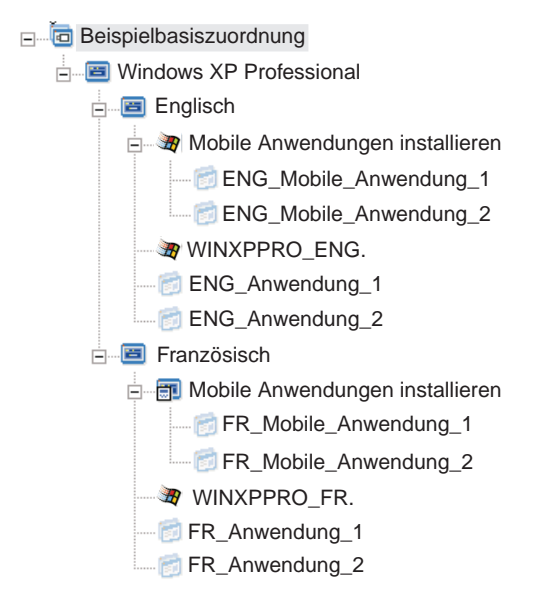

**Beispiel 2: Sie erstellen eine Zuordnung, die eine Serie von Betriebssystemmodulen umfasst, welche aus hardwarespezifischen Images erstellt wurden, und Sie möchten einen Filter verwenden, damit nur die Menüpunkte angezeigt werden, die für das Zielsystem geeignet sind.**

Wenn Sie keinen Filter verwenden, muss der Installationsverantwortliche eine Auswahl aus einem Menü treffen, in dem alle Maschinentypen aufgeführt sind, die von dieser Zuordnung unterstützt werden. Wenn Sie jedoch einen Filter verwenden, werden auf dem Zielsystem nur die Menüpunkte angezeigt, die für das Zielsystem gelten.

Gehen Sie wie folgt vor, um eine Zuordnung mit Filtern für dieses Beispiel zu erstellen:

- 1. Erstellen Sie für jedes in die Zuordnung aufzunehmende Betriebssystemmodul einen Menüpunkt unterhalb des Stammeintrags der Baumstruktur. Geben Sie jedem Menüpunkt einen Namen, der den Maschinentyp und das Betriebssystem angibt.
- 2. Fügen Sie unter den einzelnen Menüpunkten die entsprechenden Betriebssystemmodule ein.
- 3. Führen Sie für jeden Menüpunkt Folgendes durch:
	- a. Klicken Sie doppelt auf den Menüpunkt.
	- b. Klicken Sie auf der Registerkarte ″Filter″ auf das Symbol **Filter einfügen**, wählen Sie den Filter ″Überprüfung des Modells″ aus, geben Sie den entsprechenden Maschinentyp in das Parameterfeld ein (z. B. 2143xxx, wobei 2143 für den Maschinentyp und xxx für alle Modellnummern steht) und klicken Sie anschließend auf **OK**.
- 4. Klicken Sie im Hauptfenster in der Funktionsleiste auf das Symbol **Speichern**.

Wenn diese Zuordnung auf einem Computer des Maschinentyps 2143 verwendet wird, werden auf dem Zielsystem lediglich die Menüpunkte für das Betriebssystemmodul angezeigt, das für diesen Computer entwickelt wurde. Wenn in der Zuordnung viele Betriebssystemmodule vorhanden sind, jedoch nur ein Windows XP-Modul und ein Windows 2000-Modul für das Zielsystem entwickelt wurde, sind dies die einzigen zwei Menüpunkte, die auf dem Zielsystem angezeigt werden.

**Anmerkung:** Wenn nur ein Betriebssystemmodul die Filterbedingungen erfüllt, können Sie das Menü verdecken und das richtige Betriebssystemmodul automatisch installieren. In der Zuordnung in diesem Beispiel müssen Sie dazu den *Stammeintrag* der Zuordnung hervorheben und auf der Registerkarte ″Untermenü″ das Markierungsfeld **Automatische Auswahl** auswählen.

Unten ist eine Basiszuordnung dargestellt, bei der diese Methode angewendet wurde.

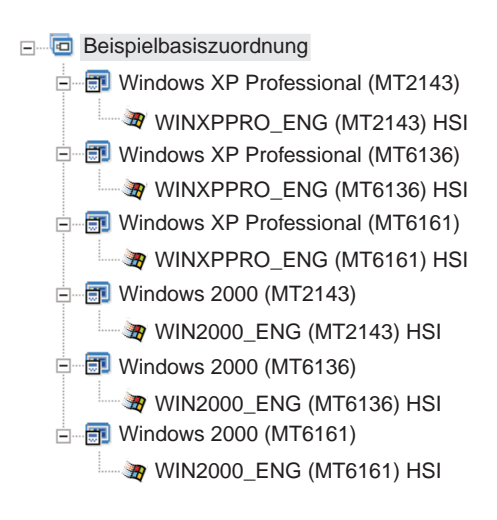

Wenn der Maschinentyp des Zielsystems 2143 lautet, werden auf dem Zielsystem lediglich die zwei folgenden Menüpunkte angezeigt:

- Windows XP Professional (MT2143)
- Windows 2000 (MT2143)

### **Verknüpfungen in einer Basiszuordnung verwenden**

Eine Verknüpfung ist eine Art Direktaufruf, den Sie nur Basiszuordnungen zuordnen können. Verknüpfungen sind nützlich, wenn mehrere Positionen innerhalb derselben Zuordnung dieselbe Menüstruktur aufweisen. Mit Hilfe von Verknüpfungen vermeiden Sie es, dieselben Einträge, Korrekturen oder Änderungen an mehreren Stellen der Zuordnung vorzunehmen. Nehmen Sie z. B. an, Sie verfügen über einen Satz von fünf Kernanwendungen, die auf den meisten von Ihnen verwalteten Computern installiert werden sollen. Innerhalb der Zuordnung können Sie diese Anwendungen unter einem Menüpunkt einmal definieren und anschließend, wenn diese fünf Kernanwendungen definiert werden müssen, von einer anderen Position in der Zuordnung aus auf diesen Menüpunkt verweisen.

In der folgenden Abbildung sehen Sie ein Beispiel für die Verwendung einer Verknüpfung in einer Basiszuordnung.

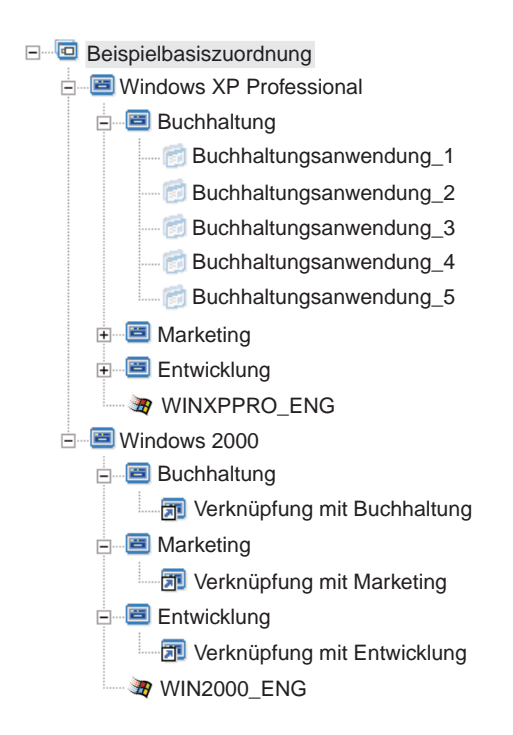

Außerdem können Sie mit Verknüpfungen Pfade für Dienstprogramme erstellen, die in einem angepassten Dienstprogrammmenü ausgewählt werden können. Wei-tere Informationen finden Sie im Abschnitt ["Dienstprogramme in einer Basiszu](#page-50-0)[ordnung verwenden" auf Seite 43.](#page-50-0)

# **Benutzerinformationen in einer Basiszuordnung definieren**

Beim Windows-Installationsprogramm oder bei der Sysprep-Miniinstallation werden Sie normalerweise aufgefordert, Informationen für einige eindeutige benutzerspezifische Einstellungen anzugeben. Dazu gehören die folgenden Einstellungen:

- v Administratorkennwort
- Systemname
- DHCP-Konfiguration (ob eine IP-Adresse über eine DHCP-Konfiguration bezogen werden muss)
- v Vollständiger Name des Benutzers
- Gateway
- IP-Adresse
- Workgroup
- Name des Unternehmens
- Teilnetzmaske

Das Programm ″ImageUltra Builder″ ermöglicht Folgendes: Sie können Standardeinstellungen vordefinieren, einen Installationsverantwortlichen auffordern, zu Beginn der Installation spezifische Benutzerinformationen einzugeben, oder beides. Dadurch können Sie für einen Installationsverantwortlichen die Zeit verringern, in der er beim Installationsprozess am Zielsystem anwesend sein muss.

Darüber hinaus können Sie zu anderen Zwecken eigene Einstellungen und Abfragen definieren. Sie können z. B. den Installationsverantwortlichen auffordern, die Büronummer am Installationsort des Computers und die Telefonnummer des Benutzers einzugeben. Nach der Installation können Sie eigene Software verwenden, um die Büronummer, die Telefonnummer und den vollständigen Namen des Benutzers für das Firmentelefonbuch abzufragen.

Die Benutzerinformationen sind in den Basiszuordnungen auf der Grundlage der einzelnen Zuordnungen implementiert. Alle vordefinierten Benutzerinformationen und die vom Installationsverantwortlichen ermittelten Benutzerinformationen werden während der Installation zusammengetragen und in der Datei PERSONAL.INI gespeichert. Diese Datei befindet sich im Stammverzeichnis des Zielsystems.

Gehen Sie wie folgt vor, um Benutzerinformationen zu implementieren:

- 1. Öffnen Sie das Fenster ″Basiszuordnung″.
- 2. Klicken Sie auf den Stammeintrag der Baumstruktur.
- 3. Klicken Sie auf die Registerkarte ″Benutzerinformationen″.
- 4. Klicken Sie auf das Symbol **Benutzerinformationen hinzufügen**, das sich auf der Registerkarte ″Benutzerinformationen″ befindet, und füllen Sie die entsprechenden Felder aus. Sie können im Dropdown-Menü im Feld ″Informationen″ mit den typischen Benutzereinstellungen für Windows arbeiten oder selbst einen Namen für eine Einstellung in das Feld ″Informationen″ eingeben sowie Standardwerte und Abfragen definieren.
- 5. Klicken Sie auf **OK**.
- 6. Wiederholen Sie die Schritte 4 und 5 für jede Einstellung.
- 7. Klicken Sie im Hauptfenster in der Funktionsleiste auf das Symbol **Speichern**.

### **Netzwerksynchronisation steuern**

Bei der Erstellung der Basiszuordnung fragt Sie der Assistent für neue Zuordnung, ob Sie die Funktion zur Netzwerksynchronisation aktivieren möchten. Sie können die Einstellungen für die Netzwerksynchronisation während der Entwicklung der Zuordnung jederzeit ändern. Gehen Sie wie folgt vor, um die Einstellung zu ändern:

- 1. Öffnen Sie das Fenster ″Basiszuordnung″.
- 2. Klicken Sie auf den Stammeintrag der Baumstruktur.
- 3. Klicken Sie auf die Registerkarte ″Optionen″.
- 4. Definieren Sie mit dem Markierungsfeld **Netzwerksynchronisation verwenden** die Einstellung.

Weitere Informationen zur Einstellung für die Netzwerksynchronisation finden Sie im Abschnitt ["Netzwerksynchronisation aktivieren" auf Seite 18.](#page-25-0)

### **Verhalten der Servicepartition steuern**

Bei der Erstellung der Basiszuordnung können Sie im Assistenten für neue Zuordnung definieren, was auf dem Zielsystem nach der Installation des Image mit der Servicepartition geschehen soll. Sie haben die folgenden drei Optionen: ″Keine löschen″, ″Alle löschen″ und ″Einige löschen″. Weitere Informationen zu diesen Einstellungen finden Sie im Abschnitt ["Verhalten der Servicepartition definieren"](#page-24-0) [auf Seite 17.](#page-24-0)

Sie können die Einstellung während der Entwicklung der Zuordnung jederzeit ändern. Gehen Sie wie folgt vor, um die Einstellung zu ändern:

- 1. Öffnen Sie das Fenster ″Basiszuordnung″.
- 2. Klicken Sie auf die Registerkarte ″Optionen″.
- 3. Ändern Sie im Dropdown-Menü des Feldes ″Aktion nach der Installation″ die Einstellung.

### **Einfache und komplexe Basiszuordnungen**

Bei der Entwicklung der Basiszuordnungen können Sie einfache Zuordnungen erstellen, die wenige Module enthalten, wenige Menüpunkte aufweisen und zu einer Gruppe gehören; oder Sie können komplexe Zuordnungen erstellen, die viele Module enthalten, mehr Menüpunkte aufweisen und für viele Gruppen gelten.

Eine einfache Zuordnung ist so konzipiert, dass sie die Bedürfnisse einer bestimmten Gruppe von Benutzern mit ähnlichen Anforderungen erfüllt. Sie können z. B. für eine Buchhaltungsabteilung eine einfache Zuordnung erstellen, die aus dem Hauptmenüpunkt "Windows XP mit Buchhaltungssoftware" besteht, worunter alle erforderlichen Betriebssystem- und Anwendungsmodule eingefügt werden. In der folgenden Abbildung sehen Sie die Baumstruktur mit einer einfachen Zuordnung, die lediglich für eine Buchhaltungsabteilung erstellt wurde.

Beispielbasiszuordnung

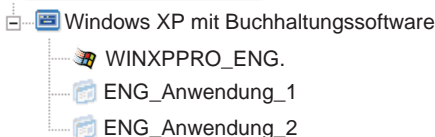

Eine komplexe Zuordnung ist so konzipiert, dass sie die Bedürfnisse mehrerer Gruppen von Benutzern mit jeweils besonderen Anforderungen erfüllt. Sie können z. B. eine komplexe Zuordnung erstellen, die Menüpunkte für Sprachen, Betriebssysteme und Abteilungen enthält. In der folgenden Abbildung sehen Sie die Baumstruktur für eine komplexe Zuordnung, die für mehrere Abteilungen mit mehreren Sprachen erstellt wurde.

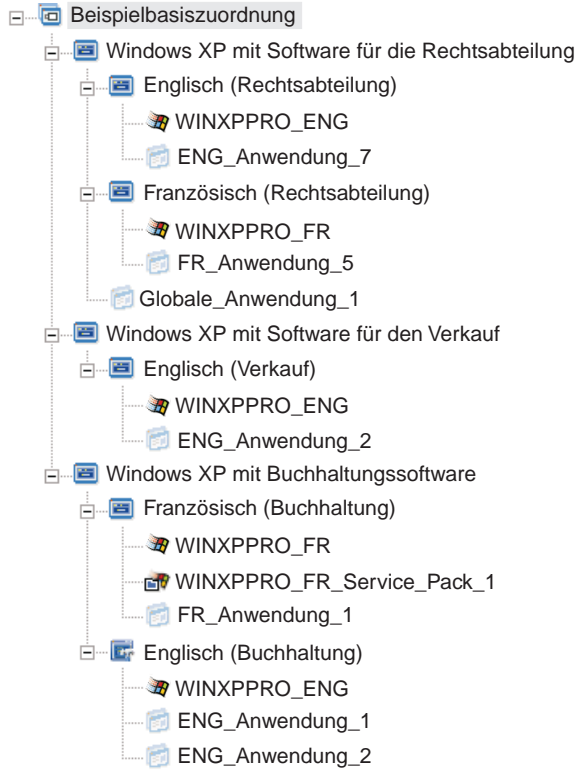

### **Baumstruktur für Einheitentreiberzuordnung erstellen**

Mit dem Assistenten für neue Zuordnung können Sie eine neue Treiberzuordnung ohne Vorlage oder auf der Grundlage einer vorhandenen Treiberzuordnung erstellen. Der Assistent für neue Zuordnung erstellt den neuen Treiberzuordnungseintrag im Repository, ordnet die Zuordnung einem Dateinamen zu und stellt die Zuordnung an die richtige Position des Repository.

Zwischen Basiszuordnungen und Treiberzuordnungen gibt es einige grundlegende Unterschiede. Im Unterschied zu Baumstrukturen für Basiszuordnungen sind Menüpunkte und Einheitentreibermodule die einzigen Komponenten, die Baumstrukturen von Treiberzuordnungen hinzugefügt werden. Menüpunkte in Treiberzuordnungen wirken sich nicht auf die Menüs aus, die auf dem Zielsystem angezeigt werden. Menüpunkte in einer Treiberzuordnung dienen lediglich den folgenden Zwecken:

- Ein Entwickler kann Anmerkungen hinzufügen.
- v Ein Entwickler kann einem oder mehreren Einheitentreibermodulen Filter zuordnen.

Nicht immer ist es notwendig, eine Treiberzuordnung in ein implementierbares Smart Image einzufügen. Wenn Sie ein Ultra-Portable Image oder ein Portable-Sysprep Image auf einem IBM Zielsystem mit HIIT-Unterstützung implementieren, haben Sie die folgenden Optionen:

- v Eine Treiberzuordnung verwenden und *alle* Einheitentreibermodule verwalten, die für dieses Zielsystem erforderlich sind
- Keine Treiberzuordnung verwenden und sich auf die von IBM gelieferten Einheitentreibermodule auf der Servicepartition des Zielsystems verlassen

Wenn Sie ein hardwarespezifisches Image auf einem Zielsystem implementieren, werden alle Treiberzuordnungen, die im Smart Image implementiert sind, bei der Installation des hardwarespezifischen Images ignoriert. Für das Zielsystem müssen alle Einheitentreiber in das hardwarespezifische Image aufgenommen werden.

Wenn Sie sich für Treiberzuordnungen entscheiden, haben Sie zwei Methoden, um diese zu erstellen:

v **Erstellen Sie einfache Treiberzuordnungen, die einen einzigen Maschinentyp unterstützen.**

Bei dieser Methode müssen Sie mehrere Zuordnungen erstellen und verwalten, wobei jede Zuordnung mit passenden Einheitentreibern für ein bestimmtes Zielsystem versehen wird. Wenn Sie eine einfache Treiberzuordnung erstellen, müssen Sie alle Einheitentreiber bestimmen, die für diesen Computer erforderlich sind, und alle entsprechenden Einheitentreibermodule in die Baumstruktur einfügen.

#### v **Erstellen Sie eine komplexe Treiberzuordnung, die viele Maschinentypen unterstützt.**

Bei dieser Methode verwenden Sie für jeden Maschinentyp Ihres Unternehmens einen Menüpunkt und ordnen anschließend jedem Menüpunkt einen Filter zu, um zu bestimmen, welcher Satz von Einheitentreibern beim Installationsprozess verwendet werden soll. Bei dieser Methode müssen Sie Filter verwenden. Wenn Sie eine komplexe Treiberzuordnung auf der Grundlage einer vorhandenen Zuordnung erstellen, können Sie die Änderungen an der Baumstruktur, die zur Unterstützung des zusätzlichen Maschinentyps erforderlich sind, einfach vornehmen und den Filter für den neuen oder geänderten Menüpunkt definieren. Wenn Sie eine neue Zuordnung ohne Vorlage erstellen, sind Sie selbst für Folgendes verantwortlich:

- *Alle* Menüpunkte einfügen
- *Alle* Einheitentreibermodule einfügen
- Filterattribute für *alle* Menüpunkte definieren

# **Menüpunkte in eine Treiberzuordnung einfügen**

Menüpunkte müssen Sie nur verwenden, wenn Sie planen, Filter einzusetzen. Im Unterschied zu Basiszuordnungen können Sie Menüpunkte nicht verschachteln. Alle Menüpunkte in einer Treiberzuordnung werden auf der Stammverzeichnisebene eingefügt. In der folgenden Abbildung sehen Sie eine Baumstruktur einer Treiberzuordnung mit einem einzigen Menüpunkt auf der Stammverzeichnisebene.

Beispielbasiszuordnung

 $\Box$  MTM 2536

# **Module in eine Treiberzuordnung einfügen**

Wenn Sie in der Treiberzuordnung keine Menüpunkte verwenden, werden Einheitentreibermodule auf der Stammverzeichnisebene eingefügt. Wenn Sie Menüpunkte verwenden, werden Einheitentreibermodule in die entsprechenden Menüpunkte verschachtelt. Ein Filter wirkt sich nur auf diejenigen Einheitentreibermodule aus, die in den Menüpunkt verschachtelt sind, welchem der Filter zugeordnet ist.

Einheitentreibermodule sind der einzige Modultyp, den Sie einer Treiberzuordnung hinzufügen können. Normalerweise wird unter jedem in der Treiberzuordnung aufgelisteten Menüpunkt mindestens ein Einheitentreibermodul eingefügt. In der folgenden Abbildung sehen Sie eine einfache Baumstruktur einer Treiberzuordnung mit einem einzigen Menüpunkt und einer Reihe von zugeordneten Einheitentreibermodulen, die darunter verschachtelt sind.

#### Beispielbasiszuordnung

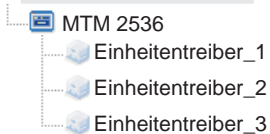

# **Filter in einer Treiberzuordnung verwenden**

Ein Filter in einer Treiberzuordnung hat den Zweck, automatisch zu bestimmen, welcher Satz von Treibern dem Windows-Installationsprogramm (oder bei Portable-Sysprep Image der Miniinstallation) für ein spezifisches Zielsystem bereitgestellt werden muss. Mit den vom Programm ″ImageUltra Builder″ bereitgestellten Filtern können Sie den Maschinentyp, den Maschinentyp und die Modellnummer, die Plattform (Desktop oder tragbarer Computer) und die Angabe, ob es sich um ein IBM System handelt, abfragen. Die Anzahl der Menüpunkte und Filter in einer Zuordnung können Sie verringern, indem Sie mehrere Treiber bereitstellen und diese vom Windows-Installationsprogramm (bzw. von der Miniinstallation) auf der Basis der Plug-and-Play-Hardware-Erkennung aussortieren lassen.

Außerdem können Sie eigene Filter erstellen, falls Sie eine andere Hardwarevoraussetzung abfragen müssen. Filter sind DOS-Programme, die während des Installationsprozesses ausgeführt werden. Meist fragen Filter das System-BIOS nach Informationen ab; Filter können jedoch auch beliebige installierte Hardware abfragen, in der Kennungen in einem ROM- oder EEPROM-Modul gespeichert sind.

Wenn Sie in einer Treiberzuordnung Filter verwenden, werden den Menüpunkten, und nicht den Modulen, Filter zugeordnet. Das Verhalten des Filters wird durch die Registerkarte ″Filter″ in den Attributen des Menüpunkts gesteuert. Sie können einem Menüpunkt mehrere Filter zuordnen; dann müssen Sie jedoch definieren, ob die Bedingungen nur eines Filters oder aller Filter für die Verwendung des Moduls erfüllt werden müssen.

Sobald ein Filter einem Menüpunkt zugeordnet ist, wird in der linken unteren Ecke des Symbols für den Menüpunkt ein kleines Filtersymbol angezeigt. In der folgenden Abbildung sehen Sie die Baumstruktur einer Einheitentreiberzuordnung, in der jedem Menüpunkt ein Filter zugeordnet ist.

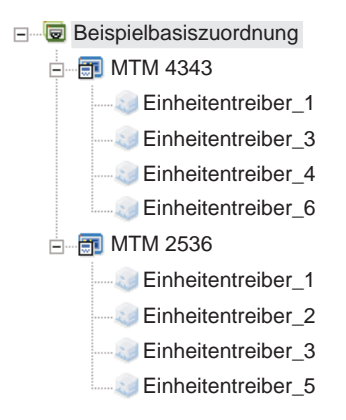

# **Kapitel 6. Zuordnungen erstellen**

In diesem Kapitel werden Ihnen grundlegende Informationen zum Erstellen von Basis- und Treiberzuordnungen zur Verfügung gestellt. Außerdem wird Ihnen vermittelt, wie sie die zugehörigen Attribute definieren. Weitere Informationen hierzu erhalten Sie über die Hilfefunktion von ImageUltra Builder.

### **Basiszuordnungen erstellen und ändern**

Die Basiszuordnungen steuern, welche Betriebssysteme, Anwendungen und Dienstprogramme als Teil eines Smart Image implementiert werden. Die Baumstruktur einer Basiszuordnung kann je nach dem Typ des/der in der Zuordnung enthaltenen Images und den Anforderungen Ihrer Organisation unterschiedlich sein. Auf jeden Fall müssen Sie ein Zuordnungsmodul erstellen, bevor Sie die Baumstruktur der Zuordnung erzeugen können. Weitere Informationen zum Erstel-len der Baumstruktur für eine Zuordnung erhalten Sie in [Kapitel 5, "Zuordnung](#page-46-0) [erstellen - Übersicht" auf Seite 39.](#page-46-0)

## **Neue Basiszuordnung erstellen**

Gehen Sie wie folgt vor, um eine Basiszuordnung ohne Vorlage zu erstellen:

- 1. Öffnen Sie das Repository, in dem die neue Basiszuordnung gespeichert werden soll.
- 2. Klicken Sie im Fenster ″Repository″ im Bereich ″Komponenten″ auf **Basiszuordnungen**.
- 3. Klicken Sie in der Menüleiste im Hauptfenster zuerst auf **Neu** und anschließend auf **Basiszuordnung...**. Der Assistent zum Erstellen neuer Zuordnungen wird aufgerufen.
- 4. Klicken Sie auf **Weiter**.
- 5. Vergewissern Sie sich, dass der Radioknopf **Basiszuordnung** markiert ist, und klicken Sie anschließend auf **Weiter**.
- 6. Geben Sie in das Feld ″Beschreibung″ einen Namen ein, den Sie als Kennung Ihrer neuen Basiszuordnung verwenden möchten. Seien Sie dabei so präzise wie möglich. Mit diesem Namen wird die Zuordnung im Repository identifiziert.
- 7. Klicken Sie auf **Weiter**.
- 8. Wenn das Zielsystem eine Netzwerksynchronisation (Überprüfung auf aktualisierte Zuordnungen vor der Installation) durchführen soll, klicken Sie auf den Radioknopf **Ja**. Andernfalls klicken Sie auf den Radioknopf **Nein**.
- 9. Klicken Sie auf **Weiter**.
- 10. Wählen Sie eine der folgenden Möglichkeiten:
	- v Wenn Sie nach der Installation die Servicepartition auf dem Zielsystem genauso beibehalten möchten, wie sie bei der Implementierung des Smart Image verwendet wurde, klicken Sie auf den Radioknopf **Keine löschen**.
	- v Wenn Sie nach der Installation die Größe der Servicepartition auf dem Zielsystem ändern und nur diejenigen Dateien behalten möchten, die während der Installation auf dem Zielsystem verwendet wurden, klicken Sie auf den Radioknopf **Ungenutzte löschen**.
	- Wenn Sie nach der Installation die Servicepartition auf dem Zielsystem löschen möchten, klicken Sie auf den Radioknopf **Alle löschen**.
- 11. Klicken Sie auf **Weiter**.
- 12. Klicken Sie erneut auf **Weiter**.
- 13. Klicken Sie auf **Fertig stellen**. Der Assistent zum Erstellen neuer Zuordnungen wird geschlossen, und das Fenster ″Basiszuordnung″ wird geöffnet.

# **Menüpunkte zu einer Basiszuordnung hinzufügen**

Führen Sie die folgende Prozedur aus, um Menüpunkte zu einer Basiszuordnung hinzuzufügen:

- 1. Öffnen Sie das Repository, in dem die Zuordnung gespeichert ist.
- 2. Klicken Sie im Fenster ″Repository″ im Bereich ″Komponenten″ auf **Basiszuordnungen**. Daraufhin wird eine Liste mit den Basiszuordnungen angezeigt.
- 3. Klicken Sie doppelt auf die entsprechende Basiszuordnung. Das Fenster ″Basiszuordnung″ wird geöffnet.
- 4. Wählen Sie eine der folgenden Möglichkeiten:
	- Wenn in der Baumstruktur der Zuordnung bereits Menüpunkte enthalten sind, erweitern Sie die Struktur der Zuordnung, und klicken Sie auf den Eintrag, der sich eine Ebene über der Position befindet, an der Sie den neuen Menüpunkt hinzufügen möchten.
	- v Klicken Sie auf den Stammeintrag, wenn in der Baumstruktur der Zuordnung keine Menüpunkte enthalten sind.
- 5. Klicken Sie in der Menüleiste im Hauptfenster zuerst auf **Einfügen** und anschließend auf **Menüpunkt**. In die Baumstruktur wird ein Feld "Neuer Eintrag" aufgenommen.
- 6. Geben Sie in das Feld "Neuer Eintrag" den Text für den neuen Menüpunkt ein, und drücken Sie die Eingabetaste.
- 7. Wiederholen Sie die Schritte 4 bis 6, bis alle Menüpunkte hinzugefügt sind.
- 8. Klicken Sie auf den entsprechenden Menüpunkt, um den Menüpunkt nach oben oder unten zu verschieben. Klicken Sie anschließend in der Symbolleiste im Hauptfenster auf das Symbol ″Eintrag nach oben verschieben″ oder ″Eintrag nach unten verschieben″.
- 9. Wenn Sie alle erforderlichen Angaben gemacht haben, klicken Sie in der Menüleiste im Hauptfenster auf das Symbol **Speichern**.
- **Anmerkung:** Wenn Sie Module oder Menüpunkte in einer Zuordnung löschen möchten, wählen Sie das entsprechende Modul bzw. den Menüpunkt aus, und klicken Sie in der Menüleiste im Hauptfenster auf das Symbol **Löschen**.

# **Betriebssystemmodule zu einer Basiszuordnung hinzufügen**

Führen Sie die folgende Prozedur aus, um ein Betriebssystemmodul zu einer Basiszuordnung hinzuzufügen:

- 1. Öffnen Sie das Repository, in dem die Zuordnung gespeichert ist.
- 2. Klicken Sie im Fenster ″Repository″ im Bereich ″Komponenten″ auf **Basiszuordnungen**. Daraufhin wird eine Liste mit den Basiszuordnungen angezeigt.
- 3. Klicken Sie doppelt auf die entsprechende Basiszuordnung. Das Fenster ″Basiszuordnung″ wird geöffnet.
- 4. Erweitern Sie die Baumstruktur der Zuordnung.
- 5. Klicken Sie auf den Menüpunkt, über dem Sie das Betriebssystemmodul hinzufügen möchten.
- 6. Klicken Sie in der Menüleiste im Hauptfenster zuerst auf **Einfügen** und anschließend auf **Betriebssystem...**.
- 7. Klicken Sie im Fenster ″Betriebssysteme hinzufügen″ auf das Modul, das Sie hinzufügen möchten. Wenn Sie mehrere Module zugleich hinzufügen möchten, verwenden Sie die Umschalt- oder die Steuertaste zusammen mit der Maus, um mehrere Module optisch hervorzuheben.
- 8. Klicken Sie auf **OK**.
- 9. Wiederholen Sie die Schritte 5 bis 8 für jedes zusätzliche Betriebssystemmodul, das Sie hinzufügen möchten.
- 10. Wenn Sie alle erforderlichen Angaben gemacht haben, klicken Sie in der Menüleiste im Hauptfenster auf das Symbol **Speichern**.

### **Anwendungsmodule zu einer Basiszuordnung hinzufügen**

Führen Sie die folgende Prozedur aus, um ein Anwendungsmodul zu einer Basiszuordnung hinzuzufügen:

- 1. Öffnen Sie das Repository, in dem die Zuordnung gespeichert ist.
- 2. Klicken Sie im Fenster ″Repository″ im Bereich ″Komponenten″ auf **Basiszuordnungen**. Daraufhin wird eine Liste mit den Basiszuordnungen angezeigt.
- 3. Klicken Sie doppelt auf die entsprechende Basiszuordnung. Das Fenster ″Basiszuordnung″ wird geöffnet.
- 4. Erweitern Sie die Baumstruktur der Zuordnung.
- 5. Klicken Sie auf den Menüpunkt, über dem Sie das Anwendungsmodul hinzufügen möchten.
- 6. Klicken Sie in der Menüleiste im Hauptfenster zuerst auf **Einfügen** und anschließend auf **Anwendung...**.
- 7. Klicken Sie im Fenster ″Anwendungen hinzufügen″ auf das Modul, das Sie hinzufügen möchten. Wenn Sie mehrere Module zugleich hinzufügen möchten, verwenden Sie die Umschalt- oder die Steuertaste zusammen mit der Maus, um mehrere Module optisch hervorzuheben.
- 8. Klicken Sie auf **OK**.
- 9. Wiederholen Sie die Schritte 5 bis 8 für jedes zusätzliche Anwendungsmodul, das Sie hinzufügen möchten.
- 10. Wenn Sie alle erforderlichen Angaben gemacht haben, klicken Sie in der Menüleiste im Hauptfenster auf das Symbol **Speichern**.

### **Mit Attributen von Basiszuordnungen und Menüpunkten arbeiten**

Während des Installationsprozesses auf einem Zielsystem wählt der Installationsverantwortliche für gewöhnlich aus einer Reihe von Menüs verschiedene Einträge aus, um das zu installierende Image anzugeben. Sie können die Darstellung dieser Menüs sowie der einzelnen Menüpunkte über die Basiszuordnungsattribute steuern. Detaillierte Informationen zum Arbeiten mit den Basiszuordnungsattributen erhalten Sie in [Kapitel 5, "Zuordnung erstellen - Übersicht" auf Seite 39.](#page-46-0)

In den folgenden Prozeduren wird beschrieben, wie Sie neue Attribute angeben oder bereits vorhandene Attribute ändern. Um diese Prozeduren verwenden zu können, müssen Sie bereits eine Basiszuordnung und die zugehörige Baumstruktur für Ihre Zuordnung erstellt haben.

#### **Attribute von Basiszuordnungen angeben**

Basiszuordnungsattribute sind die Attribute, die dem Stammeintrag der Baumstruktur zugeordnet sind. Sie steuern Folgendes:

- Titel und physische Darstellung des ersten Menüs, das dem Installationsverantwortlichen während des Installationsprozesses auf dem Zielsystem angezeigt wird.
- Das Verhalten der Systempartition auf dem Zielsystem nach der Installation.
- Die Standardwerte und Eingabeaufforderungen für Benutzerinformationen.

Gehen Sie wie folgt vor, um Basiszuordnungsattribute zu definieren:

- 1. Öffnen Sie das Repository, in dem die Zuordnung gespeichert ist.
- 2. Klicken Sie im Fenster ″Repository″ im Bereich ″Komponenten″ auf **Basiszuordnungen**. Daraufhin wird im rechten Teilfenster eine Liste mit den Basiszuordnungen angezeigt.
- 3. Klicken Sie doppelt auf die entsprechende Basiszuordnung. Das Fenster ″Basiszuordnung″ wird geöffnet. Hierin ist der Stammeintrag optisch hervorgehoben.
- 4. Führen Sie auf der Registerkarte ″Untermenüpunkte″ die folgenden Schritte aus:
	- a. Geben Sie in das Feld ″Titel″ einen Titel oder eine Anweisung für das erste Menü ein. Wenn das erste Menü z. B. eine Liste der Betriebssysteme enthält, möchten Sie möglicherweise, dass der Titel "Betriebssystem auswählen" lautet.
	- b. Definieren Sie im Feld ″Abstand″ die Anzahl der Leerzeilen, die Sie zum Trennen der einzelnen Menüpunkte verwenden möchten.
	- c. Wählen Sie das Markierungsfeld ″Automatische Auswahl″ aus, wenn vom Installationsprogramm bei nur einem vorhandenen Menüpunkt automatisch eine Auswahl getroffen werden soll. Die Bedingung, dass nur ein einziger Menüpunkt gegeben ist, tritt auf, wenn nur ein Untermenüpunkt unter dem ausgewählten Menüpunkt in der Baumstruktur aufgeführt wird oder Sie mehreren Untermenüpunkten einen Filter zugeordnet haben und nur ein Untermenüpunkt die Filterbedingung erfüllt.
	- d. Wählen Sie das Markierungsfeld ″Mehrere Einträge auswählen″ aus, wenn der Installationsverantwortliche die Möglichkeit haben soll, mehrere Menüpunkte auszuwählen. Zum Beispiel können Sie den Installationsverantwortlichen berechtigen, mehrere Einträge aus einer Liste mit Anwendungsprogrammen auszuwählen.
- 5. Wenn Sie entweder die Benutzerinformationen mit Standardwerten vordefinieren möchten oder der Installationsverantwortliche zu Beginn des Installationsprozesses Benutzerinformationen eingeben soll, gehen Sie auf der Registerkarte ″Benutzerinformationen″ wie folgt vor:
	- a. Klicken Sie auf der Registerkarte ″Benutzerinformationen″ auf das Symbol **Benutzerinformationen**.
	- b. Verwenden Sie im Feld ″Informationen″ das Dropdown-Menü, um den Einstellungstyp auszuwählen, den Sie vordefinieren möchten oder für den die Eingabe eines Wertes angefordert werden soll.
	- c. Wenn Sie einen Wert für diese Einstellung vordefinieren möchten, geben Sie die entsprechenden Daten in das Feld ″Standardeinstellung″ ein.
- d. Wenn Sie möchten, dass der Installationsverantwortliche einen Wert für diese Einstellung eingeben muss, klicken Sie auf das Markierungsfeld ″Folgende Eingabeaufforderung anzeigen″, so dass darin ein Haken angezeigt wird. Geben Sie anschließend in den dafür vorgesehenen Bereich die Eingabeaufforderung ein, die dem Installationsverantwortlichen angezeigt werden soll.
- e. Klicken Sie auf **OK**.
- f. Wiederholen Sie diese Schritte für jeden einzelnen Einstellungstyp.
- 6. Gehen Sie auf der Registerkarte ″Optionen″ wie folgt vor:
	- a. Wenn Sie möchten, dass das Zielsystem eine Netzwerksynchronisation durchführt (vor der Installation auf aktualisierte Zuordnungen überprüft), klicken Sie auf das Markierungsfeld **Netzwerksynchronisation verwenden**, damit darin ein Haken angezeigt wird.
	- b. Wählen Sie im Feld Aktion nach der Installation eine der folgenden Möglichkeiten aus:
		- v Wenn Sie nach der Installation die Servicepartition auf dem Zielsystem genauso beibehalten möchten, wie sie bei der Implementierung des Smart Image verwendet wurde, klicken Sie auf den Radioknopf **Keine löschen**.
		- v Wenn Sie nach der Installation die Größe der Servicepartition auf dem Zielsystem ändern und nur diejenigen Dateien behalten möchten, die während der Installation auf dem Zielsystem verwendet wurden, klicken Sie auf den Radioknopf **Ungenutzte löschen**.
		- Wenn Sie nach der Installation die Servicepartition auf dem Zielsystem löschen möchten, klicken Sie auf den Radioknopf **Alle löschen**.
- 7. Wenn Sie alle erforderlichen Änderungen an den Attributen vorgenommen haben, klicken Sie in der Menüleiste im Hauptfenster auf das Symbol **Speichern**.

#### **Menüpunktattribute für Basiszuordnungen angeben**

Über Menüpunktattribute in einer Basiszuordnung wird Folgendes gesteuert:

- v Die Titel und die Darstellung der auf das erste Menü folgenden Menüs, die dem Installationsverantwortlichen auf dem Zielsystem während des Installationsprozesses angezeigt werden.
- v Die Festlegung, ob Filter zur dynamischen Erstellung des Menüs verwendet werden.
- v Die Festlegung, ob Dienstprogramme bei Auswahl eines Menüpunkts ausgeführt werden sollen.

Gehen Sie wie folgt vor, um Attribute für Menüpunkte in der Basiszuordnung zu definieren:

- 1. Öffnen Sie das Repository, in dem die Zuordnung gespeichert ist.
- 2. Klicken Sie im Fenster ″Repository″ im Bereich ″Komponenten″ auf **Basiszuordnungen**. Daraufhin wird im rechten Teilfenster eine Liste mit den Basiszuordnungen angezeigt.
- 3. Klicken Sie doppelt auf die entsprechende Basiszuordnung. Das Fenster ″Basiszuordnung″ wird geöffnet.
- 4. Erweitern Sie die Baumstruktur der Zuordnung, und klicken Sie auf den entsprechenden Menüpunkt. Im rechten Teilfenster werden mehrere Registerkarten angezeigt.
- 5. Klicken Sie auf die Registerkarte **Dienstprogramm**, wenn Sie ein Dienstprogramm mit dem Menüpunkt verknüpfen möchten. Gehen Sie anschließend wie folgt vor:
	- a. Wählen Sie im Feld ″Name des Dienstprogramms″ mit Hilfe des Dropdown-Menüs ein Dienstprogramm aus dem Modul-Repository aus.
	- b. Geben Sie in das Feld ″Parameter″ alle Parameter ein, die zur Ausführung des Dienstprogramms erforderlich sind.
	- c. Führen Sie im Bereich ″Ausführungsstatus″ folgende Schritte aus:
		- v Klicken Sie auf den Radioknopf **Alle Filterbedingungen müssen erfüllt sein**, wenn dem Menüpunkt mehrere Filter zugeordnet sind und der Menüpunkt nur angezeigt werden soll, wenn alle festgelegten Filterbedingungen erfüllt sind.
		- v Klicken Sie auf den Radioknopf **Mindestens eine Filterbedingung muss erfüllt sein**, wenn der Menüpunkt angezeigt werden soll, wenn mindestens eine Filterbedingung erfüllt ist.
- 6. Klicken Sie auf die Registerkarte **Filter**, wenn Sie einen Filter mit dem Menüpunkt verknüpfen möchten, und gehen Sie anschließend wie folgt vor:
	- a. Klicken Sie auf das Symbol **Filter hinzufügen**, um dem Menüpunkt einen Filter hinzuzufügen. Daraufhin wird das Fenster ″Filter hinzufügen″ angezeigt.
	- b. Wählen Sie mit Hilfe des Dropdown-Menüs einen Filter aus dem Modul-Repository aus.
	- c. Fügen Sie Parameter für den Filter hinzu. Weitere Informationen zu den Parametern für die im Lieferumfang des Programms ″ImageUltra Builder″ enthaltenen Filter erhalten Sie über die Hilfefunktion von ImageUltra Builder.
	- d. Führen Sie im Feld ″Mehrere Filter″ folgende Schritte aus:
		- v Klicken Sie auf den Radioknopf **Alle Filterbedingungen müssen erfüllt sein**, wenn dem Menüpunkt mehrere Filter zugeordnet sind und der Menüpunkt nur angezeigt werden soll, wenn alle festgelegten Filterbedingungen erfüllt sind.
		- v Klicken Sie auf den Radioknopf **Mindestens eine Filterbedingung muss erfüllt sein**, wenn der Menüpunkt angezeigt werden soll, wenn mindestens eine Filterbedingung erfüllt ist.
- 7. Klicken Sie auf die Registerkarte **Untermenüpunkte**, und führen Sie die folgenden Schritte aus:
	- **Anmerkung:** Die Registerkarte ″Untermenüpunkte″ wird nur dann angezeigt, wenn Untermenüpunkte unter dem ausgewählten Menüpunkt eingefügt wurden.
	- a. Geben Sie in das Feld ″Titel″ einen Titel oder eine Anweisung für das Menü ein, das von diesem Menüpunkt gesteuert wird. Wenn das Menü z. B. eine Liste mit Sprachen enthält, könnte der Titel "Sprache auswählen" lauten.
	- b. Definieren Sie im Feld ″Abstand″ die Anzahl der Leerzeilen, die Sie zum Trennen der einzelnen Menüpunkte verwenden möchten.
	- c. Wählen Sie das Markierungsfeld **Automatische Auswahl** aus, wenn vom Installationsprogramm bei nur einem vorhandenen Menüpunkt automatisch eine Auswahl getroffen werden soll. Die Bedingung, dass nur ein einziger Menüpunkt gegeben ist, tritt auf, wenn nur ein Untermenüpunkt unter dem ausgewählten Menüpunkt in der Baumstruktur aufgeführt wird oder Sie mehreren Untermenüpunkten einen Filter zugeordnet haben und nur ein Untermenüpunkt die Filterbedingungen erfüllt.
- d. Wählen Sie das Markierungsfeld **Mehrere Einträge auswählen** aus, wenn Sie dem Installationsverantwortlichen die Möglichkeit geben möchten, mehrere Menüpunkte auszuwählen. Zum Beispiel können Sie den Installationsverantwortlichen berechtigen, mehrere Einträge aus einer Liste mit Anwendungsprogrammen auszuwählen.
- 8. Klicken Sie in der Symbolleiste im Hauptfenster auf das Symbol ″Speichern″.

### **Treiberzuordnungen erstellen und ändern**

Über Treiberzuordnungen kann gesteuert werden, welche Einheitentreiber und hardwarespezifischen Anwendungen als Teil eines Smart Image implementiert werden. Die Treiberzuordnungen können je nach Bedarf Ihrer Organisation entweder einfach (für einen Maschinentyp) oder komplex (für mehrere Maschinentypen) sein.

Es gibt drei Methoden, eine Treiberzuordnung zu erstellen:

- Wenn Sie Einheitentreiber von einem Quellensystem importieren, erstellt das Programm ″ImageUltra Builder″ für Sie automatisch eine einfache Treiberzuordnung, die auf den von Ihnen importierten Modulen basiert. Sie können diese Einheitentreiberzuordnung unverändert verwenden, sie aber auch entsprechend Ihren Bedürfnissen abändern oder eine Kopie der Zuordnung erstellen und diese Kopie ändern.
- v Sie können den Assistenten zum Erstellen einer neuen Zuordnung verwenden, um eine Treiberzuordnung ohne Vorgabe zu erstellen.
- v Sie können den Assistenten zum Erstellen einer neuen Zuordnung verwenden, um eine Treiberzuordnung auf der Grundlage einer bereits vorhandenen Treiberzuordnung zu erstellen und diese anschließend nach Bedarf zu ändern.

Außerdem können Sie eine bereits vorhandene Zuordnung durch eine geänderte Kopie ersetzen, indem Sie die Netzwerksynchronisationstabelle aktualisieren.

Weitere Informationen zum Erstellen des Zuordnungsinhaltes finden Sie in [Kapi](#page-46-0)[tel 5, "Zuordnung erstellen - Übersicht" auf Seite 39.](#page-46-0) In diesem Kapitel werden die Methoden zum Erstellen und Ändern von Zuordnungen beschrieben.

### **Neue Treiberzuordnung erstellen**

Wenn Sie eine neue Treiberzuordnung ganz ohne Vorgabe oder auf der Grundlage einer bereits vorhandenen Treiberzuordnung erstellen möchten, gehen Sie wie folgt vor:

- 1. Öffnen Sie das Repository, in dem die neue Treiberzuordnung gespeichert werden soll.
- 2. Klicken Sie im Fenster ″Repository″ im Bereich ″Komponenten″ auf **Treiberzuordnungen**.
- 3. Klicken Sie in der Menüleiste im Hauptfenster zuerst auf **Neu** und anschließend auf **Einheitentreiber...**. Der Assistent zum Erstellen neuer Zuordnungen wird aufgerufen.
- 4. Klicken Sie auf **Weiter**.
- 5. Vergewissern Sie sich, dass der Radioknopf **Treiberzuordnung** ausgewählt ist, und klicken Sie anschließend auf **Weiter**.
- 6. Geben Sie in das Feld ″Beschreibung″ einen Namen ein, der als Kennung der Zuordnung verwendet werden soll. Seien Sie dabei so präzise wie möglich. Dies ist der Name, der im Repository zur Identifizierung Ihrer Zuordnung verwendet wird.
- 7. Klicken Sie auf **Weiter**.
- 8. Wenn Sie die Funktion zur Netzwerksynchronisation aktivieren möchten, klicken Sie auf den Radioknopf **Ja**. Andernfalls klicken Sie auf den Radioknopf **Nein**.
- 9. Klicken Sie auf **Weiter**.
- 10. Wählen Sie eine der folgenden Möglichkeiten:
	- v Wenn Sie die neue Zuordnung auf der Grundlage einer bereits bestehenden Zuordnung erstellen möchten, klicken Sie zuerst auf die Zuordnung, die als Quelle verwendet werden soll, und klicken Sie anschließend auf **Weiter**.
	- Wenn Ihre neue Zuordnung nicht auf der Grundlage einer bereits vorhandenen Zuordnung erstellt werden soll, klicken Sie auf **Weiter**, ohne eine Zuordnung auszuwählen.
- 11. Klicken Sie auf **Fertig stellen**.
- 12. Der Assistent zum Erstellen neuer Zuordnungen wird geschlossen, und das Fenster ″Treiberzuordnung″ wird geöffnet.
- v Weitere Informationen zum Arbeiten mit der Baumstruktur finden Sie in [Kapi](#page-46-0)[tel 5, "Zuordnung erstellen - Übersicht" auf Seite 39.](#page-46-0)
- v Schrittweise Anweisungen zum Einfügen eines Menüpunktes finden Sie in "Menüpunkte zu einer Treiberzuordnung hinzufügen".
- Schrittweise Anweisungen zum Einfügen eines Einheitentreibermoduls erhalten Sie in ["Einheitentreibermodule zu einer Treiberzuordnung hinzufügen" auf Sei](#page-70-0)[te 63.](#page-70-0)
- v Schrittweise Anweisungen zum Ändern der Attribute in einer Treiberzuordnung können Sie in ["Attribute von Treiberzuordnungen angeben" auf Seite 63](#page-70-0) nachlesen.

# **Menüpunkte zu einer Treiberzuordnung hinzufügen**

Die Menüpunkte in einer Treiberzuordnung ermöglichen einerseits das Hinzufügen von Anmerkungen, andererseits können darüber einzelnen Einheitentreibermodulen oder Gruppen von Einheitentreibermodulen Filter zugeordnet werden. Im Unterschied zu Basiszuordnungen haben die Menüpunkte in einer Treiberzuordnung keine Auswirkung auf die Menüpunkte, die auf dem Zielsystem angezeigt werden.

Gehen Sie wie folgt vor, um einer Einheitentreiberzuordnung einen Menüpunkt hinzuzufügen:

- 1. Öffnen Sie das Repository, in dem die Zuordnung gespeichert ist.
- 2. Klicken Sie im Fenster ″Repository″ im Bereich ″Komponenten″ auf **Treiberzuordnungen**. Daraufhin wird eine Liste mit den Treiberzuordnungen angezeigt.
- 3. Klicken Sie doppelt auf die entsprechende Treiberzuordnung. Das Fenster ″Treiberzuordnung″ wird geöffnet.
- 4. Klicken Sie auf den Stammeintrag der Baumstruktur.
- 5. Klicken Sie in der Menüleiste im Hauptfenster zuerst auf **Einfügen** und anschließend auf **Menüpunkt**. In die Baumstruktur wird ein Feld "Neuer Eintrag" aufgenommen.
- <span id="page-70-0"></span>6. Geben Sie in das Feld "Neuer Eintrag" den Text für den neuen Menüpunkt ein, und drücken Sie die Eingabetaste.
- 7. Wiederholen Sie die Schritte 4 bis 6, bis alle Menüpunkte hinzugefügt sind.
- 8. Wenn Sie einen Menüpunkt nach oben oder unten verschieben möchten, klicken Sie in der Symbolleiste im Hauptfenster entweder auf das Symbol **Eintrag nach oben verschieben** oder auf das Symbol **Eintrag nach unten verschieben**.
- 9. Wenn Sie alle erforderlichen Angaben gemacht haben, klicken Sie im Hauptfenster auf das Symbol **Speichern**.
	- **Anmerkung:** Wenn Sie Module oder Menüpunkte in einer Zuordnung löschen möchten, wählen Sie das entsprechende Modul bzw. den Menüpunkt aus, und klicken Sie in der Menüleiste im Hauptfenster auf das Symbol **Löschen**.

### **Einheitentreibermodule zu einer Treiberzuordnung hinzufügen**

- 1. Öffnen Sie das Repository, in dem die Zuordnung gespeichert ist.
- 2. Klicken Sie im Fenster ″Repository″ im Bereich ″Komponenten″ auf **Treiberzuordnungen**. Daraufhin wird eine Liste mit den Treiberzuordnungen angezeigt.
- 3. Klicken Sie doppelt auf die entsprechende Treiberzuordnung. Das Fenster ″Treiberzuordnung″ wird geöffnet.
- 4. Erweitern Sie die Baumstruktur der Zuordnung.
- 5. Markieren Sie entweder den Stammeintrag oder den Menüpunkt, über dem das Einheitentreibermodul hinzugefügt werden soll.
- 6. Klicken Sie in der Menüleiste im Hauptfenster zuerst auf **Einfügen** und anschließend auf **Einheitentreiber...**.
- 7. Klicken Sie im Fenster ″Einheitentreiber hinzufügen″ auf das Modul, das Sie hinzufügen möchten. Wenn Sie mehrere Module zugleich hinzufügen möchten, verwenden Sie die Umschalt- oder die Steuertaste zusammen mit der Maus, um mehrere Module optisch hervorzuheben.
- 8. Klicken Sie auf **OK**.
- 9. Wiederholen Sie die Schritte 5 bis 8 für jedes zusätzliche Einheitentreibermodul, das Sie hinzufügen möchten.
- 10. Wenn Sie alle erforderlichen Angaben gemacht haben, klicken Sie in der Menüleiste im Hauptfenster auf das Symbol **Speichern**.

### **Attribute von Treiberzuordnungen angeben**

Sie können Attribute für den Stammeintrag und für jeden einzelnen Menüpunkt angeben. Das einzige Attribut, das Sie für den Stammeintrag angeben können, ist die Festlegung, ob Sie die Funktion zur Netzwerksynchronisation aktivieren möchten oder nicht. Das einzige Attribut, das Sie für einen Menüpunkt festlegen können, ist die Verknüpfung eines Filters mit dem Menüpunkt. Gehen Sie wie folgt vor, um diese Attribute zu definieren:

- 1. Öffnen Sie das Repository, in dem die Zuordnung gespeichert ist.
- 2. Klicken Sie im Fenster ″Repository″ im Bereich ″Komponenten″ auf **Treiberzuordnungen**. Daraufhin wird im rechten Teilfenster eine Liste mit den Einheitentreiberzuordnungen angezeigt.
- 3. Klicken Sie doppelt auf die entsprechende Einheitentreiberzuordnung. Das Fenster ″Treiberzuordnung″ wird geöffnet.
- 4. Gehen Sie wie folgt vor, um ein Attribut für den Stammeintrag zu definieren:
	- a. Klicken Sie auf den Stammeintrag.
	- b. Wählen Sie auf der Registerkarte ″Allgemein″ das Markierungsfeld **Netzwerksynchronisation verwenden** aus, wenn Sie die Funktion zur Netzwerksynchronisation für diese Zuordnung aktivieren möchten.
- 5. Gehen Sie wie folgt vor, um ein Attribut für den Menüpunkt zu definieren:
	- a. Klicken Sie auf den Menüpunkt.
	- b. Klicken Sie auf die Registerkarte ″Filter″.
	- c. Klicken Sie auf der Registerkarte ″Filter″ auf das Symbol ″Filter einfügen″, um einen Filter hinzuzufügen. Daraufhin wird das Fenster ″Filter hinzufügen″ geöffnet.
	- d. Wählen Sie mit Hilfe des Dropdown-Menüs einen Filter aus dem Repository aus.
	- e. Geben Sie in das Feld ″Parameter″ alle erforderlichen Parameter ein, die benötigt werden, damit der Filter das gewünschte Ergebnis erzielt. Weitere Informationen zu den Parametern für die im Lieferumfang des Programms ″ImageUltra Builder″ enthaltenen Filter erhalten Sie über die Hilfefunktion von ImageUltra Builder.
	- f. Klicken Sie auf **OK**.
	- g. Wenn Sie einem Menüpunkt mehrere Filter zuordnen, klicken Sie entweder auf den Radioknopf **Alle Filterbedingungen müssen erfüllt sein** oder auf den Radioknopf **Mindestens eine Filterbedingung muss erfüllt sein**.
- 6. Wenn Sie alle erforderlichen Änderungen vorgenommen haben, klicken Sie in der Menüleiste im Hauptfenster auf das Symbol **Speichern**.
# <span id="page-72-0"></span>**Kapitel 7. Quellendateien für Module vorbereiten**

Dieses Kapitel enthält Informationen zum Vorbereiten der Quellendateien und zum Erstellen von Modulen aus Quellendateien.

#### **Images vom Quellenbetriebssystem erstellen**

Die Methode, die Sie zum Erstellen der Quellendateien für ein Basisbetriebssystemmodul anwenden, hängt vom Imagetyp ab, den Sie auf dem Zielsystem implementieren möchten. Die Methoden, die Sie zum Erstellen der Quellendateien für ein Portable-Sysprep-Image und ein hardwarespezifisches Image anwenden, weichen voneinander ab.

### **Anmerkung zu Ultra-Portable-Images**

Das Programm ″ImageUltra Builder″ liefert nicht die erforderlichen Tools zum Erstellen eines Basisbetriebssystemmoduls für ein Ultra-Portable-Image. Sie müssen ein von IBM entwickeltes Betriebssystemmodul entweder von einem IBM PC, der HIIT unterstützt, oder von einer Reihe von IBM CDs für Wiederherstellung *importieren*. Weitere Informationen zum Importieren von Modulen erhalten Sie unter ["Vorhandene Module importieren" auf Seite 12.](#page-19-0) Schrittweise Anweisungen erhalten Sie auch über die Hilfefunktion von ImageUltra Builder.

## **Erforderliche Tools von Drittherstellern**

Wenn Sie Portable-Sysprep-Images oder hardwarespezifische Images erstellen möchten, müssen Sie das Windows Tool ″Sysprep″ verwenden und folgende Anforderungen erfüllen:

- v Die Bestimmungen für die Ausführung des Tools ″Sysprep″ kennen.
- Mit den verschiedenen Sprachen vertraut sein, die vom Tool "Sysprep" unterstützt werden.
- v Die jeweiligen Versionen des Tools ″Sysprep″ kennen, die mit dem von Ihnen für die Images verwendeten Betriebssystemen kompatibel sind.
- v Mit mindestens einem unterstützten Image-Klon-Tool eines Drittherstellers vertraut sein (Symantec Norton Ghost oder PowerQuest DriveImage).

Weitere Informationen zur Verwendung des Tools ″Sysprep″ erhalten Sie auf der Microsoft Windows-Website unter der Adresse http://www.microsoft.com/ms.htm , wenn Sie nach dem Begriff ″Sysprep″ suchen.

Weitere Informationen zu Symantec Norton Ghost finden Sie auf der Symantec-Website unter der Adresse http://www.symantec.com/ , wenn Sie nach dem Begriff ″Ghost″ suchen.

Weitere Informationen zu PowerQuest DriveImage finden Sie auf der PowerQuest Website unter der Adresse http://www.powerquest.com/, wenn Sie nach dem Begriff ″DriveImage″ suchen.

#### <span id="page-73-0"></span>**Einschränkungen für Symantec Norton Ghost**

Wenn Ghost in Verbindung mit dem Programm ″ImageUltra Builder″ verwendet wird, müssen bestimmte Einschränkungen berücksichtigt werden.

Symantec Norton Ghost kann Partitionen und Laufwerke klonen. Da das Programm ″ImageUltra Builder″ eine Servicepartition zum Speichern von Smart Image verwendet, können bei Symantec Norton Ghost Probleme auftreten, wenn versucht wird, die Größe für mehrere Partitionen festzulegen, oder ein geklontes Laufwerk installiert wird. Wenn Partitionsgrößen als Prozentsatz definiert werden, verwendet Ghost stets die vollständige Festplattenkapazität und berücksichtigt das Vorhandensein der Servicepartition nicht. Dies kann zur Folge haben, dass Ghost die Servicepartition auf dem Zielsystem löscht. Das Definieren absoluter Größen kann ebenso problematisch sein, weil die Größe der Laufwerke auf den Zielsystemen variiert.

Bei geklonten Laufwerken können zwei Probleme auftreten:

- v Wenn sich auf dem Quellensystem eine Servicepartition befindet, versteht Ghost diese Servicepartition als Teil des Image und überschreibt die Servicepartition auf dem Zielsystem. Dies führt zu einer fehlenden Übereinstimmung zwischen den Inhalten der aktiven Partition auf dem Zielsystem und der Servicepartition auf dem Zielsystem.
- Wenn sich auf dem Quellensystem keine Servicepartition befindet, geht Ghost davon aus, dass es die gesamte Festplatte für das Image verwenden kann, und löscht die Servicepartition auf dem Zielsystem.

Da es schwierig ist, mehrere Partitionen und von Ghost erstellte, geklonte Laufwerke zu verwalten, wenn eine Servicepartition vorhanden ist, unterstützt IBM lediglich die folgenden Implementierungen:

- Wiederherstellen der von Ghost erstellten Images einzelner Partitionen
- v Wiederherstellen eines geklonten Laufwerkimage einer einzelnen Partition als einzelne Partition, nicht als geklontes Laufwerk.

Der Befehl zur Installation im Hintergrund auf der Registerkarte ″Quelle″ im Fenster ″Betriebssystem″ muss lauten: GHOST.BAT.

Verwenden Sie in GHOST.BAT die folgenden Anweisungen:

Gdisk.exe 1 /cre /pri /sure ghost.exe -clone,mode=pload,src=*image.gho*:1,dst=1:1 -auto -sure -quiet -fx -batch

Dabei steht *image.gho* für den Namen des Image.

#### **Einschränkungen für PowerQuest DriveImage**

Das Programm ″ImageUltra Builder″ unterstützt eine Servicepartition am Ende der Festplatte, um die Smart Images zu speichern. Die Servicepartition ist verdeckt und muss während der Installation geschützt werden. PowerQuest DriveImage enthält eine Funktion zum Erstellen von Scripts, die das Schützen von Partitionen ermöglicht.

Bevor Dateien installiert werden, löscht das Programm ″ImageUltra Builder″ alle Partitionen, außer der Servicepartition, von der Festplatte des Zielsystems. Beim Erstellen von Scriptdateien müssen daher keine Befehle zum Löschen von Partitionen angegeben werden.

Nachfolgend ein Beispiel für eine PowerQuest DriveImage Scriptdatei, mit der im Programm ″ImageUltra Builder″ die Servicepartition geschützt und zwei Partitionen wiederhergestellt werden können:

SELECT DRIVE 1

PROTECT PARTITION LAST

SELECT FREESPACE FIRST

SELECT IMAGE 1

RESIZE IMAGE PROPORTIONAL

SELECT IMAGE 2

RESIZE IMAGE 2048

RESTORE

SELECT PARTITION 1

SET ACTIVE

SELECT PARTITION 2

UNHIDE

In der Beispiel-Scriptdatei werden zwei Partitionen eingerichtet: Partition 1 verwendet den gesamten verfügbaren freien Speicherplatz, und Partition 2 verwendet 2 GB. Wenn PowerQuest DriveImage Partition 1 standardmäßig als aktiv festlegt, werden alle verbleibenden primären Partitionen verdeckt. Daher muss die Scriptdatei alle primären Partitionen einblenden, die verdeckt waren, als Partition 1 als aktiv festgelegt wurde. Die Partition 2 wird von der Beispiel-Scriptdatei eingeblendet. Wenn eine dritte primäre Partition verwendet wird, müssen Sie am Ende der Scriptdatei folgende Zeilen hinzufügen:

SELECT DRIVE 1 SELECT PARTITION 3 UNHIDE

Verwenden Sie eine Batchdatei, wenn Sie ein Modul für ein PowerQuest-Image erstellen, und verwenden Sie den Namen der Batchdatei auf der Registerkarte ″Quelle″ im Fenster ″Betriebssystem″ als Befehl zur Installation im Hintergrund. Beispiel: Sie verwenden PQIMAGE.BAT als Befehl zur Installation im Hintergrund.

Geben Sie in der Datei PQIMAGE.BAT die folgende Zeile ein:

pqdi.exe /cmd=*restore.scp* /I24 /NRB /img=*image.pqi*

Dabei steht *restore.scp* für die vorher gezeigte Scriptdatei, und *image.pqi* steht für den Namen des Image, das Sie wiederherstellen möchten. Der Parameter /NRB weist das Programm ″PQDI.EXE″ an, das System nicht neu zu starten, damit das Installationsprogramm von ImageUltra Builder nach der Installation des Power-Quest-Image wieder die Kontrolle übernehmen kann.

<span id="page-75-0"></span>Bevor Sie das Modul erstellen, müssen Sie die Imagedateien, die Scriptdatei und die Batchdatei in demselben Ordner speichern.

Zusätzliche Informationen zum Entwickeln von PowerQuest-DriveImage- Scriptdateien erhalten Sie in der Dokumentation zu PowerQuest DriveImage.

#### **Portable-Sysprep-Image erstellen**

Es gibt vier grundlegende Schritte zum Erstellen eines Basisbetriebssystemmoduls auf der Grundlage eines Portable-Sysprep-Image:

- 1. Das Programm ″IBM Customization″ auf dem Quellensystem zugriffsfähig machen.
- 2. Das Portable-Sysprep-Image auf einem Quellensystem erstellen und Symantec Norton Ghost oder PowerQuest DriveImage zum Erstellen der Imagedateien verwenden.
- 3. Die Modulattribute definieren.
- 4. Das Modul aus den Imagedateien erstellen.

#### **Programm** ″**IBM Customization**″ **zugriffsfähig machen**

Bevor Sie ein Portable-Sysprep-Image erstellen können, müssen Sie zuerst sicherstellen, dass das Programm ″IBM Customization″ (IBMCP.EXE) auf dem Quellensystem zugriffsfähig ist. Mit dem Programm ″ImageUltra Builder″ können Sie das Programm ″IBM Customization″ auf eine Diskette, ein gemeinsam benutztes Laufwerk oder einen beliebigen anderen Datenträger kopieren, auf den über die Konsole von ImageUltra Builder direkt zugegriffen werden kann.

- 1. Über den Windows Explorer oder Arbeitsplatz können Sie den IBMCP-Ordner in Ihrem Repository öffnen.
	- **Anmerkung:** Wenn Sie den Pfad zu Ihrem Repository nicht kennen, klicken Sie im Hauptfenster von ImageUltra Builder zuerst auf **Datei** und anschließend auf **Repository öffnen...**. Daraufhin werden die Repositorypfade in Listenform aufgeführt. Sie können ein beliebiges Repository verwenden.
- 2. Kopieren Sie das Programm ″IBMCP.EXE″ auf eine Diskette oder ein gemeinsam benutztes Laufwerk, auf die/das das Quellensystem während der Imageentwicklung zugreifen kann. Wenn Sie eine Diskette verwenden, beschriften Sie diese mit "Programm ″IBM Customization″ für ImageUltra".
- 3. Wählen Sie eine der folgenden Möglichkeiten:
	- v Händigen Sie allen Mitarbeitern, die für das Erstellen von Portable-Sysprep-Images verantwortlich sind, eine Diskette mit dem *Programm* ″*IBM Customization*″ *für ImageUltra* aus.
	- v Teilen Sie allen Mitarbeitern, die für das Erstellen von Portable-Sysprep-Images verantwortlich sind, den Pfad zum Programm ″IBMCP.EXE″ mit.

#### **Imagedateien erstellen und vorbereiten**

Stellen Sie zuerst sicher, dass das Programm ″IBM Customization″ entweder auf einem mit dem Quellensystem kompatiblen, mobilen Datenträger oder auf einem gemeinsam benutzten Laufwerk gespeichert ist, auf das das Quellensystem nach der Installation des Betriebssystems und anderer Programme zugreifen kann. Weitere Informationen hierzu finden Sie unter "Programm "IBM Customization" zugriffsfähig machen".

Gehen Sie wie folgt vor, um Quellendateien für Portable-Sysprep-Images zu erstellen und vorzubereiten:

- 1. Auf einem Quellensystem können Sie MS-DOS zur Formatierung der Festplatte verwenden. Gehen Sie dabei wie folgt vor:
	- **Anmerkung:** Für diesen Schritt müssen Sie eine MS-DOS-Diskette verwenden. Verwenden Sie keinesfalls das Betriebssystem Windows oder DOS, um die Festplatte zu partitionieren oder zu formatieren. Sie können eine MS-DOS-Diskette von Windows 98 erstellen, müssen jedoch sicherstellen, dass auch die Programme FOR-MAT.COM und FDISK.EXE auf die Diskette kopiert wurden.
	- a. Legen Sie die MS-DOS-Diskette in das Diskettenlaufwerk des Quellensystems ein, und starten Sie das System erneut.
	- b. Führen Sie die Datei FDISK.EXE aus, und erstellen Sie eine primäre Partition FAT32. In den meisten Fällen soll die gesamte Festplatte, mit Ausnahme der Servicepartition, genutzt werden.
	- c. Belassen Sie die MS-DOS-Diskette in dem Laufwerk, und starten Sie das System erneut.
	- d. Formatieren Sie die primäre Partition mit dem Befehl FORMAT C: /S.
- 2. Installieren Sie das Windows-Betriebssystem (Windows XP oder Windows 2000), das auf Ihren Zielsystemen ausgeführt werden soll. Verhindern Sie ein erneutes Formatieren der Festplatte durch das Windows-Installationsprogramm.
- 3. Rufen Sie das Programm ″IBM Customization″ (IBMCP.EXE) auf, und führen Sie es aus. Dieses Programm ist möglicherweise auf einem mobilen Datenträger oder einem gemeinsam benutzten Laufwerk gespeichert. Weitere Informa-tionen hierzu erhalten Sie unter "Programm "[IBM Customization](#page-75-0)" zugriffs[fähig machen" auf Seite 68.](#page-75-0)
- 4. Rufen Sie das Microsoft Programm ″Sysprep″ für Ihr Betriebssystem wie folgt auf:
	- v Die Windows 2000-Version des Programms ″Sysprep″ erhalten Sie auf der Microsoft-Website unter der Adresse http://www.microsoft.com/windows2000/downloads/tools /sysprep/license.asp. Sie benötigen folgende Dateien: SYSPREP.EXE und SETUPCL.EXE.
	- Die Windows XP-Version des Programms "Sysprep" ist auf der Windows XP-CD in der Datei \SUPPORT\TOOLS\DEPLOY.CAB gespeichert. Sie benötigen folgende Dateien: SYSPREP.EXE, SETUPCL.EXE und FACTO-RY.EXE.
- 5. Kopieren Sie die Dateien von ″Sysprep″ wie folgt auf das Quellensystem:
	- v Windows 2000: Kopieren Sie die Dateien SYSPREP.EXE und SETUPCL.EXE in den Ordner C:\SYSPREP.
	- Windows XP: Kopieren Sie die Dateien SYSPREP.EXE, SETUPCL.EXE und FACTORY.EXE in den Ordner C:\SYSPREP.
- 6. Wenn Sie ein Image unter Windows 2000 erstellen, rufen Sie die Datei SHUT-DOWN.EXE aus einer der folgenden Quellen auf, und kopieren Sie diese in den Ordner C:\IBMWORK:
	- Die Windows NT(R) 4.0 Resource Kit Support Tools finden Sie unter der Adresse http://www.microsoft.com/ntserver/nts/downloads/recommended/ ntkit/default.asp.
	- Die Windows 2000 Resource Kit-Dateien finden Sie unter der Adresse http://www.microsoft.com/windows2000/techinfo/reskit/default.asp.
- 7. Das Programm ″IBM Customization″ erstellt eine leere TAG-Datei für Windows 2000 (C:\IBMWORK\WIN2000) und Windows XP Professional (C:\IBMWORK\XPPRO). Wenn Sie ein Windows XP-Home-Image erstellen, müssen Sie C:\IBMWORK\XPPRO in C:\IBMWORK\XPSHOME umbenennen.
- 8. Installieren Sie alle Anwendungsprogramme, die auf Ihren Zielsystemen einheitlich verwendet werden sollen. Wenn Sie über Anwendungen verfügen, die Sie nicht in ein Modul integrieren können, sollten Sie diese jetzt installieren.
	- **Anmerkung:** Dieser Schritt ist optional. Sie können einheitliche Anwendungen als Teil Ihres Betriebssystemmoduls integrieren oder separate Anwendungsmodule erstellen, die über Ihre Basiszuordnung gesteuert werden können.
- 9. Nehmen Sie alle Änderungen an dem Image vor, die Sie für notwendig erachten.
- 10. Mit der folgenden Prozedur können Sie die Datei BOOT.INI standardmäßig so ändern, dass das Quellensystem DOS statt Windows bootet. Gehen Sie wie folgt vor:
	- a. Klicken Sie auf dem Desktop von Windows mit der rechten Maustaste zuerst auf **Arbeitsplatz** und anschließend auf **Merkmale**.
	- b. Klicken Sie auf die Registerkarte **Erweitert**.
	- c. Klicken Sie auf die Schaltfläche **Systemstart und Wiederherstellung**.
	- d. Im Feld ″Standardbetriebssystem″ können Sie über das Dropdown-Menü je nach Vorhandensein entweder das Betriebssystem ″**DOS**″ oder ″**Microsoft Windows**″ auswählen.

**Anmerkung:** Wählen Sie nicht ″Microsoft Windows 2000 Professional″/fastdetect, ″Microsoft Windows XP Professional″/fastdetect oder ″Microsoft Windows XP Home″/fastdetect″ aus.

- e. Klicken Sie auf **OK**.
- 11. Nehmen Sie alle erforderlichen Änderungen an der Datei C:\IBMWORK\SYSPREP.INF für Ihr Image vor. Diese Datei wird dazu verwendet, um erneut in den Bootprüfmodus zu wechseln. Sie können ein Kennwort ändern, die Prozess-ID festlegen usw.
	- **Anmerkung:** Möglicherweise müssen Sie die Prozess-ID-Informationen aktualisieren. Unter Windows XP eignet sich insbesondere C:\IBMWORK\PROKEYP.FM zum Ändern der Prozess-ID-Informationen.
- 12. Nehmen Sie alle erforderlichen Änderungen zur Anpassung des Programms ″Sysprep″ in der Datei C:\SYSPREP\SYSPREP.INF vor.
- 13. Gehen Sie wie folgt vor, um SYSPREP.EXE auszuführen:
	- Windows 2000: Führen Sie C:\SYSPREP\SYSPREP -quiet aus.
	- Windows XP: Führen Sie C:\SYSPREP\SYSPREP -factory -quiet aus.
- 14. Wichtig: Bevor Sie mit dem nächsten Schritt fortfahren, sollten Sie die ["Ein](#page-73-0)[schränkungen für Symantec Norton Ghost" auf Seite 66](#page-73-0) bzw. ["Einschränkun](#page-73-0)[gen für PowerQuest DriveImage" auf Seite 66](#page-73-0) beachten, um weitere Informationen zu speziellen Vorbereitungsmaßnahmen im Zusammenhang mit dem Image-Klon-Tool zu erhalten.

15. Verwenden Sie zum Erstellen der Imagedateien entweder die Software ″Symantec Norton Ghost″ oder ″PowerQuest DriveImage″. Wenn Sie das Image von CDs implementieren möchten, stellen Sie sicher, dass Sie die mit Ghost und DriveImage gelieferten Tools verwenden, um das Image in Dateien zu segmentieren, die auf CDs passen.

**Anmerkung:** Legen Sie die maximale Dateigröße für die CDs auf 600 MB fest. Wenn Sie Version 7.5 von Symantec Norton Ghost verwenden, stellen Sie sicher, dass Sie den Parameter -cms beim Erstellen des Image verwenden.

- 16. Speichern Sie das Image in einem separaten Ordner. Im Falle einer CD-Implementierung, bei der das Image in Dateien in passender Größe für einzelne CDs segmentiert werden musste, speichern Sie alle Dateien in einem einzelnen Ordner. Stellen Sie sicher, dass der Ordner in einer Speicherposition abgelegt ist, auf die von der Konsole von ImageUltra Builder aus zugegriffen werden kann.
- 17. Speichern Sie das Image-Klon-Tool, das Sie zum Erstellen des Image (Symantec Norton Ghost oder PowerQuest DriveImage) verwendet haben, in demselben Ordner wie die Imagedatei.
- 18. Speichern Sie alle erstellten Batch- oder Scriptdateien in demselben Ordner wie die Imagedatei.
- 19. Fahren Sie mit "Attribute für das neue Basisbetriebssystemmodul angeben" fort.

#### **Attribute für das neue Basisbetriebssystemmodul angeben**

Gehen Sie wie folgt vor, um die Attribute für das neue Modul zu definieren:

- 1. Öffnen Sie das Repository, in dem das neue Basisbetriebssystemmodul gespeichert werden soll.
- 2. Klicken Sie im Fenster ″Repository″ im Bereich ″Komponenten″ auf **Betriebssysteme**.
- 3. Klicken Sie in der Menüleiste im Hauptfenster zuerst auf **Neu** und anschließend auf **Betriebssystem...**. Der Assistent zum Erstellen neuer Module wird aufgerufen.
- 4. Klicken Sie auf **Weiter**.
- 5. Vergewissern Sie sich, dass der Radioknopf **Betriebssystem** ausgewählt ist, und klicken Sie anschließend auf **Weiter**.
- 6. Geben Sie im Feld ″Beschreibung″ einen Namen ein, den Sie als Kennung dieses Moduls verwenden möchten. Seien Sie dabei so präzise wie möglich. Dies ist der Name, der im Repository angezeigt wird.

**Anmerkung:** Führen Sie nach Möglichkeit den Imagetyp im Namen auf (Beispiel: PSI für Portable-Sysprep-Image). Dies wird sich beim Erstellen der Zuordnungen als hilfreich erweisen.

- 7. Klicken Sie auf den Radioknopf **Nein**. Hiermit geben Sie an, dass es sich bei diesem Modul nicht um einen Container handelt.
- 8. Klicken Sie auf **Weiter**.
- 9. Wählen Sie eine der folgenden Möglichkeiten:
	- v Wenn Sie die Attribute für dieses Modul auf der Grundlage eines bereits bestehenden Betriebssystemmoduls definieren möchten, wählen Sie das entsprechende Modul aus, und klicken Sie anschließend auf **Weiter**.
	- v Wenn die Attribute für dieses Modul nicht auf der Grundlage eines anderen Moduls definiert werden sollen, klicken Sie auf **Weiter**, ohne ein Modul auszuwählen.
- <span id="page-79-0"></span>10. Klicken Sie auf den Radioknopf **Basisbetriebssystem**, und wählen Sie anschließend über das Dropdown-Menü die Option **Portable-Sysprep-Image** aus.
- 11. Klicken Sie auf **Weiter**.
- 12. Klicken Sie auf **Fertig stellen**. Der Assistent zum Erstellen neuer Module wird geschlossen, und das Fenster ″Betriebssystem″ für das neue Modul wird geöffnet.
- 13. Geben Sie auf der Registerkarte ″Allgemein″ die vollständige Version des Betriebssystems in das Feld ″Version″ ein.
- 14. Gehen Sie auf der Registerkarte ″Betriebssystem/Sprachen″ wie folgt vor:
	- a. Markieren Sie im linken Teilfenster alle Sprachen, in denen das Modul verwendet werden soll. In den meisten Fällen sind die Betriebssystemmodule sprachenspezifisch, und in der Regel ist nur eine Sprache ausgewählt. Sie können jedoch bei Bedarf mehrere Sprachen auswählen.
	- b. Markieren Sie im rechten Teilfenster das Betriebssystem, das für dieses Modul verwendet wird.
- 15. Gehen Sie auf der Registerkarte ″Quelle″ wie folgt vor:
	- a. Geben Sie im Feld ″Quellenverzeichnis″ den vollständigen Pfad zu dem Ordner an, der die Imagedateien enthält.
	- b. Geben Sie im Bereich ″Befehl zur Installation im Hintergrund″ im Feld ″Befehl″ den Namen der Batchdatei ein, die Sie zum Steuern der Installation Ihres Image entwickelt haben. (Weitere Informationen zum Erstellen dieser Batchdatei erhalten Sie unter ["Einschränkungen für Symantec Nor](#page-73-0)[ton Ghost" auf Seite 66](#page-73-0) und ["Einschränkungen für PowerQuest](#page-73-0) [DriveImage" auf Seite 66.](#page-73-0))
- 16. Klicken Sie in der Symbolleiste im Hauptfenster auf das Symbol **Speichern**.
- 17. Fahren Sie mit ["Neues Modul erstellen" auf Seite 87](#page-94-0) fort.

#### **Hardwarespezifisches Image erstellen**

Es gibt drei grundlegende Schritte zum Erstellen eines Basisbetriebssystemmoduls auf der Grundlage eines hardwarespezifischen Image:

- 1. Das hardwarespezifische Image auf einem Quellensystem erstellen und mit Hilfe von Symantec Norton Ghost oder PowerQuest DriveImage die Imagedateien erstellen.
- 2. Die Modulattribute definieren.
- 3. Das Modul aus den Imagedateien erstellen.

#### **Imagedateien erstellen und vorbereiten**

Gehen Sie wie folgt vor, um Quellendateien für hardwarespezifische Images zu erstellen und vorzubereiten:

- 1. Installieren Sie auf einem Quellensystem das Windows-Betriebssystem, das Sie auf Ihren Zielsystemen ausführen möchten. Sie können dafür ein beliebiges Dateisystem verwenden.
- 2. Installieren Sie alle Anwendungsprogramme, die auf Ihren Zielsystemen einheitlich verwendet werden sollen.
- 3. Installieren Sie das Microsoft Programm ″Syprep″ für Ihr individuelles Betriebssystem im Ordner C:\SYSPREP. Führen Sie die Datei SYSPREP.EXE zum gegenwärtigen Zeitpunkt noch nicht aus.
- <span id="page-80-0"></span>**Anmerkung:** Die Windows XP-Version des Programms ″Sysprep″ erhalten Sie auf der Microsoft-Website unter der Adresse http://www.microsoft.com/windows2000/download/tools /sysprep/license.asp. Die Windows XP-Version des Programms ″Sysprep″ ist auf der Windows XP-CD in der Datei \SUPPORT\TOOLS\DEPLOY.CAB enthalten.
- 4. Nehmen Sie alle erforderlichen Änderungen an der Datei C:\SYSPREP\SYSPREP.INF vor, und führen Sie anschließend die Datei SYS-PREP.EXE aus.
- 5. In den meisten Fällen wird das System nach der Ausführung durch das Programm ″Sysprep″ heruntergefahren. Wenn das Quellensystem durch das Programm ″Sysprep″ nicht heruntergefahren wird, müssen Sie den Systemabschluss manuell durchführen.

**Wichtig:** Bevor Sie mit dem nächsten Schritt fortfahren, sollten Sie die ["Ein](#page-73-0)[schränkungen für Symantec Norton Ghost" auf Seite 66](#page-73-0) bzw. ["Einschränkun](#page-73-0)[gen für PowerQuest DriveImage" auf Seite 66](#page-73-0) beachten, um weitere Informationen zu speziellen Vorbereitungsmaßnahmen im Zusammenhang mit dem Image-Klon-Tool zu erhalten.

- 6. Verwenden Sie zum Erstellen des Image entweder die Software ″Symantec Norton Ghost″ oder ″PowerQuest DriveImage″. Wenn Sie das Image von CDs implementieren möchten, stellen Sie sicher, dass Sie die mit Ihrem Image-Klon-Tool gelieferten Tools verwenden, um das Image in Dateien zu segmentieren, die auf CDs passen.
	- **Anmerkung:** Legen Sie die maximale Dateigröße für die CDs auf 600 MB fest. Wenn Sie Version 7.5 von Symantec Norton Ghost verwenden, stellen Sie sicher, dass Sie den Parameter -cms beim Erstellen des Image verwenden.
- 7. Speichern Sie das Image in einem separaten Ordner. Im Falle einer CD-Implementierung, bei der das Image in Dateien in passender Größe für einzelne CDs segmentiert werden musste, sind alle Dateien in einem einzelnen Ordner zu speichern. Stellen Sie sicher, dass der Ordner in einer Speicherposition abgelegt ist, auf die von der Konsole von ImageUltra Builder aus zugegriffen werden kann.
- 8. Speichern Sie das Image-Klon-Tool, das Sie zum Erstellen des Image (Symantec Norton Ghost oder PowerQuest DriveImage) verwendet haben, in demselben Ordner wie die Imagedatei.
- 9. Speichern Sie alle erstellten Batch- oder Scriptdateien in demselben Ordner wie die Imagedatei.
- 10. Fahren Sie mit "Attribute für das neue Basisbetriebssystemmodul angeben" fort.

#### **Attribute für das neue Basisbetriebssystemmodul angeben**

Gehen Sie wie folgt vor, um die Attribute für das neue Modul anzugeben:

- 1. Öffnen Sie das Repository, in dem das neue Basisbetriebssystemmodul gespeichert werden soll.
- 2. Klicken Sie im Fenster ″Repository″ im Bereich ″Komponenten″ auf **Betriebssysteme**.
- 3. Klicken Sie in der Menüleiste im Hauptfenster zuerst auf **Einfügen** und anschließend auf **Betriebssystem**. Der Assistent zum Erstellen neuer Module wird aufgerufen.
- 4. Klicken Sie auf **Weiter**.
- 5. Vergewissern Sie sich, dass der Radioknopf **Betriebssystem** ausgewählt ist, und klicken Sie anschließend auf **Weiter**.
- 6. Geben Sie im Feld ″Beschreibung″ einen Namen ein, den Sie als Kennung dieses Moduls verwenden möchten. Seien Sie dabei so präzise wie möglich. Dies ist der Name, der im Repository angezeigt wird.

**Anmerkung:** Führen Sie nach Möglichkeit den Imagetyp im Namen auf (Beispiel: HSI für Hardwarespezifisches Image). Dies wird sich beim Erstellen der Zuordnungen als hilfreich erweisen.

- 7. Klicken Sie auf den Radioknopf **Nein**. Hiermit geben Sie an, dass es sich bei diesem Modul nicht um einen Container handelt.
- 8. Klicken Sie auf **Weiter**.
- 9. Wählen Sie eine der folgenden Möglichkeiten:
	- v Wenn Sie die Attribute für dieses Modul auf der Grundlage eines bereits bestehenden Betriebssystemmoduls definieren möchten, wählen Sie das entsprechende Modul aus, und klicken Sie anschließend auf **Weiter**.
	- v Wenn die Attribute für dieses Modul nicht auf der Grundlage eines anderen Moduls definiert werden sollen, klicken Sie auf **Weiter**, ohne ein Modul auszuwählen.
- 10. Klicken Sie auf den Radioknopf **Basisbetriebssystem**, und wählen Sie anschließend über das Dropdown-Menü die Option **Hardwarespezifisches Image** aus.
- 11. Klicken Sie auf **Weiter**.
- 12. Klicken Sie auf **Fertig stellen**. Das Fenster ″Betriebssystem″ für das neue Modul wird geöffnet.
- 13. Geben Sie auf der Registerkarte ″Allgemein″ die vollständige Version des Betriebssystems in das Feld ″Version″ ein.
- 14. Gehen Sie auf der Registerkarte ″Betriebssystem/Sprachen″ wie folgt vor:
	- a. Markieren Sie im linken Teilfenster alle Sprachen, in denen das Modul verwendet wird. In den meisten Fällen sind die Betriebssystemmodule sprachenspezifisch, und nur eine Sprache ist ausgewählt.
	- b. Markieren Sie im rechten Teilfenster das Betriebssystem, das für dieses Modul verwendet wird.
- 15. Gehen Sie auf der Registerkarte ″Quelle″ wie folgt vor:
	- a. Geben Sie im Feld ″Quellenverzeichnis″ den vollständigen Pfad zu dem Ordner an, der die Imagedateien enthält.
	- b. Geben Sie im Bereich ″Befehl zur Installation im Hintergrund″ im Feld ″Befehl″ den Namen der Batchdatei ein, die Sie zum Steuern der Installation Ihres Image entwickelt haben. (Weitere Informationen zum Erstellen dieser Batchdatei erhalten Sie unter ["Einschränkungen für Symantec Nor](#page-73-0)[ton Ghost" auf Seite 66](#page-73-0) und ["Einschränkungen für PowerQuest](#page-73-0) [DriveImage" auf Seite 66.](#page-73-0))
- 16. Klicken Sie in der Symbolleiste im Hauptfenster auf das Symbol **Speichern**.
- 17. Fahren Sie mit ["Neues Modul erstellen" auf Seite 87](#page-94-0) fort.

# <span id="page-82-0"></span>**Quellendateien für Anwendungsmodule und Add-on-Betriebssystemmodule vorbereiten**

Alle Anwendungen oder Add-on-Betriebssystemkomponenten, die Sie als Modul implementieren möchten, müssen für die Durchführung einer Installation im Hintergrund vorbereitet werden. Zusätzlich können Sie Minianwendungen entwickeln und integrieren, die unmittelbar vor oder nach der Installation einer Anwendung oder Add-on-Betriebssystemkomponente ausgeführt werden. Da die Methoden zur Vorbereitung von Anwendungen und Add-on-Betriebssystemkomponenten nahezu identisch sind, wird in diesem Kapitel ab sofort der generelle Begriff ″Anwendung″ für beide verwendet. Die Begriffe *Add-on-Betriebssystemkomponente* und *Add-on-Betriebssystemmodul* werden verwendet, wenn diese Elemente von einer *Anwendung* oder einem *Anwendungsmodul* abgegrenzt werden müssen.

## **Installation im Hintergrund vorbereiten**

Die Methode, die Sie zum Vorbereiten einer Anwendung für eine Installation im Hintergrund anwenden, hängt vom jeweils verwendeten Installationsverfahren ab. Wenn die Anwendung z. B. InstallShield zur Installation verwendet, ist die Anwendung möglicherweise bereits für die Installation im Hintergrund aktiviert, wenn die Datei SETUP.ISS in demselben Ordner wie die Datei SETUP.EXE enthalten ist. Wenn die Datei SETUP.ISS nicht vorhanden ist oder wenn die gelieferte Datei SETUP.ISS nicht das gewünschte Ergebnis erbringt, können Sie mit InstallShield wie folgt eine neue SETUP.ISS-Datei erstellen:

**Anmerkung:** Führen Sie die folgenden Schritte auf einem Testsystem durch.

- 1. Kopieren Sie alle Quellendateien für die Anwendung in einen leeren Ordner. Stellen Sie sicher, dass dieselbe Ordnerstruktur wie auf dem Verteilungsdatenträger des Softwareherstellers beibehalten wird. Wenn es sich um eine Zip-Datei handelt, stellen Sie sicher, dass Sie beim Dekomprimieren der Datei die Ordnerstruktur beibehalten.
- 2. Öffnen Sie ein Eingabeaufforderungsfenster.
- 3. Wechseln Sie zu dem Ordner, der die Datei SETUP.EXE der Anwendung enthält.
- 4. Geben Sie an der Eingabeaufforderung **SETUP -R** ein, und drücken Sie anschließend die Eingabetaste.
- 5. Befolgen Sie die Schritte zum Installieren des Programms. Die Tastatureingaben und Mausklicks, die Sie beim Installieren verwenden, werden in der neuen Datei SETUP.ISS gespeichert. Da die Werte, die Sie eingeben, auf allen Zielsystemen verwendet werden, empfiehlt es sich, Unternehmensdaten und keine persönlichen Daten einzugeben.
- 6. Wenn die Installation beendet ist, befindet sich die neue Datei SETUP.ISS im Windows-Ordner. Kopieren Sie die neue Datei SETUP.ISS vom Windows-Ordner in den Ordner, der die Datei SETUP.EXE der Anwendung enthält.

Bei den meisten im Handel erhältlichen Installationsprodukten, wie z. B. Microsoft Installer, ist auch eine Installation im Hintergrund möglich, jedoch unterscheiden sich die Schritte etwas von den hier angegebenen Schritten für InstallShield. Neue Versionen von InstallShield weisen möglicherweise auch andere Schritte auf. Wenn Fehler auftreten, finden Sie weitere Informationen in der Dokumentation zu dem entsprechenden zu installierenden Produkt.

### **Minianwendungen hinzufügen**

Die Verwendung von Minianwendungen ist optional. Minianwendungen sind hilfreich für das Erstellen spezieller Ordner, das Bereinigen von Registrierungseinträgen oder das Durchführen sonstiger Serviceleistungen im Zusammenhang mit der zu installierenden Anwendung. Inhalt und Format einer Minianwendung hängen ganz von Ihnen ab. Sie können nur eine Minianwendung vor der Installation und eine Minianwendung nach der Installation der Anwendung ausführen.

Die einzige Anforderung in Zusammenhang mit der Vorbereitung von Minianwendungen ist, dass Sie alle Dateien der Minianwendung in denselben Ordner wie die Datei SETUP.EXE der Anwendung oder in einen entsprechend untergeordneten Ordner kopieren müssen.

#### **Dateien für die Konsole von ImageUltra zugriffsfähig machen**

Der letzte Schritt der Vorbereitung besteht darin, die Dateien für die Konsole von ImageUltra Builder zugriffsfähig zu machen. Kopieren Sie einfach den Ordner und die Teilordner mit den Quellendateien der Anwendung auf ein Laufwerk, auf das die Konsole von ImageUltra Builder zugreifen kann. Sie müssen die Ordnerstruktur beibehalten.

### **Nach der Vorbereitung der Dateien**

Sobald die Dateien vorbereitet sind, können Sie, sofern noch keiner vorhanden ist, einen Moduleintrag im Repository erstellen und anschließend das Modul erstellen. Wenn Sie den Moduleintrag erstellen, können Sie eine Reihe von Attributen für das Modul definieren. Die Attribute, die in direktem Zusammenhang zu den in diesem Kapitel beschriebenen Vorbereitungsschritten stehen, sind auf der Registerkarte ″Quelle″ angegeben. Zu diesen Attributen gehören folgende:

- Quellenverzeichnis der Anwendung
- Befehl und Parameter zur Installation im Hintergrund
- Befehl und Parameter zur Vorinstallation (für eine Minianwendung)
- Befehl und Parameter zur Nachinstallation (für eine Minianwendung)

Weitere Informationen zum Definieren der Attribute finden Sie unter:

- "Attribute für ein neues Anwendungsmodul definieren"
- v ["Attribute für ein neues Add-on-Betriebssystemmodul definieren" auf Seite 78](#page-85-0)

### **Attribute für ein neues Anwendungsmodul definieren**

Gehen Sie wie folgt vor, um die Attribute für das neue Modul zu definieren:

- 1. Öffnen Sie das Repository, in dem das neue Anwendungsmodul gespeichert werden soll.
- 2. Klicken Sie im Fenster ″Repository″ im Bereich ″Komponenten″ auf **Anwendungen**.
- 3. Klicken Sie in der Menüleiste im Hauptfenster zuerst auf **Neu** und anschließend auf **Anwendung...**. Der Assistent zum Erstellen neuer Module wird aufgerufen.
- 4. Klicken Sie auf **Weiter**.
- 5. Vergewissern Sie sich, dass der Radioknopf **Anwendungen** ausgewählt ist, und klicken Sie anschließend auf **Weiter**.
- 6. Geben Sie im Feld ″Beschreibung″ einen Namen ein, den Sie als Kennung dieses Moduls verwenden möchten. Seien Sie dabei so präzise wie möglich. Dies ist der Name, der im Repository angezeigt wird.
- 7. Klicken Sie auf den Radioknopf **Nein**. Hiermit geben Sie an, dass es sich bei diesem Modul nicht um einen Container handelt.
- 8. Klicken Sie auf **Weiter**.
- 9. Wählen Sie eine der folgenden Möglichkeiten:
	- Wenn Sie die Attribute für dieses Modul auf der Grundlage eines bereits bestehenden Anwendungsmoduls definieren möchten, wählen Sie das entsprechende Modul aus, und klicken Sie anschließend auf **Weiter**.
	- Wenn die Attribute für dieses Modul nicht auf der Grundlage eines anderen Moduls definiert werden sollen, klicken Sie auf **Weiter**, ohne ein Modul auszuwählen.
- 10. Klicken Sie auf **Fertig stellen**. Der Assistent zum Erstellen neuer Module wird geschlossen, und das Fenster ″Anwendung″ für das neue Modul wird geöffnet.
- 11. Geben Sie auf der Registerkarte ″Allgemein″ die vollständige Version der Anwendung in das Feld ″Version″ ein.
- 12. Gehen Sie auf der Registerkarte ″Betriebssystem/Sprachen″ wie folgt vor:
	- a. Markieren Sie im linken Teilfenster alle Sprachen, in denen die Anwendung verwendet werden soll. Sie können z. B. ein englisches Anwendungsmodul mit einem Betriebssystemmodul zusammen verwenden, das auf einer anderen Sprache basiert.
	- b. Markieren Sie im rechten Teilfenster das Betriebssystem, das für dieses Anwendungsmodul verwendet werden soll. Wenn die Anwendung nicht ausschließlich auf einem bestimmten Windows-Betriebssystem ausgeführt wird, können Sie alle Felder markieren. Wenn die Anwendung jedoch nur auf einem bestimmten Betriebssystem ausgeführt wird, markieren Sie nur dieses eine Betriebssystem.
- 13. Gehen Sie auf der Registerkarte ″Quelle″ wie folgt vor:
	- a. Geben Sie im Feld ″Quellenverzeichnis″ den vollständigen Pfad zu dem Ordner an, der die Anwendungsdateien enthält.
	- b. Geben Sie im Bereich ″Befehl zur Installation im Hintergrund″ den Befehl in das Feld ″Befehl″ ein, der für die Installation der Anwendung verwendet werden soll. Die zugehörigen Parameter müssen in das Feld ″Parameter″ eingegeben werden. Beispiel: Wenn der Befehl SETUP.EXE lautet, könnten die zugehörigen Parameter /S >sein.
		- **Anmerkung:** Folgende Schritte beziehen sich auf die Verwendung von Minianwendungen. Minianwendungen sind hilfreich für das Erstellen spezieller Ordner, das Bereinigen von Registrierungseinträgen oder das Durchführen sonstiger Serviceleistungen im Zusammenhang mit der Installation der Anwendung. Weitere Informationen zur Verwendung von Minianwendungen finden Sie unter ["Quellendateien für](#page-82-0) [Anwendungsmodule und Add-on-Betriebssystemmodule](#page-82-0) [vorbereiten" auf Seite 75.](#page-82-0)
	- c. Wenn in diesem Modul eine Minianwendung enthalten ist, die unmittelbar *vor* der Installation der aktuellen Anwendung ausgeführt werden muss, verwenden Sie den Bereich ″Befehl zur Vorinstallation″, um den Befehl und die Parameter für den Start dieser Minianwendung einzugeben.
- <span id="page-85-0"></span>d. Wenn in diesem Modul eine Minianwendung enthalten ist, die unmittelbar *nach* der Installation der aktuellen Anwendung ausgeführt werden muss, verwenden Sie den Bereich ″Befehl zur Nachinstallation″, um den Befehl und die Parameter für den Start dieser Minianwendung einzugeben.
- 14. Gehen Sie wie folgt vor, wenn Sie dem Anwendungsmodul einen Filter zuordnen möchten:
	- a. Klicken Sie auf das Symbol **Filter einfügen**. Daraufhin wird das Fenster ″Filter hinzufügen″ geöffnet.
	- b. Im Feld ″Name″ können Sie über das Dropdown-Menü den Filter auswählen, den Sie verwenden möchten.
	- c. Geben Sie in das Feld ″Parameter″ alle Parameter ein, die für das Erzielen des gewünschten Ergebnisses benötigt werden. Weitere Informationen zu den Parametern für die im Lieferumfang des Programms ″ImageUltra Builder″ enthaltenen Filter erhalten Sie über die Hilfefunktion von ImageUltra Builder.
	- d. Klicken Sie auf **OK**.
	- e. Wenn Sie einem Modul mehrere Filter zuordnen, klicken Sie entweder auf den Radioknopf **Alle Filterbedingungen müssen erfüllt sein** oder auf den Radioknopf **Mindestens eine Filterbedingung muss erfüllt sein**, um festzulegen, wie die Filter zu verwenden sind.
- 15. Gehen Sie auf der Registerkarte ″Optionen″ wie folgt vor:
	- a. Im Feld "Pfad zum Kopieren installierbarer Dateien" wird definiert, ob die Anwendungsdateien in einem installierbaren Format in die Partition C: kopiert werden müssen.
		- v Wenn Sie in dieses Feld einen Pfad eingeben und einen Befehl zur Installation im Hintergrund auf der Registerkarte ″Quelle″ angeben, werden die Dateien in die Partition C: kopiert und die Anwendung installiert.
		- Wenn Sie in dieses Feld einen Pfad eingeben und keinen Befehl zur Installation im Hintergrund auf der Registerkarte ″Quelle″ angeben, werden die Dateien zwar in die Partition C: kopiert, aber die Anwendung wird nicht automatisch installiert.

Geben Sie nur dann einen Pfad ein, wenn die installierbaren Dateien in die Partition C: auf dem Zielsystem kopiert werden sollen.

- b. Alle anderen Felder, die sich auf der Registerkarte ″Optionen″ befinden, werden für Sonderfälle benötigt. Weitere Informationen zu diesen Feldern erhalten Sie über die Hilfefunktion von ImageUltra Builder.
- 16. Klicken Sie in der Symbolleiste im Hauptfenster auf das Symbol **Speichern**.
- 17. Fahren Sie mit ["Neues Modul erstellen" auf Seite 87](#page-94-0) fort.

### **Attribute für ein neues Add-on-Betriebssystemmodul definieren**

Gehen Sie wie folgt vor, um die Attribute für ein neues Add-on-Betriebssystemmodul zu definieren:

- 1. Öffnen Sie das Repository, in dem das neue Add-on-Betriebssystemmodul gespeichert werden soll.
- 2. Klicken Sie im Fenster ″Repository″ im Bereich ″Komponenten″ auf **Betriebssysteme**.
- 3. Klicken Sie in der Menüleiste im Hauptfenster zuerst auf **Neu** und anschließend auf **Betriebssystem...**. Der Assistent zum Erstellen neuer Module wird aufgerufen.
- 4. Klicken Sie auf **Weiter**.
- 5. Vergewissern Sie sich, dass der Radioknopf **Betriebssystem** ausgewählt ist, und klicken Sie anschließend auf **Weiter**.
- 6. Geben Sie im Feld ″Beschreibung″ einen Namen ein, den Sie als Kennung dieses Moduls verwenden möchten. Seien Sie dabei so präzise wie möglich. Dies ist der Name, der im Repository angezeigt wird.
- 7. Klicken Sie auf den Radioknopf **Nein**. Hiermit geben Sie an, dass es sich bei diesem Modul nicht um einen Container handelt.
- 8. Klicken Sie auf **Weiter**.
- 9. Wählen Sie eine der folgenden Möglichkeiten:
	- v Wenn Sie die Attribute für dieses Modul auf der Grundlage eines bereits bestehenden Add-on-Betriebssystemmoduls definieren möchten, wählen Sie das entsprechende Modul aus, und klicken Sie anschließend auf **Weiter**.
	- v Wenn die Attribute für dieses Modul nicht auf der Grundlage eines anderen Moduls definiert werden sollen, klicken Sie auf **Weiter**, ohne ein Modul auszuwählen.
- 10. Klicken Sie auf den Radioknopf **Add-on-Betriebssystemmodul**.
- 11. Klicken Sie auf **Weiter**.
- 12. Klicken Sie auf **Fertig stellen**. Der Assistent zum Erstellen neuer Module wird geschlossen, und das Fenster ″Betriebssystem″ für das neue Modul wird geöffnet.
- 13. Geben Sie auf der Registerkarte ″Allgemein″ die vollständige Version der Add-on-Komponente in das Feld ″Version″ ein.
- 14. Gehen Sie auf der Registerkarte ″Betriebssystem/Sprachen″ wie folgt vor:
	- a. Markieren Sie im linken Teilfenster alle Sprachen, in denen dieses Modul verwendet werden soll. Sie können beispielsweise ein englisches Add-on-Betriebssystemmodul in mehreren anderen Sprachen verwenden oder den Gebrauch dieses Moduls auf die englische Sprache beschränken.
	- b. Markieren Sie im rechten Teilfenster das Betriebssystem, das für dieses Modul verwendet wird. Wenn Sie beispielsweise ein Modul für die neueste Version von Windows Media Player erstellen, kann dieses Modul auf mehreren Betriebssystemen verwendet werden. Wenn Sie ein Modul für ein Service Pack erstellen, kann dieses Modul nur auf einem bestimmten Betriebssystem ausgeführt werden.
- 15. Gehen Sie auf der Registerkarte ″Quelle″ wie folgt vor:
	- a. Geben Sie im Feld ″Quellenverzeichnis″ den vollständigen Pfad zu dem Ordner an, der die Imagedateien enthält.
	- b. Geben Sie im Bereich ″Befehl zur Installation im Hintergrund″ in das Feld ″Befehl″ den Befehl ein, der für die Installation der Add-on-Betriebssystemkomponente verwendet werden soll. Die zugehörigen Parameter müssen in das Feld ″Parameter″ eingegeben werden. Beispiel: Wenn der Befehl SETUP.EXE lautet, könnten die zugehörigen Parameter /S >sein.
- **Anmerkung:** Folgende Schritte beziehen sich auf die Verwendung von Minianwendungen. Minianwendungen sind hilfreich für das Erstellen spezieller Ordner, das Bereinigen von Registrierungseinträgen oder das Durchführen sonstiger Serviceleistungen im Zusammenhang mit der Installation der Anwendung. Weitere Informationen zur Verwendung von Minianwendungen finden Sie unter ["Quellendateien für](#page-82-0) [Anwendungsmodule und Add-on-Betriebssystemmodule](#page-82-0) [vorbereiten" auf Seite 75.](#page-82-0)
- c. Wenn in diesem Modul eine Minianwendung enthalten ist, die unmittelbar *vor* der Installation der Add-on-Betriebssystemkomponente ausgeführt werden muss, verwenden Sie den Bereich ″Befehl zur Vorinstallation″, um den Befehl und die Parameter für den Start dieser Minianwendung einzugeben.
- d. Wenn in diesem Modul eine Minianwendung enthalten ist, die unmittelbar *nach* der Installation der Add-on-Betriebssystemkomponente ausgeführt werden muss, verwenden Sie den Bereich ″Befehl zur Nachinstallation″, um den Befehl und die Parameter für den Start dieser Minianwendung einzugeben.
- 16. Wenn Sie dem Modul einen Filter zuordnen möchten, führen Sie die folgenden Schritte auf der Registerkarte ″Filter″ durch:
	- a. Klicken Sie auf der Registerkarte ″Filter″ auf das Symbol **Filter einfügen**. Daraufhin wird das Fenster ″Filter hinzufügen″ geöffnet.
	- b. Im Feld ″Name″ können Sie über das Dropdown-Menü den Filter auswählen, den Sie verwenden möchten.
	- c. Geben Sie in das Feld ″Parameter″ alle Parameter ein, die für das Erzielen des gewünschten Ergebnisses benötigt werden. (Weitere Informationen zu den Parametern für die im Lieferumfang des Programms ″ImageUltra Builder″ enthaltenen Filter erhalten Sie über die Hilfefunktion von ImageUltra Builder.)
	- d. Klicken Sie auf **OK**.
	- e. Wenn Sie dem Modul mehrere Filter zuordnen, klicken Sie entweder auf den Radioknopf **Alle Filterbedingungen müssen erfüllt sein** oder auf den Radioknopf **Mindestens eine Filterbedingung muss erfüllt sein**, um festzulegen, wie die Filter zu verwenden sind.
- 17. Gehen Sie auf der Registerkarte ″Optionen″ wie folgt vor:
	- a. Im Feld ″Pfad zum Kopieren installierbarer Dateien″ können Sie festlegen, ob Sie die Add-on-Betriebssystemkomponente auf dem Zielsystem in ein installierbares Format kopieren möchten.
		- v Wenn Sie in dieses Feld einen Pfad eingeben und einen Befehl zur Installation im Hintergrund auf der Registerkarte ″Quelle″ angeben, werden die Dateien in die Partition C: kopiert und die Anwendung installiert.
		- Wenn Sie in dieses Feld einen Pfad eingeben und keinen Befehl zur Installation im Hintergrund auf der Registerkarte ″Quelle″ angeben, werden die Dateien zwar in die Partition C: kopiert, aber die Anwendung wird nicht automatisch installiert.

Geben Sie nur dann einen Pfad ein, wenn die installierbaren Dateien in die Partition C: auf dem Zielsystem kopiert werden sollen.

- b. Die verbleibenden Felder auf der Registerkarte ″Optionen″ werden für Sonderfälle oder zur Fehlerbehebung benötigt. Nehmen Sie zum jetzigen Zeitpunkt noch keine Änderungen an diesen Feldern vor. Weitere Informa-tionen zur Verwendung dieser Felder finden Sie in [Kapitel 9, "Umgang mit](#page-98-0) [Ausnahmebedingungen" auf Seite 91.](#page-98-0)
- 18. Klicken Sie in der Symbolleiste im Hauptfenster auf das Symbol **Speichern**.
- 19. Fahren Sie mit ["Neues Modul erstellen" auf Seite 87](#page-94-0) fort.

### <span id="page-88-0"></span>**Quellendateien für Einheitentreiber vorbereiten**

Die Einheitentreiber müssen die Standard-Plug-and-Play-Installationsmethode .INF von Microsoft verwenden. Hierbei handelt es sich in der Regel um eine nicht überwachte Installation. Der Treiber selbst muss von WHQL (Microsoft Windows Hardware Qualification Lab) zertifiziert und signiert sein. Wenn keine signierten, von WHQL zertifizierten Treiber verwendet werden, ergeben sich während des Installationsprozesses Unterbrechungen durch von Windows generierte Informationsnachrichten, die eine Interaktion seitens des Benutzers zur Umgehung erfordern.

## **Minianwendungen hinzufügen**

Die Verwendung von Minianwendungen ist optional. Minianwendungen sind hilfreich für das Erstellen spezieller Ordner, das Bereinigen von Registrierungseinträgen oder das Durchführen sonstiger Serviceleistungen im Zusammenhang mit dem zu installierenden Einheitentreiber. Inhalt und Format einer Minianwendung hängen ganz von Ihnen ab. Sie können nur eine Minianwendung vor der Installation und eine Minianwendung nach der Installation des Einheitentreibers ausführen.

Die einzige Anforderung in Zusammenhang mit der Vorbereitung von Minianwendungen ist, dass Sie alle Dateien der Minianwendung in den Stammordner der Quellendateien der Einheitentreiber kopieren müssen.

## **Anforderungen für das Vorbereiten von Einheitentreiberdateien für Module**

Dies sind die einzigen Anforderungen für die Vorbereitung von Einheitentreiberdateien für ein Modul:

- v Der Einheitentreiber muss in einem installationsbereiten Format gespeichert sein. Er darf keinen Entpackungsprozess erfordern.
- v Die Einheitentreiberdateien müssen in einem dedizierten Ordner auf einem Laufwerk, auf das die Konsole von ImageUltra Builder zugreifen kann, gespeichert sein.
- v Die Ordnerstruktur des Einheitentreibers muss verwaltet werden.

Wenn die Quellendateien diese Anforderungen erfüllen, können Sie die Attribute für das neue Einheitentreibermodul definieren.

### **Attribute für ein neues Einheitentreibermodul definieren**

Gehen Sie wie folgt vor, um die Attribute für ein neues Einheitentreibermodul zu definieren:

- 1. Öffnen Sie das Repository, in dem das neue Treibermodul gespeichert werden soll.
- 2. Klicken Sie im Fenster ″Repository″ im Bereich ″Komponenten″ auf **Einheitentreiber**.
- 3. Klicken Sie in der Menüleiste im Hauptfenster zuerst auf **Neu** und anschließend auf **Einheitentreiber...**. Der Assistent zum Erstellen neuer Module wird aufgerufen.
- 4. Klicken Sie auf **Weiter**.
- 5. Vergewissern Sie sich, dass der Radioknopf **Einheitentreiber** ausgewählt ist, und klicken Sie anschließend auf **Weiter**.
- 6. Geben Sie im Feld ″Beschreibung″ einen Namen ein, den Sie als Kennung dieses Moduls verwenden möchten. Seien Sie dabei so präzise wie möglich. Dies ist der Name, der im Repository angezeigt wird.
- 7. Klicken Sie auf den Radioknopf **Nein**. Hiermit geben Sie an, dass es sich bei diesem Modul nicht um einen Container handelt.
- 8. Klicken Sie auf **Weiter**.
- 9. Wählen Sie eine der folgenden Möglichkeiten:
	- Wenn Sie die Attribute für dieses Modul auf der Grundlage eines bereits bestehenden Treibermoduls definieren möchten, wählen Sie das entsprechende Modul aus, und klicken Sie anschließend auf **Weiter**.
	- v Wenn die Attribute für dieses Modul nicht auf der Grundlage eines anderen Moduls definiert werden sollen, klicken Sie auf **Weiter**, ohne ein Modul auszuwählen.
- 10. Klicken Sie auf **Fertig stellen**. Der Assistent zum Erstellen neuer Module wird geschlossen, und das Fenster ″Einheitentreiber″ für das neue Modul wird geöffnet.
- 11. Gehen Sie auf der Registerkarte ″Allgemein″ wie folgt vor:
	- a. Geben Sie in das Feld ″Version″ die vollständige Version des Einheitentreibers an.
	- b. Im Feld ″Produktfamilie″ können Sie über das Dropdown-Menü den Einheitentyp auswählen, für den dieser Einheitentreiber erstellt wird.
- 12. Gehen Sie auf der Registerkarte ″Betriebssystem/Sprachen″ wie folgt vor:
	- a. Markieren Sie im linken Teilfenster alle Sprachen, in denen der Einheitentreiber verwendet werden soll.
	- b. Markieren Sie im rechten Teilfenster das Betriebssystem, das für dieses Einheitentreibermodul verwendet wird.
- 13. Gehen Sie auf der Registerkarte ″Quelle″ wie folgt vor:
	- a. Geben Sie im Feld ″Quellenverzeichnis″ den vollständigen Pfad zu dem Ordner an, der die Quellendateien für den Einheitentreiber enthält.
	- b. Lassen Sie die Felder ″Befehl″ und ″Parameter″ im Bereich ″Befehl zur Installation im Hintergrund″ leer.
- **Anmerkung:** Folgende Schritte beziehen sich auf die Verwendung von Minianwendungen. Minianwendungen sind hilfreich für das Erstellen spezieller Ordner, das Bereinigen von Registrierungseinträgen oder das Durchführen sonstiger Serviceleistungen im Zusammenhang mit der Installation des Einheitentreibers. Weitere Informationen zur Verwendung von Minianwendungen finden Sie unter ["Minianwendungen](#page-88-0) [hinzufügen" auf Seite 81.](#page-88-0)
- c. Wenn in diesem Modul eine Minianwendung enthalten ist, die unmittelbar *vor* der Installation des Einheitentreibers ausgeführt werden muss, verwenden Sie den Bereich ″Befehl zur Vorinstallation″, um den Befehl und die Parameter für den Start dieser Minianwendung einzugeben.
- d. Wenn in diesem Modul eine Minianwendung enthalten ist, die unmittelbar *nach* der Installation des Einheitentreibers ausgeführt werden muss, verwenden Sie den Bereich ″Befehl zur Nachinstallation″, um den Befehl und die Parameter für den Start dieser Minianwendung einzugeben.
- 14. Gehen Sie wie folgt vor, wenn Sie dem Treibermodul einen Filter zuordnen möchten:
	- a. Klicken Sie auf das Symbol **Filter einfügen**. Daraufhin wird das Fenster ″Filter hinzufügen″ geöffnet.
	- b. Im Feld ″Name″ können Sie über das Dropdown-Menü den Filter auswählen, den Sie verwenden möchten.
	- c. Geben Sie in das Feld ″Parameter″ alle Parameter ein, die für das Erzielen des gewünschten Ergebnisses benötigt werden. Weitere Informationen zu den Parametern für die im Lieferumfang des Programms ″ImageUltra Builder″ enthaltenen Filter erhalten Sie über die Hilfefunktion von ImageUltra Builder.
	- d. Klicken Sie auf **OK**.
	- e. Wenn Sie einem Modul mehrere Filter zuordnen, klicken Sie entweder auf den Radioknopf **Alle Filterbedingungen müssen erfüllt sein** oder auf den Radioknopf **Mindestens eine Filterbedingung muss erfüllt sein**, um festzulegen, wie die Filter zu verwenden sind.
- 15. Gehen Sie auf der Registerkarte ″Optionen″ wie folgt vor:
	- a. Im Feld "Pfad zum Kopieren installierbarer Dateien" wird definiert, ob die Einheitentreiberdateien in einem installierbaren Format in die Partition C: kopiert werden sollen.
		- v Wenn Sie in dieses Feld einen Pfad eingeben und auf dieser Registerkarte das Markierungsfeld **INF installierbar** auswählen, werden die installierbaren Dateien in die Partition C: kopiert und die Einheitentreiber dem Windows-Installationsprogramm oder dem Mini-Installationsprogramm zur Verfügung gestellt.
		- Wenn Sie in dieses Feld einen Pfad eingeben und auf dieser Registerkarte das Markierungsfeld **INF installierbar** nicht auswählen, werden die installierbaren Dateien zwar in die Partition C: kopiert, aber die Einheitentreiber werden dem Windows-Installationsprogramm oder dem Mini-Installationsprogramm nicht zur Verfügung gestellt.

Geben Sie nur dann einen Pfad ein, wenn die installierbaren Dateien in die Partition C: auf dem Zielsystem kopiert werden sollen.

- b. Wählen Sie im Bereich ″Nur für INF-Installation″ das Markierungsfeld **INF installierbar** aus. Wenn die Speicherposition der .INF-Datei nicht im Quellenverzeichnis enthalten ist, das Sie auf der Registerkarte ″Quelle″ definiert haben, geben Sie in das Feld "Relative Speicherposition der INF-Quellendateien" den relativen Pfad zu dem Unterverzeichnis ein, in dem die .INF-Datei gespeichert ist. Beispiel: Wenn das Quellenverzeichnis X:\QUELLENDATEIEN\TREIBER\_1 lautet, Ihre .INF-Datei aber unter X:\QUELLENDATEIEN\TREIBER\_1\WINXP abgelegt wurde, ist \WINXP der relative Pfad.
- c. Alle anderen Felder auf der Registerkarte werden für Sonderfälle benötigt. Weitere Informationen zu diesen speziellen Feldern finden Sie in [Kapitel 9,](#page-98-0) ["Umgang mit Ausnahmebedingungen" auf Seite 91.](#page-98-0)
- 16. Klicken Sie in der Symbolleiste im Hauptfenster auf das Symbol **Speichern**.
- 17. Weitere Informationen zum Erstellen eines Treibermoduls erhalten Sie unter ["Neues Modul erstellen" auf Seite 87.](#page-94-0)

#### **Quellendateien für Dienstprogramme vorbereiten**

Die Verwendung von Dienstprogrammen ist optional. Dienstprogramme sind DOSbasierte EXE-, BAT- oder COM-Programme, die während des Installationsprozesses ausgeführt werden. Ein Installationsverantwortlicher möchte beispielsweise vor dem Installieren von Dateien das Programm CHKDSK ausführen, um Zustand bzw. Größe einer Festplatte zu überprüfen.

Dienstprogramme sind auf der Servicepartition gespeichert und werden nicht auf einer aktiven Partition installiert. Für die Quellendateien müssen nur wenige Vorbereitungen getroffen werden. Dies sind die einzigen Anforderungen, die es zu erfüllen gilt:

- Das Dienstprogramm muss in einem ausführungsbereiten Format gespeichert sein. Es darf keinen Installationsprozess erfordern.
- v Das Dienstprogramm muss in einem dedizierten Ordner auf einem Laufwerk, auf das die Konsole von ImageUltra Builder zugreifen kann, gespeichert sein.
- Die Ordnerstruktur des Dienstprogramms muss verwaltet werden.

Wenn die Quellendateien diese Anforderungen erfüllen, können Sie die Attribute für das neue Dienstprogramm definieren. Gehen Sie dabei wie folgt vor:

- 1. Öffnen Sie das Repository, in dem das neue Dienstprogrammmodul gespeichert werden soll.
- 2. Klicken Sie im Fenster ″Repository″ im Bereich ″Komponenten″ auf **Dienstprogramme**.
- 3. Klicken Sie in der Menüleiste im Hauptfenster zuerst auf **Neu** und anschließend auf **Dienstprogramm...**. Der Assistent zum Erstellen neuer Module wird aufgerufen.
- 4. Klicken Sie auf **Weiter**.
- 5. Vergewissern Sie sich, dass der Radioknopf **Dienstprogramm** ausgewählt ist, und klicken Sie anschließend auf **Weiter**.
- 6. Geben Sie im Feld ″Beschreibung″ einen Namen ein, den Sie als Kennung dieses Moduls verwenden möchten. Seien Sie dabei so präzise wie möglich. Dies ist der Name, der im Repository angezeigt wird.
- 7. Klicken Sie auf **Weiter**.
- 8. Wählen Sie eine der folgenden Möglichkeiten:
	- Wenn Sie die Attribute für dieses Modul auf der Grundlage eines bereits bestehenden Dienstprogrammmoduls definieren möchten, wählen Sie das entsprechende Modul aus, und klicken Sie anschließend auf **Weiter**.
	- v Wenn die Attribute für dieses Modul nicht auf der Grundlage eines anderen Moduls definiert werden sollen, klicken Sie auf **Weiter**, ohne ein Modul auszuwählen.
- 9. Klicken Sie auf **Fertig stellen**. Der Assistent zum Erstellen neuer Module wird geschlossen, und das Fenster ″Dienstprogramm″ für das neue Modul wird geöffnet.
- 10. Geben Sie auf der Registerkarte ″Allgemein″ die vollständige Version des Dienstprogramms in das Feld ″Version″ ein.
- 11. Markieren Sie auf der Registerkarte ″Sprachen″ alle Sprachen mit einem Haken, in denen das Dienstprogramm verwendet werden soll.
- 12. Gehen Sie auf der Registerkarte ″Quelle″ wie folgt vor:
	- a. Geben Sie im Feld ″Quellenverzeichnis″ den vollständigen Pfad zu dem Ordner an, der die Quellendateien für das Dienstprogramm enthält.
	- b. Geben Sie im Bereich ″Befehl zur Installation im Hintergrund″ den Befehl in das Feld ″Befehl″ ein, der für das Starten des Dienstprogramms verwendet werden soll. Die zugehörigen Parameter müssen in das Feld ″Parameter″ eingegeben werden. Beispiel: Wenn der Befehl CHKDSK.EXE lautet, könnten die zugehörigen Parameter /F >sein.
- 13. Klicken Sie in der Symbolleiste im Hauptfenster auf das Symbol **Speichern**.
- 14. Weitere Informationen zum Erstellen eines Dienstprogrammmoduls erhalten Sie unter ["Neues Modul erstellen" auf Seite 87.](#page-94-0)

### **Quellendateien für Filter vorbereiten**

Normalerweise verwenden Sie Filter, um Informationen zu Hardware von einem Zielsystem abzurufen, um festzustellen, ob ein bestimmtes Modul oder ein bestimmter Satz von Modulen zu installieren ist. Das Programm ″ImageUltra Builder″ liefert Filter, die den Maschinentyp, den Maschinentyp und das Modell sowie die Computerhardwareplattform (Desktopcomputer oder tragbarer Computer) überprüfen und zudem feststellen, ob es sich bei dem Zielsystem um einen IBM Computer handelt. Sie können bei Bedarf auch eigene Filter entwickeln.

Filter sind DOS-basierte EXE-, BAT- oder COM-Programme, die während des Installationsprozesses ausgeführt werden. In den meisten Fällen fragen Filter das BIOS des Zielsystems nach Informationen ab. Sie können aber jede installierte Hardware, die Informationen zur Kennung in einem ROM- oder EEPROM-Modul speichert, abfragen. Sie möchten z. B. vor der Installation einer Anwendung für ein Modem überprüfen, ob bereits ein PCI-Modem vorhanden ist.

Der Filter muss den Wert "1" zurückgeben, wenn die Bedingung wahr ist, und den Wert "0", wenn die Bedingung falsch ist. Ist die Bedingung wahr, werden die diesem Filter zugeordneten Module installiert.

Wenn Sie eigene Filter erstellen möchten, müssen Sie die Filterdateien wie folgt vorbereiten:

- Der Filter muss von einer DOS-Eingabeaufforderung aus über einen einzigen Befehl und ggf. einen Satz von Parametern ausgeführt werden können.
- v Der Filter muss in einem ausführungsbereiten Format gespeichert sein. Er darf keinen Installations- oder Entpackungsprozess erfordern.
- v Der Filter muss in einem dedizierten Ordner auf einem Laufwerk, auf das die Konsole von ImageUltra Builder zugreifen kann, gespeichert sein.

Wenn die Quellendateien diese Anforderungen erfüllen, können Sie die Attribute für das neue Filtermodul wie folgt definieren:

- 1. Öffnen Sie das Repository, in dem das neue Filtermodul gespeichert werden soll.
- 2. Klicken Sie im Fenster ″Repository″ im Bereich ″Komponenten″ auf **Filter**.
- 3. Klicken Sie in der Menüleiste im Hauptfenster zuerst auf **Neu** und anschließend auf **Filter...**. Der Assistent zum Erstellen neuer Module wird aufgerufen.
- 4. Klicken Sie auf **Weiter**.
- 5. Vergewissern Sie sich, dass der Radioknopf **Filter** ausgewählt ist, und klicken Sie anschließend auf **Weiter**.
- 6. Geben Sie im Feld ″Beschreibung″ einen Namen ein, den Sie als Kennung dieses Moduls verwenden möchten. Seien Sie dabei so präzise wie möglich. Dies ist der Name, der im Repository angezeigt wird.
- 7. Klicken Sie auf **Weiter**.
- 8. Wählen Sie eine der folgenden Möglichkeiten:
	- v Wenn Sie die Attribute für dieses Modul auf der Grundlage eines bereits bestehenden Filtermoduls definieren möchten, wählen Sie das entsprechende Modul aus, und klicken Sie anschließend auf **Weiter**.
	- v Wenn die Attribute für dieses Modul nicht auf der Grundlage eines anderen Moduls definiert werden sollen, klicken Sie auf **Weiter**, ohne ein Modul auszuwählen.
- 9. Klicken Sie auf **Fertig stellen**. Der Assistent zum Erstellen neuer Module wird geschlossen, und das Fenster ″Filter″ für das neue Modul wird geöffnet.
- 10. Geben Sie auf der Registerkarte ″Allgemein″ die vollständige Version des Filters in das Feld ″Version″ ein.
- 11. Markieren Sie auf der Registerkarte ″Sprachen″ alle Sprachen mit einem Haken, in denen das Filtermodul verwendet werden soll.
- 12. Gehen Sie auf der Registerkarte ″Quelle″ wie folgt vor:
	- a. Geben Sie im Feld ″Quellenverzeichnis″ den vollständigen Pfad zu dem Ordner an, der die Quellendateien für den Filter enthält.
	- b. Geben Sie im Bereich ″Befehl zur Installation im Hintergrund″ den Befehl in das Feld ″Befehl″ ein, der zum Starten des Filters verwendet werden soll. Die zugehörigen Parameter müssen in das Feld ″Parameter″ eingegeben werden. Beispiel: Wenn der Befehl FILTERX.EXE lautet, könnten die zugehörigen Parameter /S sein.
- 13. Klicken Sie in der Symbolleiste im Hauptfenster auf das Symbol **Speichern**.
- 14. Weitere Informationen zum Erstellen eines Filtermoduls erhalten Sie unter ["Neues Modul erstellen" auf Seite 87.](#page-94-0)

### <span id="page-94-0"></span>**Neues Modul erstellen**

Bevor Sie ein Modul erstellen können, müssen Ihre Quellendateien vorbereitet und für die Konsole von ImageUltra Builder zugriffsfähig sein. Außerdem müssen die Attribute für das neue Modul angegeben sein. Wenn diese Bedingungen erfüllt sind, können Sie mit der folgenden Prozedur ein neues Modul erstellen:

- 1. Öffnen Sie das Repository, in dem der Moduleintrag gespeichert ist.
- 2. Klicken Sie im Bereich ″Komponenten″ auf die entsprechende Modulkategorie (**Betriebssysteme**, **Anwendungen**, **Einheitentreiber**, **Filter** oder **Dienstprogramme**).
- 3. Klicken Sie im rechten Teilfenster auf den zutreffenden Moduleintrag.
- 4. Klicken Sie in der Menüleiste im Hauptfenster zuerst auf **Tools** und anschließend auf **Modul erstellen...**.
- 5. Folgen Sie den am Bildschirm angezeigten Anweisungen.

# <span id="page-96-0"></span>**Kapitel 8. Hilfe und Unterstützung anfordern**

Das Programm ″ImageUltra Builder″ wird von IBM unterstützt. Wenn bei Ihnen Fehler in Verbindung mit ImageUltra Builder auftreten oder Sie Fragen zu einer bestimmten Funktion von ImageUltra Builder haben, können Sie aus einer Vielzahl von Hilfequellen wählen. Dazu gehören: Dokumentation, eine integrierte Hilfefunktion, Webseiten und webbasierte technische Unterstützung.

Die Unterstützung für Tools von Drittherstellern, die zusammen mit dem Programm ″ImageUltra Builder″ verwendet werden können (wie z. B. Symantec Norton Ghost, PowerQuest DriveImage oder das Microsoft Programm ″Sysprep″), wird von Seiten der jeweiligen Hersteller dieser Tools, nicht aber von IBM, bereitgestellt.

In der Lizenz von IBM ImageUltra Builder finden Sie eine detaillierte Erläuterung zu den von IBM gewährten Unterstützungsleistungen, den Bedingungen und der Dauer der Unterstützung. Um die Lizenz aufzurufen, gehen Sie wie folgt vor:

- 1. Starten Sie das Programm ″ImageUltra Builder″.
- 2. Klicken Sie im Hauptfenster zuerst auf **Hilfe** und anschließend auf **Lizenz anzeigen**.

Bewahren Sie Ihren Kaufbeleg auf.

**Anmerkung:** ImageUltra Builder ist ein Produkt, das nicht der Gewährleistung unterliegt. IBM bietet Unterstützung bei der Behebung von Fehlern und Beantwortung von Fragen, die im Zusammenhang mit ImageUltra Builder auftreten. Seitens IBM besteht in diesem Rahmen jedoch keinerlei Verpflichtung, diese Codeversion zu aktualisieren, deren Funktionalität zu verbessern, Fehler zu beheben oder zukünftige Versionen dieses Produkts unentgeltlich bereitzustellen. Alle Entscheidungen hinsichtlich der Bereitstellung von Aktualisierungen oder der Erhebung von Gebühren für Aktualisierungen liegen im alleinigen Ermessen von IBM.

#### **Dokumentation und Hilfefunktion verwenden**

Eine Vielzahl von Fehlern kann auch ohne Hilfe des zuständigen IBM Ansprechpartners behoben werden. Wenn bei Ihnen Fehler auftreten oder Sie Fragen zur Arbeitsweise oder Funktion von ImageUltra Builder haben, rufen Sie zuerst die Onlinehilfefunktion auf, oder schlagen Sie in der vorliegenden Veröffentlichung, dem Benutzerhandbuch für ImageUltra Builder, die entsprechenden Informationen nach.

Wenn Sie beispielsweise Hilfe zu grundlegenden Informationen benötigen, finden Sie diese im Benutzerhandbuch für ImageUltra Builder. Wenn Sie Hilfe zu einer bestimmten Übung oder Prozedur benötigen, rufen Sie die Hilfefunktion auf. Wenn Sie die Hilfefunktion aufrufen möchten, drücken Sie entweder **F1**, oder klicken Sie in der Menüleiste im Hauptfenster zuerst auf **Hilfe** und anschließend auf **Hilfethemen anzeigen**. Die Hilfefunktion wird für das Thema aufgerufen, das mit dem jeweils aktiven Fenster im Arbeitsbereich von ImageUltra Builder zusammenhängt. Sie können im Inhaltsverzeichnis weitere Themen auswählen oder mit Hilfe der Such- bzw. Indexfunktion einen bestimmten Begriff oder speziellen Ausdruck suchen.

### <span id="page-97-0"></span>**Web verwenden**

Die IBM ImageUltra-Website liefert die neuesten fachspezifischen Informationen sowie beliebige Aktualisierungen zum Herunterladen, die von IBM zur Verteilung freigegeben wurden. Außerdem enthält diese Website eine Liste der IBM PCs mit HIIT-Unterstützung. Zum Aufrufen der ImageUltra-Website, gehen Sie zu der Adresse http://www.pc.ibm.com/qtechinfo/MIGR-44316.html.

## **Kontakt zu einem Kundendienstmitarbeiter von ImageUltra aufnehmen**

Technische Unterstützung für ImageUltra Builder erhalten Sie auf der IBM Image-Ultra-Website. Sie können über die IBM Image Ultra-Website per E-Mail Kontakt zu einem Kundendienstmitarbeiter von ImageUltra aufnehmen. Zum Aufrufen der entsprechenden Website, gehen Sie zu der Adresse **http://www.pc.ibm.com/qtechinfo/MIGR-44316.html**.

# <span id="page-98-0"></span>**Kapitel 9. Umgang mit Ausnahmebedingungen**

Das Programm ″ImageUltra Builder″ wurde so konzipiert, dass es äußerst anpassungsfähig ist. Dieses Programm ist so aufgebaut, dass es Sie und Ihr Team anspornt, die Prozeduren zum Erstellen von Images und Modulen immer besser kennen zu lernen. Wenn Sie mit dem Prozess der Image-Erstellung immer besser vertraut werden, möchten Sie möglicherweise auch Aufgaben ausführen, die in den vorhergehenden Kapiteln oder in der Hilfefunktion von ImageUltra Builder nicht enthalten sind. Daher werden Ihnen in diesem Kapitel Lösungen für spezielle Ausnahmebedingungen geboten, mit denen Sie bei der Weiterentwicklung Ihres Image-Erstellungsprozesses unter Umständen konfrontiert werden.

Die in diesem Kapitel enthaltenen Informationen liefern Ihnen einen Überblick über den Umgang mit Ausnahmebedingungen. Detaillierte schrittweise Anweisungen zum Arbeiten mit Zuordnungs- oder Modulattributen erhalten Sie über die Hilfefunktion von ImageUltra.

## **Ausnahmebedingungen für Anwendungsmodule**

Es gibt verschiedene Möglichkeiten, Anwendungsmodule zu erstellen, um wichtige Informationen zu speichern, die nicht im direkten Zusammenhang mit den Quellendateien einer Anwendung stehen. In den folgenden Rahmenbedingungen werden einige spezielle Ausnahmebedingungen für Anwendungen erläutert.

**Rahmenbedingung:** Nicht installierbare Anwendungsdateien (oder Dateien beliebigen Typs) zu Ultra-Portable- und Portable-Sysprep-Images hinzufügen.

**Lösung:** Im Programm ″ImageUltra Builder″ können Sie ein Anwendungsmodul erstellen, durch das die Dateien in eine bestimmte Speicherposition auf die Festplatte des Zielsystems kopiert werden. Diese Methode ist optional und kann nicht für hardwarespezifische Images verwendet werden.

Der Prozess, der für das Erstellen dieses Anwendungsmodultyps verwendet wird, ähnelt dem Erstellen eines Standardanwendungsmoduls. Bei der Angabe der Attribute gibt es jedoch geringfügige Unterschiede. Wenn Sie Ihre Quellendateien vorbereitet haben, können Sie mit dem Assistenten zum Erstellen neuer Module ein neues Anwendungsmodul erstellen. Gehen Sie dabei genauso vor wie bei einem Standardanwendungsmodul, beachten Sie jedoch bei der Angabe der Attribute folgende Ausnahmen:

- v Klicken Sie auf die Registerkarte **Quelle**, und geben Sie im Feld **Quellenverzeichnis** den vollständigen Pfad zu dem Ordner an, der die nicht installierbaren Dateien für das von Ihnen zu erstellende Modul enthält.
- v Geben Sie auf der Registerkarte **Quelle** keinerlei Befehle für die Felder **Befehl zur Installation im Hintergrund**, **Befehl zur Vorinstallation** oder **Befehl zur Nachinstallation** an.
- v Geben Sie auf der Registerkarte **Optionen** im Feld **Pfad zum Kopieren installierbarer Dateien** den vollständigen Pfad ein, in den die Dateien kopiert werden sollen.

<span id="page-99-0"></span>Nachdem Sie die Attribute für das Anwendungsmodul angegeben haben, klicken Sie in der Symbolleiste im Hauptfenster auf das Symbol **Speichern**. Erstellen Sie anschließend das Modul.

**Rahmenbedingung:** Batchdateien zum Installieren von Anwendungen für Ultra-Portable- und Portable-Sysprep-Images erstellen.

**Lösung:** Bestimmte Anwendungen erfordern für die ordnungsgemäße Installation eine hohen Rechenaufwand. Im Programm ″ImageUltra Builder″ können Sie diese Anwendungstypen mit Hilfe einer Batchdatei installieren. Diese Methode ist optional und kann nicht für hardwarespezifische Images verwendet werden.

Der Prozess, der für das Erstellen eines Anwendungsmoduls mit Hilfe einer Batchdatei zur Installation verwendet wird, ähnelt dem Erstellen eines Standardanwendungsmoduls. Bei der Angabe der Attribute gibt es jedoch geringfügige Unterschiede. Wenn Sie Ihre Quellendateien vorbereitet haben, können Sie mit dem Assistenten zum Erstellen neuer Module ein neues Anwendungsmodul erstellen. Gehen Sie dabei genauso vor wie bei einem Standardanwendungsmodul, beachten Sie jedoch bei der Angabe der Attribute folgende Ausnahmen:

Beim Erstellen eines Anwendungsmoduls, das eine Batchdatei enthält, können Sie das Modul genauso wie ein Standardanwendungsmodul erstellen. Sie müssen dabei jedoch folgende Ausnahmen beachten:

- v Geben Sie auf der Registerkarte **Quelle** in das Feld **Quellenverzeichnis** den vollständigen Pfad zu dem Ordner an, der die Batchdatei und die zugehörigen Anwendungsdateien für das von Ihnen zu erstellende Modul enthält.
- v Geben Sie auf der Registerkarte **Quelle** den Namen der Batchdatei in das Feld **Befehl zur Installation im Hintergrund** ein.
- v Geben Sie auf der Registerkarte **Optionen** im Feld **Pfad zum Kopieren installierbarer Dateien** den vollständigen Pfad ein, in den die Dateien kopiert werden sollen.
- **Anmerkung:** Wenn Sie eine Anwendung mit Hilfe einer Batchdatei installieren, müssen Sie sicherstellen, dass die Anwendungsdateien und die Batchdatei die einzigen Dateien sind, die in dem Verzeichnis enthalten sind. Sie können beliebig viele Batchdateien erstellen, jedoch wird durch den Befehl zur Installation im Hintergrund nur eine Batchdatei ausgeführt.

Nachdem Sie die Attribute für das Anwendungsmodul angegeben haben, klicken Sie in der Symbolleiste im Hauptfenster auf das Symbol **Speichern**. Erstellen Sie anschließend das Modul.

**Rahmenbedingung:** Hardware-Erkennung für Anwendungen bereitstellen, die nicht darüber verfügen.

**Lösung:** Sie verfügen möglicherweise über eine Anwendung, die für die ordnungsgemäße Funktion einer bestimmten Hardware-Einheit benötigt wird, die jedoch nicht über eine Funktion zur Hardware-Erkennung verfügt. Eine Vielzahl von CD-RW-Anwendungen verfügt z. B. nicht über eine Hardware-Erkennung. Wenn Sie bereits über ein spezielles Programm zur Hardware-Erkennung verfügen oder Ressourcen für die Entwicklung eines solchen Programms haben, können Sie mit Hilfe des Programms ″ImageUltra Builder″ ein Anwendungsmodul erstellen, das ein Programm zur Hardware-Erkennung enthält, und im Anschluss daran nach Bedarf die Anwendung installiert.

<span id="page-100-0"></span>Der Prozess, der für das Erstellen dieses Anwendungsmodultyps verwendet wird, ähnelt dem Erstellen eines Standardanwendungsmoduls. Bei der Angabe der Attribute gibt es jedoch geringfügige Unterschiede. Wenn Sie Ihre Quellendateien vorbereitet haben, können Sie mit dem Assistenten zum Erstellen neuer Module ein neues Anwendungsmodul erstellen. Gehen Sie dabei genauso vor wie bei einem Standardanwendungsmodul, beachten Sie jedoch bei der Angabe der Attribute folgende Ausnahmen:

- v Geben Sie auf der Registerkarte **Quelle** in dem Feld **Quellenverzeichnis** den vollständigen Pfad zu dem Ordner an, der das Programm zur Hardware-Erkennung und die zugehörigen Anwendungsdateien für das von Ihnen zu erstellende Modul enthält.
- v Geben Sie auf der Registerkarte **Quelle** in dem Feld **Befehl zur Installation im Hintergrund** den Namen Ihres Programms zur Hardware-Erkennung ein, das zuerst die Hardware sucht und nach dem Auffinden der Hardware die Anwendung installiert. Geben Sie keine Befehle für die Felder **Befehl zur Vorinstallation** und **Befehl zur Nachinstallation** ein.
- v Geben Sie auf der Registerkarte **Optionen** im Feld **Pfad zum Kopieren installierbarer Dateien** den vollständigen Pfad ein, in den die Dateien kopiert werden sollen.

Nachdem Sie die Attribute für das Anwendungsmodul angegeben haben, klicken Sie in der Symbolleiste im Hauptfenster auf das Symbol **Speichern**. Erstellen Sie anschließend das Modul.

# **Ausnahmebedingungen für Einheitentreiber**

Sie können die Einheitentreibermodule für verschiedene Typen von Einheitentreibern *und* Anwendungen bearbeiten. In den folgenden Rahmenbedingungen werden einige dieser Ausnahmebedingungen, die für Einheitentreiber gelten, erläutert.

**Rahmenbedingung:** Verweis auf eine im Unterverzeichnis einer Quellendatei abgelegte .INF-Datei.

**Lösung:** Normalerweise ist beim Erstellen eines Einheitentreibermoduls die .INF-Datei mit den anderen Dateien, die für diesen Einheitentreiber verwendet werden, im Stammverzeichnis gespeichert. In einigen Fällen kann ein Einheitentreiber eine .INF-Datei in einem Unterverzeichnis enthalten. Das Programm ″ImageUltra Builder″ unterstützt .INF-Dateien in Unterverzeichnissen.

Der Prozess zum Erstellen eines Einheitentreibermoduls, das auf ein Unterverzeichnis mit einer INF-Datei verweist, ähnelt dem Erstellen eines Standardeinheitentreibermoduls. Bei der Angabe der Attribute gibt es jedoch geringfügige Unterschiede. Wenn Sie Ihre Quellendateien vorbereitet haben, können Sie mit dem Assistenten zum Erstellen neuer Module ein neues Treibermodul erstellen. Gehen Sie dabei genauso vor wie bei einem Standardeinheitentreibermodul, beachten Sie jedoch bei der Angabe der Attribute folgende Ausnahme:

v Geben Sie auf der Registerkarte **Optionen** im Feld **Relative Speicherposition der INI-Quellendateien** den relativen Pfad zum Unterverzeichnis an, in dem die INF-Datei gespeichert ist. Beispiel: Wenn die Quellendatei unter X:\QUELLENDATEIEN\TREIBER\_1 gespeichert ist, Ihre .INF-Datei aber unter X:\QUELLENDATEIEN\TREIBER\_1\WINXP abgelegt wurde, lautet der relative Pfad \WINXP.

Nachdem Sie die Attribute für das Einheitentreibermodul angegeben haben, klicken Sie in der Symbolleiste im Hauptfenster auf das Symbol **Speichern**. Erstellen Sie anschließend das Modul.

**Rahmenbedingung:** Einheitentreibermodul vorbereiten, das mit Hilfe einer .INF-Datei installiert wird, zugleich aber in einem ausführbaren Anwendungspaket integriert ist.

**Lösung:** Einige Anwendungen sind hardwareabhängig. Diese Anwendungen sind teilweise so aufgebaut, dass sie *sowohl* Einheitentreiber- *als auch* Anwendungsdateien enthalten. Sie verfügen beispielsweise über Quellendateien, die sowohl einen Einheitentreiber für drahtlose Übertragungen, der für eine entsprechende Netzkarte für drahtlose Anwendungen bestimmt ist, als auch ein Konfigurationsdienstprogramm enthalten, das in Verbindung mit der Netzkarte arbeitsfähig sein soll.

Wenn Sie in diesem Fall ein *ausschließlich für INF-Dateien bestimmtes Einheitentreibermodul* aus den Quellendateien der Anwendung erstellen, wird die Anwendung unter Umständen nicht ordnungsgemäß installiert. Wenn Sie hingegen ein *Anwendungsmodul* aus den Quellendateien der Anwendung erstellen, kann es sein, dass der Einheitentreiber nicht ordnungsgemäß installiert wird.

Es gibt zwar verschiedene Möglichkeiten, mit dieser Ausnahmebedingung umzugehen, die einfachste und erfolgversprechendste Lösung besteht jedoch darin, ein Einheitentreibermodul zu erstellen, das *sowohl* eine installierbare INF- *als auch* eine ausführbare Datei ist. Diese Methode ist optional und kann nicht für hardwarespezifische Images verwendet werden.

Der Prozess, der für das Erstellen dieses Einheitentreibermodultyps verwendet wird, ähnelt dem Erstellen eines Standardeinheitentreibermoduls. Bei der Angabe der Attribute gibt es jedoch geringfügige Unterschiede. Wenn Sie Ihre Quellendateien vorbereitet haben, können Sie mit dem Assistenten zum Erstellen neuer Module ein neues Einheitentreibermodul erstellen. Gehen Sie dabei genauso vor wie bei einem Standardeinheitentreibermodul, beachten Sie jedoch bei der Angabe der Attribute folgende Ausnahmen:

- v Wählen Sie auf der Registerkarte **Optionen** das Markierungsfeld **INF installierbar** aus.
- v Geben Sie auf der Registerkarte **Quelle** in das Feld **Befehl zur Installation im Hintergrund** den Befehl ein, der zum Installieren der Anwendung verwendet wird.

Nachdem Sie die Attribute für das Einheitentreibermodul angegeben haben, klicken Sie in der Symbolleiste im Hauptfenster auf das Symbol **Speichern**. Erstellen Sie anschließend das Modul. Nachdem Sie das Modul erstellt haben, fügen Sie es in die entsprechende Treiberzuordnung ein. Wenn das Modul mit dem Image installiert wird, werden die INF-Dateien zuerst in das Treiberverzeichnis von Windows kopiert. Anschließend wird der Befehl zur Installation im Hintergrund während der Bootprüfung unter Windows ausgeführt.

**Anmerkung:** Da Sie ein Einheitentreibermodul mit einer ausführbaren Datei in eine Treiberzuordnung stellen, sind hierbei einige besondere Hinweise zu beachten. Wenn es sich bei der Einheit nicht um eine PCI-Einheit, wie z. B. USB oder PCMCIA, handelt, finden folgende Richtlinien Anwendung:

- <span id="page-102-0"></span>• Die INF-Dateien werden in das Treiberverzeichnis von Windows gestellt.
- v Wenn die nicht PCI-fähige Einheit das erste Mal verwendet wird, findet die Plug-and-Play-Hardware-Erkennung unter Windows statt, sofern das Modul ordnungsgemäß erstellt wurde.
- Die PCI-Einheit, sofern vorhanden, führt das Programm SETUP.EXE aus.
- v Die Datei SETUP.EXE *wird nicht* ausgeführt, wenn keine PCI-Einheit vorhanden ist. In diesem Fall trägt der Installationsverantwortliche bzw. der Endbenutzer die Verantwortung für die Installation der Anwendung, die mit der verwendeten Einheit geliefert wird.

Ein Grund, der für diese Methode spricht, ist, dass immer dasselbe Einheitentreibermodul in einer Basiszuordnung verwendet werden kann. Dieses wird auch, unabhängig davon, ob die nicht PCI-fähige Einheit vorhanden ist oder nicht, stets installiert.

#### **Spezielle Scripts bearbeiten**

Im Programm ″ImageUltra Builder″ können Sie angeben, ob Sie beim Erstellen eines Moduls entsprechende Erstellungsscripts anzeigen und bearbeiten möchten. Meist generiert das Programm die Erstellungsscripts, indem es die Informationen, die in den Registerkarten für die Modulattribute enthalten sind, bearbeitet. Das Bearbeiten von Scripts ist optional und wird in der Regel vorgenommen, um Fehler zu beheben oder Installationsoptionen anzugeben, die das Programm ″ImageUltra Builder″ nicht bereitstellt.

**Wichtig:** Basisbetriebssystemmodule für Portable-Sysprep-Images und hardwarespezifische Images generieren beim Erstellen eines Moduls kein Erstellungsscript. Alle anderen Modultypen generieren während des Erstellungsprozesses ein Erstellungsscript.

**Rahmenbedingung:** Spezielle Scripts bearbeiten

**Lösung:** Wenn Sie Erstellungsscripts bearbeiten möchten, sind Ihnen unter Umständen einige Dateierweiterungen geläufig, andere wiederum nicht. Die nachfolgende Liste enthält die Einzeldateien, die Erstellungsscripts enthalten, und eine Kurzbeschreibung jeder einzelnen Datei:

- v PL- und BAT-Dateien: Diese Dateien werden im DOS-Modus (unmittelbar vor Beginn der Installation unter Windows, sogar vor der Bootprüfung) ausgeführt. Wenn Sie diese Scripts bearbeiten möchten, können Sie dafür nur DOS-Befehle verwenden.
- CMD-Dateien: Diese Dateien werden während der Bootprüfung unter Windows ausgeführt. Wenn Sie diese Scripts bearbeiten möchten, können Sie dafür nur Windows-Befehle verwenden. CMD-Dateien werden ausschließlich bei Installationsprozessen unter Windows XP verwendet, und auch nur dann, wenn Windows XP auf der Registerkarte ″Betriebssystem/Sprachen″ für dieses Modul markiert wurde.
- v FM- und FM2-Dateien: Im Allgemeinen werden diese Dateien vom Programm ″Fmodify.exe″ verwendet. Mit diesem Programm kann der Inhalt anderer Dateien automatisch geändert werden. In den meisten Fällen sind die Funktionen einer FM2-Datei unter Windows 2000 den Funktionen einer CMD-Datei unter Windows XP ähnlich.

#### <span id="page-103-0"></span>**Anmerkungen:**

- 1. Sofern Sie mit dem Programm ″Fmodify.exe″ nicht vertraut sind, steht Ihnen dieses im Verzeichnis ″Tools″ im Modul-Repository zur Verfügung. Dieses Programm wird beim Erstellen des Repository erzeugt. Weitere Informationen zum Bearbeiten von Scripts für FM-Dateien erhalten Sie im Verzeichnis ″Tools″, wenn Sie den folgenden DOS-Befehl eingeben: fmodify /?
- 2. Wenn Sie ein Modul nach dessen Bearbeitung wiederherstellen, müssen Sie die Scripts erneut bearbeiten, wenn Sie das Modul das nächste Mal erstellen. Sie sollten die einzelnen Bearbeitungsvorgänge auf jeden Fall sorgfältig protokollieren und zur sicheren Aufbewahrung in einer separaten Datei erfassen.

#### **Rapid Restore PC integrieren**

Wenn Sie eine Basiszuordnung erstellen, können Sie über das Programm ″ImageUltra Builder″ das jeweilige Verhalten der Servicepartition auf dem Zielsystem während des Installationsprozesses auswählen. Wenn Sie das Programm ″Rapid Restore PC″ (RRPC) in Ihr Smart Image integrieren möchten, gibt es einige "empfohlene Methoden", die Sie anwenden können, um die Integrität Ihrer Servicepartition weiterhin zu gewährleisten und die benötigte Installationszeit weitestgehend zu reduzieren.

**Rahmenbedingung:** Rapid Restore PC in ein Smart Image integrieren.

**Lösung:** Wenn Sie den Assistenten zum Erstellen neuer Zuordnungen verwenden, um eine Zuordnung zu erstellen, haben Sie drei Möglichkeiten, das Verhalten der Servicepartition auf dem Zielsystem während des Installationsprozesses zu definieren: **Keine löschen, Ungenutzte löschen** oder **Alle löschen**.

Da das Programm ″Rapid Store PC″ Speicherplatz in der Servicepartition belegt, kann die Auswahl einer Aktion, die Einfluss auf die Größe der Servicepartition hat, sich negativ auf die Leistung oder Funktion des Programms ″Rapid Store PC″ auswirken. Wenn Sie beabsichtigen, das Programm ″Rapid Store PC″ als Anwendungsmodul in Ihr Smart Image zu integrieren, sollten Sie das Programm ″Rapid Store PC″ *nicht* im Rahmen des Installationsprozesses installieren, sondern stattdessen die installierbaren Dateien des Programms ″Rapid Store PC″ während der Installation auf die Festplatte des Zielsystems kopieren und auf dem Windows Desktop ein Symbol anlegen, damit dieses Programm nach Beendigung des normalen Installationsprozesses installiert werden kann. Das Programm ″ImageUltra Builder″ begünstigt diese Art der Installation mit entsprechenden Einrichtungen. Generell ist dies eine geeignete Methode zur Überwachung und Beobachtung der Vorgänge. Sie ist, unabhängig davon, welches Verhalten der Servicepartition in Ihrer Basiszuordnung definiert wurde, zu empfehlen, weil meist gewünscht wird, dass die erste Datensicherung von Rapid Restore PC den Status der Festplatte nach der Installation des kompletten Image widerspiegelt. Mit dieser Methode können Installationsfehler sowie Installationsdauer reduziert werden. Außerdem kann hiermit ein authentisches Sicherungsimage erstellt werden.

Um das Programm ″Rapid Restore PC″ als installierbare Anwendung aufzunehmen, die über ein Symbol auf dem Desktop aufgerufen werden kann, erstellen Sie das Anwendungsmodul genauso wie ein Standardanwendungsmodul, führen Sie außerdem folgenden Schritt aus:

v Wählen Sie auf der Registerkarte **Optionen** über das Dropdown-Menü im Feld **Hook installieren** die Option "Bei Kundenauswahl über Desktop-Direktaufruf installieren" aus.

# **Anhang. Bemerkungen**

Möglicherweise bietet IBM die in dieser Dokumentation beschriebenen Produkte, Services oder Funktionen nicht in allen Ländern an. Informationen über die gegenwärtig im jeweiligen Land verfügbaren Produkte und Services sind beim IBM Ansprechpartner erhältlich. Hinweise auf IBM Lizenzprogramme oder andere IBM Produkte bedeuten nicht, dass nur Programme, Produkte oder Dienstleistungen von IBM verwendet werden können. Anstelle der IBM Produkte, Programme oder Dienstleistungen können auch andere ihnen äquivalente Produkte, Programme oder Dienstleistungen verwendet werden, solange diese keine gewerblichen oder anderen Schutzrechte der IBM verletzen. Die Verantwortung für den Betrieb von Fremdprodukten, Fremdprogrammen und Fremdservices liegt beim Kunden.

Für in diesem Handbuch beschriebene Erzeugnisse und Verfahren kann es IBM Patente oder Patentanmeldungen geben. Mit der Auslieferung dieses Handbuchs ist keine Lizenzierung dieser Patente verbunden. Lizenzanforderungen sind schriftlich an folgende Adresse zu richten (Anfragen an diese Adresse müssen auf Englisch formuliert werden):

*IBM Europe Director of Licensing 92066 Paris La Defense Cedex France*

Trotz sorgfältiger Bearbeitung können technische Ungenauigkeiten oder Druckfehler in dieser Veröffentlichung nicht ausgeschlossen werden. Die Angaben in diesem Handbuch werden in regelmäßigen Zeitabständen aktualisiert. Die Änderungen werden in Überarbeitungen oder in Technical News Letters (TNLs) bekannt gegeben. IBM kann ohne weitere Mitteilung jederzeit Verbesserungen und/oder Änderungen an den in dieser Veröffentlichung beschriebenen Produkten und/oder Programmen vornehmen.

Werden an IBM Informationen eingesandt, können diese beliebig verwendet werden, ohne dass eine Verpflichtung gegenüber dem Einsender entsteht.

### **Marken**

Folgende Namen sind in gewissen Ländern (oder Regionen) Marken der International Business Machines Corporation:

IBM Rapid Restore

Microsoft, Windows und Windows NT sind in gewissen Ländern Marken der Microsoft Corporation.

Andere Namen von Unternehmen, Produkten oder Dienstleistungen können Marken oder Dienstleistungsmarken anderer Unternehmen sein.

# **Index**

# **A**

[Add-on-Betriebssystemmodule 5](#page-12-0)[, 11](#page-18-0) Ähnliches System [Faktoren 7](#page-14-0) [Portable-Sysprep Image darauf imple](#page-14-0)[mentieren 7](#page-14-0) [Aktivieren der Netzwerk](#page-25-0)[synchronisation 18](#page-25-0) [Ändern der Einstellungen für die](#page-57-0) [Netzwerksynchronisation 50](#page-57-0) [Ändern von Attributen 36](#page-43-0) [Merkmale ermitteln 36](#page-43-0) [Module umstufen 36](#page-43-0) [Status bestimmen 36](#page-43-0) [Symbolkennzeichnung 36](#page-43-0) [Zuordnungen umstufen 36](#page-43-0) [Ändern von Basis- und Treiberzu](#page-22-0)[ordnungen 15](#page-22-0) [Ändern von Basiszuordnungen 55](#page-62-0) [Anfordern von Hilfe und Unterstüt](#page-96-0)[zung 89](#page-96-0) Angeben [Attribute von Basiszuordnungen 58](#page-65-0) [Attribute von Treiberzu](#page-70-0)[ordnungen 63](#page-70-0) [Menüpunktattribute für Basiszu](#page-66-0)[ordnungen 59](#page-66-0) [Anhängen des Image bei der Implemen](#page-13-0)[tierung und Installation 6](#page-13-0) [Anwendung 11](#page-18-0) [Module 11](#page-18-0) [Anwendung, Fenster 35](#page-42-0) [Anwendungsmodule, Position 5](#page-12-0) [Anwendungsprogramme 7](#page-14-0) [Assistent für neue Zuordnung 16](#page-23-0)[, 17](#page-24-0)[, 52](#page-59-0) [Funktionen 39](#page-46-0) [Zugriff 39](#page-46-0) [Assistent zum Erstellen neuer Modu](#page-22-0)[le 15](#page-22-0) [Assistent zum Erstellen neuer Reposito](#page-31-0)[ries, Hinweise 24](#page-31-0) [Attribute, Definition 35](#page-42-0) [Attribute, Einstellung 35](#page-42-0) [Attribute, Zuordnung 16](#page-23-0) [Aufbauen des Repository 23](#page-30-0) [Aufrufen der Lizenz 89](#page-96-0) [Ausführen des Programms](#page-22-0) ″IBM Custo[mization](#page-22-0)″ 15 [Ausnahmebedingungen 91](#page-98-0) [Ausnahmebedingungen für](#page-98-0) [Anwendungsmodule 91](#page-98-0)

## **B**

[Basisbetriebssystemmodul 11](#page-18-0) [Definition 4](#page-11-0) [speichern 4](#page-11-0) Basismodul [Inhalt 5](#page-12-0) [Position 5](#page-12-0)

Basiszuordnung [Assistent für neue Zuordnung 16](#page-23-0)[, 17](#page-24-0) [Baumstruktur 39](#page-46-0) [einfache und komplexe 50](#page-57-0) [erstellen 39](#page-46-0) [Filter zuordnen 16](#page-23-0) [Leistungsspektrum 2](#page-9-0) Menüpunkte, Basiszuordnung [Zweck 39](#page-46-0) [Menüpunkte einfügen 39](#page-46-0) [Module einfügen 41](#page-48-0) [Schritte 39](#page-46-0) Basiszuordnung, Verknüpfungen [Definition 48](#page-55-0) [Zweck 48](#page-55-0) [Basiszuordnungen 16](#page-23-0)[, 35](#page-42-0) [Baumstruktur, Zuordnung 16](#page-23-0) [Bearbeiten spezieller Scripts 95](#page-102-0) [Benutzer- und Hardware](#page-13-0)[informationen 6](#page-13-0) [Benutzer- und Hardwareinformationen](#page-10-0) [entfernen 3](#page-10-0) [Benutzereinstellungen 5](#page-12-0) Benutzerinformationen [finden 49](#page-56-0) [Implementierung 49](#page-56-0) [Bereitstellen von Hardware-Erkennung](#page-99-0) [für Anwendungen 92](#page-99-0) [Betriebssystem, Add-on 11](#page-18-0) [Betriebssystem, Fenster 35](#page-42-0) [Betriebssystemmodul erstellen 14](#page-21-0) [Betriebssystemmodule 11](#page-18-0)

# **C**

[CMD-Dateien 95](#page-102-0) [Container 12](#page-19-0)

## **D**

[Definieren des Verhaltens der Service](#page-24-0)[partition 17](#page-24-0) [Definieren von Benutzerinformationen in](#page-56-0) [einer Basiszuordnung 49](#page-56-0) [Definition, Container 12](#page-19-0) [Definition, Modul 11](#page-18-0) [Betriebssystem, Basis 11](#page-18-0) [Dienstprogramm, Fenster 35](#page-42-0) [Dienstprogramm in einer Basiszuordnung](#page-50-0) [verwenden 43](#page-50-0) [Dienstprogramme 21](#page-28-0)[, 22](#page-29-0) [Einstellung der Ausführung 44](#page-51-0) [Menüpunkten zuordnen 43](#page-50-0) [zuordnen zu Basiszuordnungen 43](#page-50-0) [Direkte Implementierung von CD 19](#page-26-0) [Dokumentation 89](#page-96-0)

## **E**

[Eindeutige Benutzereinstellungen 49](#page-56-0) [Einfache Basiszuordnung 50](#page-57-0) [Einfache und komplexe Basiszu](#page-57-0)[ordnungen 50](#page-57-0) [Einfügen von Menüpunkten in eine](#page-46-0) [Basiszuordnung 39](#page-46-0) [Einfügen von Modulen in eine Basiszu](#page-48-0)[ordnung 41](#page-48-0) [Einfügen von Modulen in eine Treiberzu](#page-60-0)[ordnung 53](#page-60-0) [Einheitentreiber 11](#page-18-0) [Ausnahmebedingungen 93](#page-100-0) [Fenster 35](#page-42-0) [Module 11](#page-18-0) [Zuordnungen 35](#page-42-0) [Einheitentreiber, von IBM werkseitig](#page-12-0) [installierte 5](#page-12-0) [Einheitentreibermodule, Position 5](#page-12-0) Einheitentreiberzuordnung [ändern 52](#page-59-0) [erstellen 52](#page-59-0) [Filter einfügen 53](#page-60-0) [Filter verwenden 54](#page-61-0) [Menüpunkte einfügen 53](#page-60-0) [Module einfügen 53](#page-60-0) [neu 52](#page-59-0) [Unterschied zur Basiszuordnung 52](#page-59-0) [Einstellen von Attributen, Objektattribut](#page-42-0)[fenster 35](#page-42-0) Entwickeln eines Images [Import vorhandener Module 12](#page-19-0) [Installieren von Images 20](#page-27-0) [Smart Images entwickeln 19](#page-26-0) [Zuordnungen erstellen oder](#page-22-0) [ändern 15](#page-22-0) Erstellen [Basisbetriebssystemmodul aus](#page-21-0) [hardwarespezifischem Image 14](#page-21-0) [Basisbetriebssystemmodul aus Portab](#page-22-0)[le-SysPrep Image 15](#page-22-0) [Basiszuordnungen und Treiberzu](#page-22-0)[ordnungen 15](#page-22-0) [Batchdateien zum Installieren von](#page-99-0) [Anwendungen 92](#page-99-0) [Baumstruktur der Basiszu](#page-46-0)[ordnungen 39](#page-46-0) [einfache Treiberzuordnungen 52](#page-59-0) [Hardwarespezifisches Image 72](#page-79-0) Images vom Quellenbetriebssystem [Einschränkungen für PowerQuest](#page-72-0) [DriveImage 65](#page-72-0) [komplexe Treiberzuordnungen 53](#page-60-0) [neue Basiszuordnung 55](#page-62-0) [neue Treiberzuordnung 61](#page-68-0) [neues Repository erstellen, Hinwei](#page-31-0)[se 24](#page-31-0) [Portable-Sysprep-Image 68](#page-75-0) [Zuordnungen 55](#page-62-0) [Erstellen einer Baumstruktur für eine](#page-59-0) [Treiberzuordnung 52](#page-59-0)

[Erstellen eines Basisbetriebssystem](#page-13-0)[moduls 6](#page-13-0) [Erstellen eines Moduls 13](#page-20-0) [Assistent zum Erstellen neuer Modu](#page-21-0)[le 14](#page-21-0) [Dateien vorbereiten 13](#page-20-0) [Add-on-Betriebssystemmodule 13](#page-20-0) [Anwendungsdateien 13](#page-20-0) [Einheitentreiberdateien 13](#page-20-0) [Virensuche 14](#page-21-0) [Erstellen eines neuen Moduls 87](#page-94-0) [Erstellen oder Ändern von Basiszu](#page-22-0)[ordnungen und Treiberzu](#page-22-0)[ordnungen 15](#page-22-0) [Erstellen und Ändern von Treiberzu](#page-68-0)[ordnungen 61](#page-68-0) Erstellen von Images vom Quellenbetriebssystem [Einschränkungen für PowerQuest Dri](#page-73-0)[veImage 66](#page-73-0) [Einschränkungen für Symantec Nor](#page-73-0)[ton Ghost 66](#page-73-0) [Erforderliche Tools von Dritthers](#page-72-0)[tellern 65](#page-72-0) [Ultra-Portable-Images 65](#page-72-0) [Erstellen von Zuordnungen 39](#page-46-0)

# **F**

[Filter 21](#page-28-0) [Beispiele 45](#page-52-0) [erstellen 45](#page-52-0) [Zweck 45](#page-52-0) [Filter, Fenster 35](#page-42-0) [Filter in einer Basiszuordnung verwen](#page-52-0)[den 45](#page-52-0) [Filter in einer Treiberzuordnung verwen](#page-61-0)[den 54](#page-61-0) [FM- und FM2-Dateien 95](#page-102-0) [Formatieren des Quellensystems als](#page-22-0) [FAT32 15](#page-22-0) Fortgeschrittene Funktionen [Filter 21](#page-28-0) [Fremdanbieter von Image-Klon-Tools 2](#page-9-0)

# **G**

[Gemeinsames Basismodul 5](#page-12-0)

# **H**

[Hardwareeinschränkungen eines Portab](#page-14-0)[le-Sysprep Image 7](#page-14-0) [Hardwarespezifische Images 3](#page-10-0) [Hardwarespezifisches Image 14](#page-21-0)[, 41](#page-48-0) [Attribute für das neue Basis](#page-80-0)[betriebssystemmodul angeben 73](#page-80-0) [Bestandteile 7](#page-14-0) [Definition 7](#page-14-0) [Einschränkungen 7](#page-14-0) [Imagedateien erstellen und vorberei](#page-79-0)[ten 72](#page-79-0) [Installieren zusätzlicher Treiber und](#page-14-0) [Anwendungen 7](#page-14-0) [Portierbarkeit 7](#page-14-0)

Hauptfenster [Layout 27](#page-34-0) Hauptmenü [Arbeitsbereich 28](#page-35-0) [Funktionsleiste 28](#page-35-0) [Menüleiste 27](#page-34-0) [Statusleiste 28](#page-35-0) [HIIT-Unterstützung 5](#page-12-0) [Hilfefunktion 25](#page-32-0) Hinzufügen [Anwendungsmodule zu einer Basiszu](#page-64-0)[ordnung 57](#page-64-0) [Betriebssystemmodule zu einer Basis](#page-63-0)[zuordnung 56](#page-63-0) [Einheitentreibermodule zu einer](#page-70-0) [Treiberzuordnung 63](#page-70-0) [Menüpunkte zu einer Basiszu](#page-63-0)[ordnung 56](#page-63-0) [Menüpunkte zu einer Treiberzu](#page-69-0)[ordnung 62](#page-69-0) [Nicht installierbare Module zu Ultra-](#page-98-0)[Portable- und Portable-Sysprep-](#page-98-0)[Images 91](#page-98-0) [Hot Fixes, Patch-Codes, Aktualisierungen](#page-12-0) [und Service Packs 5](#page-12-0)

#### **I** IBM

[Anpassungsprogramm 68](#page-75-0) [Anpassungsprogramm ausführen 15](#page-22-0) [Image Builder, Zweck des Pro](#page-8-0)[gramms 1](#page-8-0) [Personal Computer mit HIIT-Unter](#page-9-0)[stützung 2](#page-9-0) [Software Delivery Assistant, Pro](#page-14-0)[gramm 7](#page-14-0) [Unterstützung, Bedingungen und](#page-96-0) [Dauer 89](#page-96-0) [werkseitig installierte Einheiten](#page-12-0)[treiber 5](#page-12-0) [IBM PCs mit HIIT-Unterstützung, Liste](#page-97-0) [mit 90](#page-97-0) [IBM Zielsystem mit HIIT-Unterstüt](#page-59-0)[zung 52](#page-59-0) Image [Begriff 1](#page-8-0) [Definition 1](#page-8-0) Image entwickeln [Modul erstellen 13](#page-20-0) Images [extrahierte 3](#page-10-0) [Merkmale 8](#page-15-0) [Nachteile 8](#page-15-0) [Vorteile 8](#page-15-0) Imagetypen [Abhängigkeiten 4](#page-11-0) [auswählen 4](#page-11-0) [hardwarespezifische Images 4](#page-11-0) [Portable-SysPrep Images 4](#page-11-0) [ImageUltra Builder, Assistent für neue](#page-46-0) [Zuordnung 39](#page-46-0) [ImageUltra Builder-Importtool 12](#page-19-0) ImageUltra Builder-Schnittstelle [Arbeit 27](#page-34-0) [Funktionen 27](#page-34-0)

[Inhalt 27](#page-34-0)

ImageUltra Builder-Schnittstelle *(Forts.)* [Layout 27](#page-34-0) [ImageUltra-Website 90](#page-97-0) [Imageverarbeitung, Übersicht 11](#page-18-0) Implementieren von Images [direkt von CD 19](#page-26-0) [Netzwerk 19](#page-26-0) [Implementieren von Images, herkömmli](#page-8-0)[che Methode 1](#page-8-0) [Implementieren von Smart Images auf](#page-26-0) [Zielsystemen 19](#page-26-0) [Import von Modulen, Vorteile 12](#page-19-0) [Import vorhandener Module 12](#page-19-0) Importtools [Netzwerk-Importdiskette 12](#page-19-0) [Installation unterschiedlicher IBM PC--](#page-11-0) [Modelle 4](#page-11-0) [Installationsprozess 2](#page-9-0) [Installationsprozess, Menüs 15](#page-22-0) [Installieren eines Ultra-Portable Image](#page-12-0) [auf Nicht-IBM Computer 5](#page-12-0) Installieren von ″[ImageUltra Builder](#page-30-0)″ 23 [Aufruf der Hilfe nach der Installati](#page-32-0)[on 25](#page-32-0) [Einschränkungen 25](#page-32-0) [Einschränkungen, Windows 2000 und](#page-32-0) [Windows XP 25](#page-32-0) [Hinweise 24](#page-31-0) [Mindestvoraussetzungen 23](#page-30-0) [Betriebssystem 23](#page-30-0) [Laufwerk für austauschbare Daten](#page-30-0)[träger 23](#page-30-0) [Mindestübertragungsgeschwin](#page-30-0)[digkeit im Netzwerk 23](#page-30-0) [Plattenspeicherplatz 23](#page-30-0) [Vorbedingungen 23](#page-30-0) [Installieren von Images 20](#page-27-0) [Integrieren von Rapid Restore PC](#page-103-0) [\(RRPC\) 96](#page-103-0) [Integrierte Hilfefunktion 89](#page-96-0) [IT-Abteilungen, Aufgaben 1](#page-8-0)

# **K**

[Kategorien, Module 11](#page-18-0) [Kombinieren von Modulen 11](#page-18-0) [Kompatibilität zwischen Betriebssyste](#page-31-0)[men 24](#page-31-0) [Komplexe Basiszuordnung 51](#page-58-0) [Kontaktaufnahme zu einem](#page-97-0) [Kundendienstmitarbeiter von ImageUlt](#page-97-0)[ra 90](#page-97-0) [Konventionen innerhalb der Schnittstel](#page-35-0)[le 28](#page-35-0)

# **L**

[Lieferzustand, Ersetzen vorinstallierter](#page-10-0) [Images 3](#page-10-0) [Lizenzierung 24](#page-31-0)

# **M**

[Menüpunkte, MTM-Nummern verwen](#page-60-0)[den 53](#page-60-0) [Menüs 15](#page-22-0)
[Microsoft, Tool Sysprep 3](#page-10-0) [Microsoft, WHQL-Einheitentreiber 24](#page-31-0) [Microsoft Plug-and-Play 81](#page-88-0) [Microsoft Sysprep 24](#page-31-0) [Microsoft-Tool Sysprep 6](#page-13-0) [Miniinstallation 6](#page-13-0) [Minimierung der Installationsdauer 5](#page-12-0) [Mit Attributen von Basiszuordnungen](#page-64-0) [und Menüpunkten arbeiten 57](#page-64-0) [Modul, Definition 11](#page-18-0) Module, Betriebssystem Basis [Add-on 11](#page-18-0) [Module für Anwendungen 11](#page-18-0) [Module für Einheitentreiber 11](#page-18-0) [Module importieren 12](#page-19-0) [Module kombinieren 11](#page-18-0) [Modulkategorien 11](#page-18-0) Modulrepository [ändern 33](#page-40-0) [definieren 33](#page-40-0) [öffnen 33](#page-40-0) [MS-DOS 24](#page-31-0)

## **N**

[Netzwerk-Import-CD 12](#page-19-0) [Netzwerk-Importdiskette 12](#page-19-0) [Netzwerkimplementierung 19](#page-26-0) [Netzwerksynchronisation, Einstellungen](#page-57-0) [ändern 50](#page-57-0) [Netzwerksynchronisation aktivieren 18](#page-25-0) [Neue Basiszuordnung 39](#page-46-0) [Nicht PCI-fähige Einheit 95](#page-102-0)

# **O**

Objektattributfenster [Komponenten, Bereich 35](#page-42-0) [Objekteinträge 35](#page-42-0)

#### **P**

[PCMCIA 94](#page-101-0) [PL- und BAT-Dateien 95](#page-102-0) [Portable-Sysprep Image 6](#page-13-0)[, 41](#page-48-0)[, 52](#page-59-0) [Bestandteile 6](#page-13-0) [Definition 6](#page-13-0) [Erstkonfiguration 6](#page-13-0) [implementiert 6](#page-13-0) [Portierbarkeit 7](#page-14-0) Portable-Sysprep-Image [Attribute für das neue Basis](#page-78-0)[betriebssystemmodul angeben 71](#page-78-0) [Imagedateien erstellen und vorberei](#page-75-0)[ten 68](#page-75-0) Programm ″[IBM Customization](#page-75-0)″ [zugriffsfähig machen 68](#page-75-0) [Portable-SysPrep Image 15](#page-22-0) [Portable-Sysprep Images 3](#page-10-0) [Portierbarkeit, Definition 2](#page-9-0) [PowerQuest DriveImage 2](#page-9-0)[, 24](#page-31-0)[, 68](#page-75-0) [PowerQuest DriveImage, Hinweise 24](#page-31-0) [PowerQuest DriveImage für Portable-](#page-13-0)[Sysprep Images 6](#page-13-0) Programm ″[Fmodify.exe](#page-103-0)″ 96

#### **R**

[Rapid Restore PC, integrieren 96](#page-103-0) [Rapid Restore PC, Programm 3](#page-10-0) [Repository sichern 25](#page-32-0) [Repositoryfenster 34](#page-41-0) [Inhalt 34](#page-41-0) [Komponenten, Bereich 34](#page-41-0) [Modul erstellen 34](#page-41-0) [Objektmoduleintrag erstellen 34](#page-41-0) [Symbol, Zweck 34](#page-41-0) [Zweck 34](#page-41-0) [RRPC als installierbare Anwendung auf](#page-103-0) [dem Desktop des Zielsystems aufneh](#page-103-0)[men 96](#page-103-0)

### **S**

[Schritte zum Erstellen eines Basis](#page-75-0)[betriebssystemmoduls 68](#page-75-0) Schritte zur Entwicklung eines Images [Import vorhandener Module 12](#page-19-0) [Installieren von Images 20](#page-27-0) [Modul erstellen 13](#page-20-0) [Smart Images entwickeln 19](#page-26-0) [Zuordnungen erstellen oder](#page-22-0) [ändern 15](#page-22-0) Servicepartition [Definition 3](#page-10-0) [erstellen 3](#page-10-0) [Wiederherstellungsmechanismus 3](#page-10-0) [Zweck 3](#page-10-0) [Servicepartition, Verhalten ändern 50](#page-57-0) [Servicepartition definieren 17](#page-24-0) [Sichern des Repository 25](#page-32-0) [Smart Image 39](#page-46-0)[, 52](#page-59-0) [Definition 2](#page-9-0) [Funktion 4](#page-11-0) [Hardwarespezifisches Image, Definiti](#page-10-0)[on 3](#page-10-0) [Merkmale 2](#page-9-0) [Nachteile 4](#page-11-0) [Portable-Sysprep Image, Definition 2](#page-9-0) [Typen 2](#page-9-0) [Ultra-Portable Image, Definition 2](#page-9-0) [unterstützte Images 2](#page-9-0) [Vorteile 4](#page-11-0) [Smart Images implementieren 19](#page-26-0) [Speicherbereich für implementierte Smart](#page-10-0) [Images 3](#page-10-0) [Standalone-CDs, Hinweise 24](#page-31-0) [Steuern der Netzwerksynchronisation 50](#page-57-0) [Steuern des Verhaltens der Service](#page-57-0)[partition 50](#page-57-0) [Symantec Norton Ghost 2](#page-9-0)[, 24](#page-31-0)[, 68](#page-75-0) [Symantec Norton Ghost für Portable-Sys](#page-13-0)[prep Images 6](#page-13-0) [Symbole 28](#page-35-0) [Symbole identifizieren 28](#page-35-0) Sysprep [Bedeutung 3](#page-10-0) [verwenden 3](#page-10-0) [SysPrep, Miniinstallation 49](#page-56-0)

#### **T**

[Testen von Smart Images 36](#page-43-0) [Teststatus 36](#page-43-0) Tools [Einstellungen der Netzwerk](#page-44-0)[synchronisation, Tool 37](#page-44-0) [Erstellungstool 37](#page-44-0) [Importtool 37](#page-44-0) Programm ″[IBM Customization](#page-44-0)″ abru[fen 37](#page-44-0) [Tool zum Umstufen 37](#page-44-0) Treiberzuordnung [Leistungsspektrum 2](#page-9-0) [Vorteil der Erstellung 6](#page-13-0) [Treiberzuordnungen 16](#page-23-0)

### **U**

Übersicht [Basiszuordnungen 16](#page-23-0) [Treiberzuordnungen 16](#page-23-0) [Übersicht über die Image](#page-18-0)[verarbeitung 11](#page-18-0) [Ultra-Portable Image 41](#page-48-0)[, 52](#page-59-0) [Bestandteile 4](#page-11-0) [Definition 4](#page-11-0) [Hardware-Erkennung 4](#page-11-0) [hardwareunabhängig 4](#page-11-0) [Installationsdauer 4](#page-11-0) [Lebensdauer 4](#page-11-0) [Merkmale 4](#page-11-0) [mit Treiberzuordnungen verwen](#page-12-0)[den 5](#page-12-0) [Module 4](#page-11-0) [Portierbarkeit 4](#page-11-0)[, 5](#page-12-0) [Windows-Installationsprogramm 4](#page-11-0) [Unterstützung für Tools von Dritthers](#page-96-0)[tellern 89](#page-96-0) [USB 94](#page-101-0)

#### **V**

Verknüpfungen [Beispiel 48](#page-55-0) [Definition 48](#page-55-0) [Zweck 48](#page-55-0) [Verringerung der Diagnosezeit 5](#page-12-0) [Verteilen von IBM Modulen 3](#page-10-0) [Verweis auf eine im Unterverzeichnis](#page-100-0) [einer Quellendatei abgelegte .INF-Da](#page-100-0)[tei 93](#page-100-0) Verwenden [Anwendungsmodul in einer Treiber](#page-101-0)[zuordnung 94](#page-101-0) [Sysprep 3](#page-10-0) [Sysprep, Tool von Microsoft 3](#page-10-0) [Treibermodul in einer Basiszu](#page-101-0)[ordnung 94](#page-101-0) [Verwenden des Web 90](#page-97-0) [Verwenden von Dokumentation und](#page-96-0) [Hilfefunktion 89](#page-96-0) [Verwenden von Verknüpfungen in einer](#page-55-0) [Basiszuordnung 48](#page-55-0) [Virensuche 14](#page-21-0) [Von WHQL zertifizierte Einheiten](#page-88-0)[treiber 81](#page-88-0)

Vorbereiten [Attribute für ein neues Add-on-](#page-85-0)[Betriebssystemmodul definieren 78](#page-85-0) [Attribute für ein neues Anwendungs](#page-83-0)[modul definieren 76](#page-83-0) [Dateien für die Konsole von ImageUl](#page-83-0)[tra Builder zugriffsfähig machen 76](#page-83-0) [Installation im Hintergrund 75](#page-82-0) [Minianwendungen hinzufügen 76](#page-83-0) [Nach der Vorbereitung der Datei](#page-83-0)[en 76](#page-83-0) [Quellendateien für Anwendungs](#page-82-0)[module und Add-on-Betriebssystem](#page-82-0)[module 75](#page-82-0) [Quellendateien für Einheiten](#page-88-0)[treiber 81](#page-88-0) [Quellendateien für Filter 85](#page-92-0) [Vorbereiten eines Einheitentreibermoduls,](#page-101-0) [das als installierbare INF-Datei und als](#page-101-0) [ausführbare Anwendung dient 94](#page-101-0) [Vorbereiten von Quellendateien 65](#page-72-0) [Vordefinieren von Standardein](#page-56-0)[stellungen 49](#page-56-0) [Vordefinieren von Standardeinstellungen](#page-12-0) [für Benutzer 5](#page-12-0)[, 6](#page-13-0) [Vorteile des Modulimports 12](#page-19-0)

#### **W**

[Webbasierte technische Unterstüt](#page-96-0)[zung 89](#page-96-0) [Windows 49](#page-56-0)

#### **Z**

[Zuordnen von Filtern 16](#page-23-0) Zuordnung [Attribute 16](#page-23-0) [Basis 16](#page-23-0) [Baumstruktur 16](#page-23-0) [Filter einer Basis zuordnen 16](#page-23-0) [Treiber 16](#page-23-0) [Zuordnung, Installationsmenüs 15](#page-22-0) [Zuordnung erstellen 39](#page-46-0) Zuordnungsfenster [Attribute 35](#page-42-0) [Inhalt 35](#page-42-0) [Komponenten, Bereich 35](#page-42-0) [verwenden 35](#page-42-0) [Zusammenfassung der Imagetypen 8](#page-15-0) [Zusätzliche Einheitentreiber 7](#page-14-0) [Zuständiger technischer Kunden](#page-97-0)[dienst 90](#page-97-0)

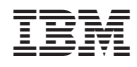

Teilenummer: 58P8733

(1P) P/N: 58P8733

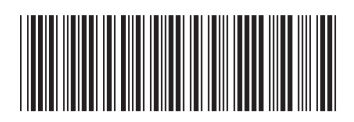